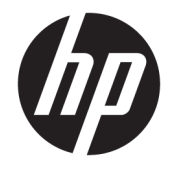

# HP PageWide Pro 452 series

Руководство пользователя

#### **Авторские права и лицензия**

© 2016 HP Development Company, L.P.

Все права защищены. Воспроизведение, адаптация и перевод без предварительного письменного разрешения HP запрещены за исключением случаев, предусмотренных законодательством по защите авторских прав.

Приведенная в этом документе информация может быть изменена без уведомления.

Все гарантийные обязательства для продуктов и услуг HP приведены в условиях гарантии, прилагаемых к каждому продукту и услуге. Никакие содержащиеся здесь сведения не могут рассматриваться как дополнение к этим условиям гарантии. HP не несет ответственности за технические или редакторские ошибки и упущения в данном документе.

Версия 1, 2/2016

#### **Информация о товарных знаках**

Adobe® , Acrobat® и PostScript® являются зарегистрированными товарными знаками Adobe Systems Incorporated.

Intel® Core™ является товарным знаком Intel Corporation в США и других странах/ регионах.

Java™ является зарегистрированным в США товарным знаком Sun Microsystems Inc.

Microsoft®, Windows®, Windows XP® и Windows Vista® являются зарегистрированными в США товарными знаками Microsoft Corporation.

UNIX® является зарегистрированным товарным знаком Open Group.

ENERGY STAR и логотип ENERGY STAR являются зарегистрированными товарными знаками Агентства по охране окружающей среды США.

# Содержание

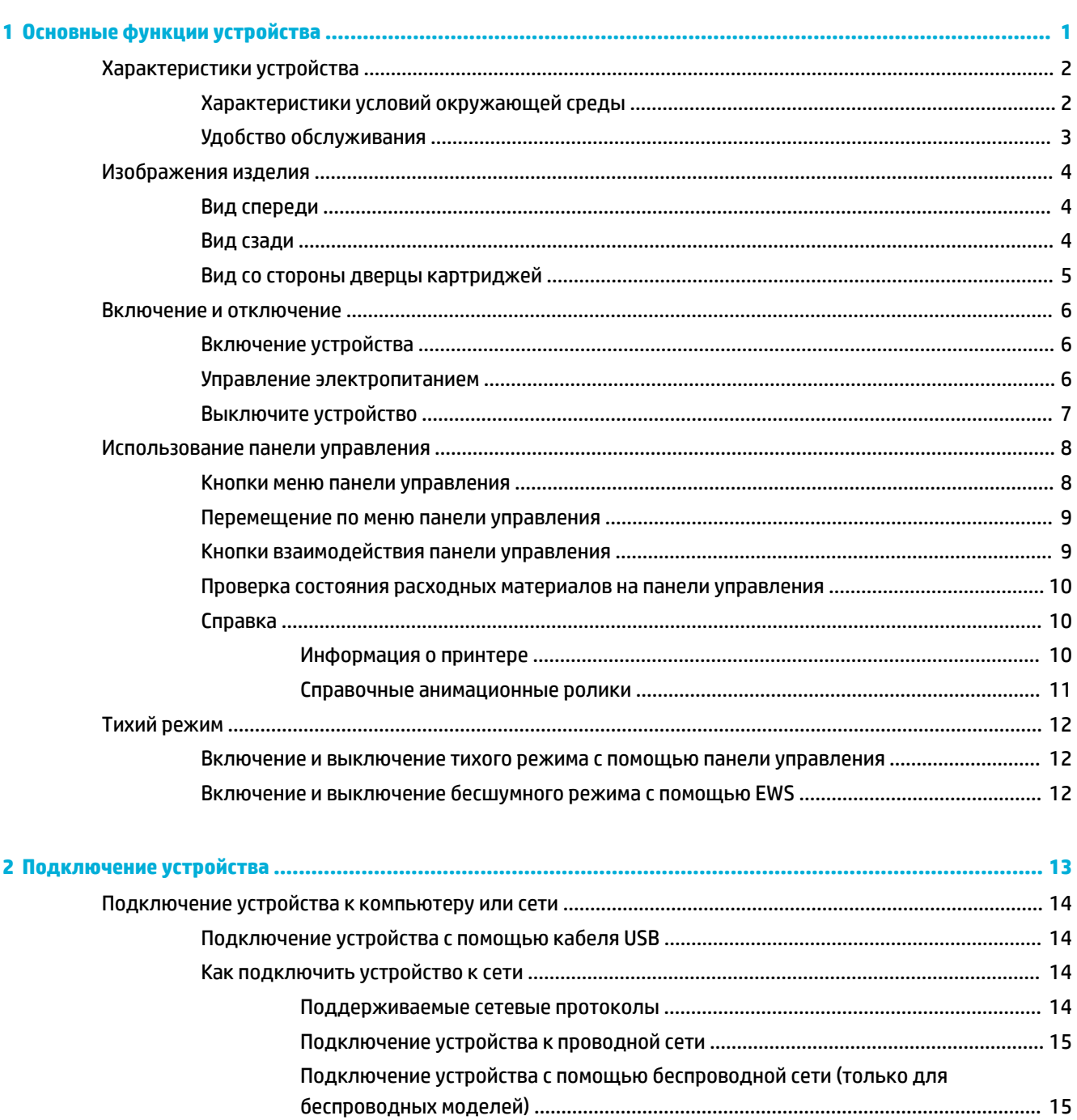

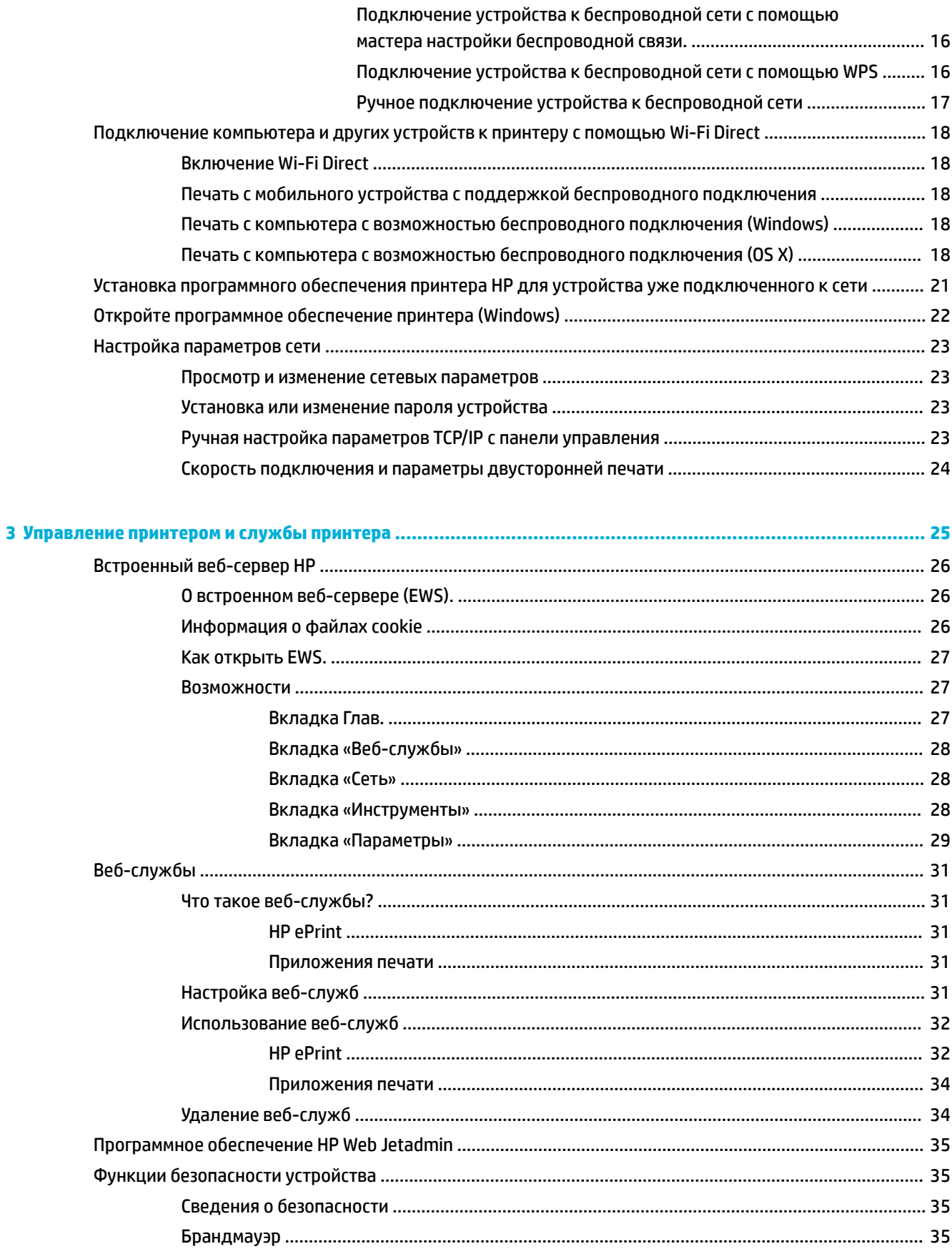

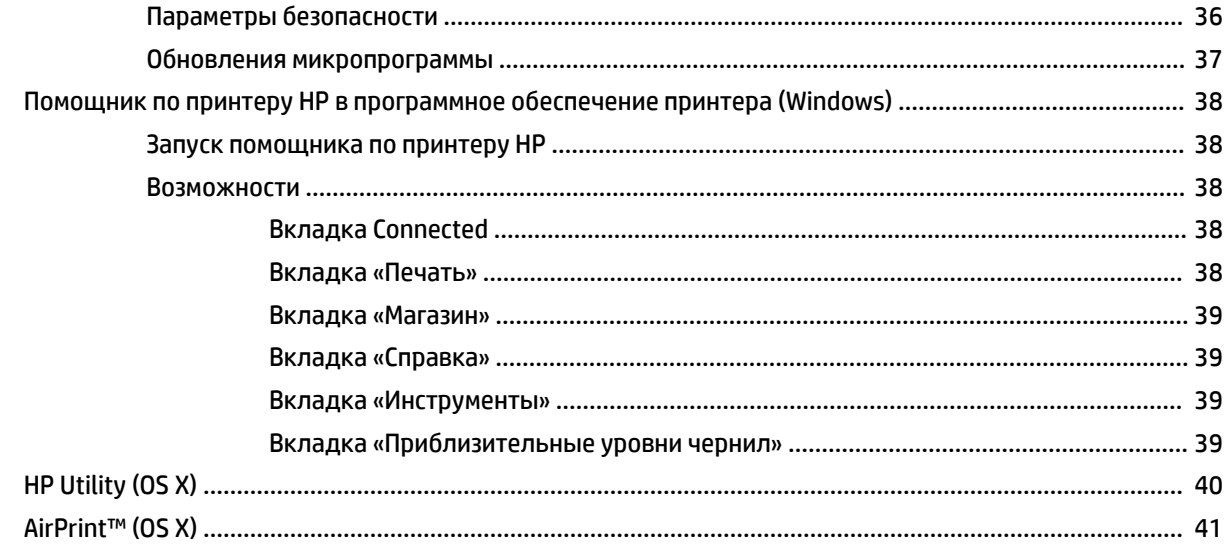

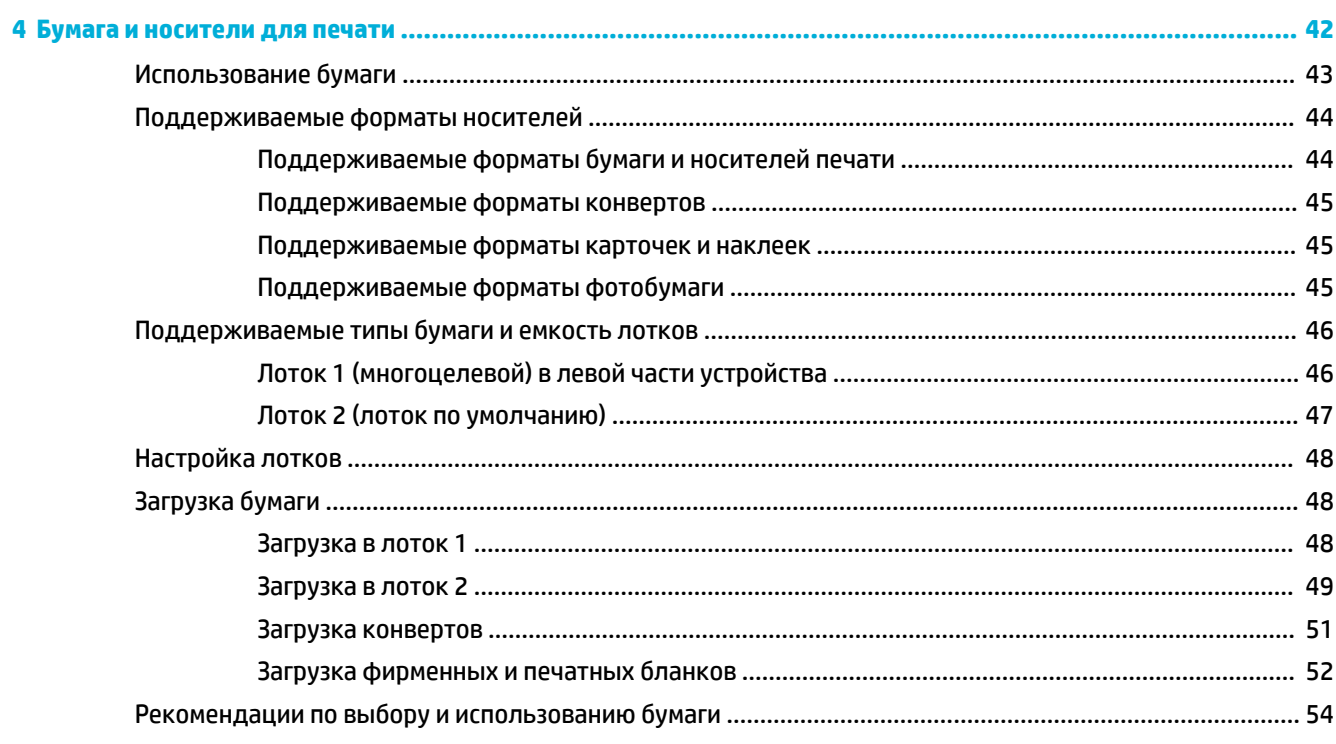

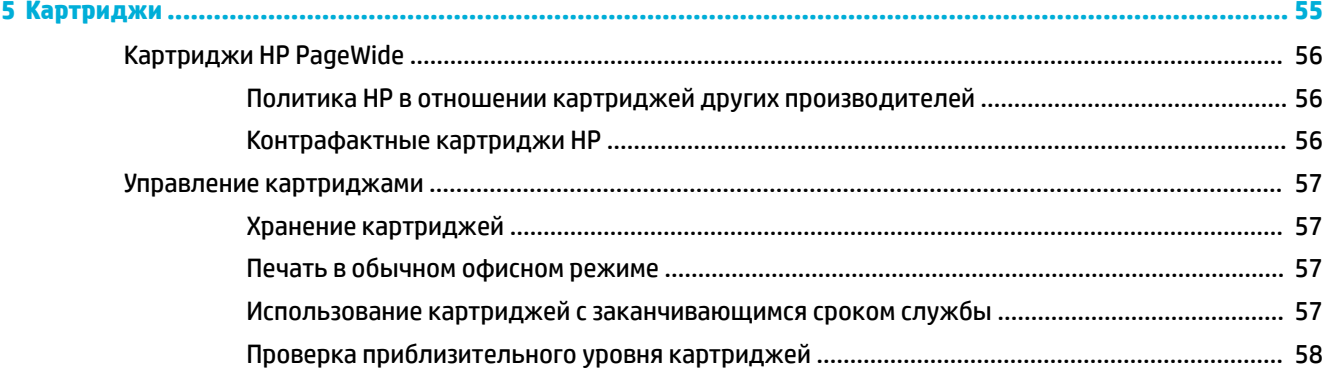

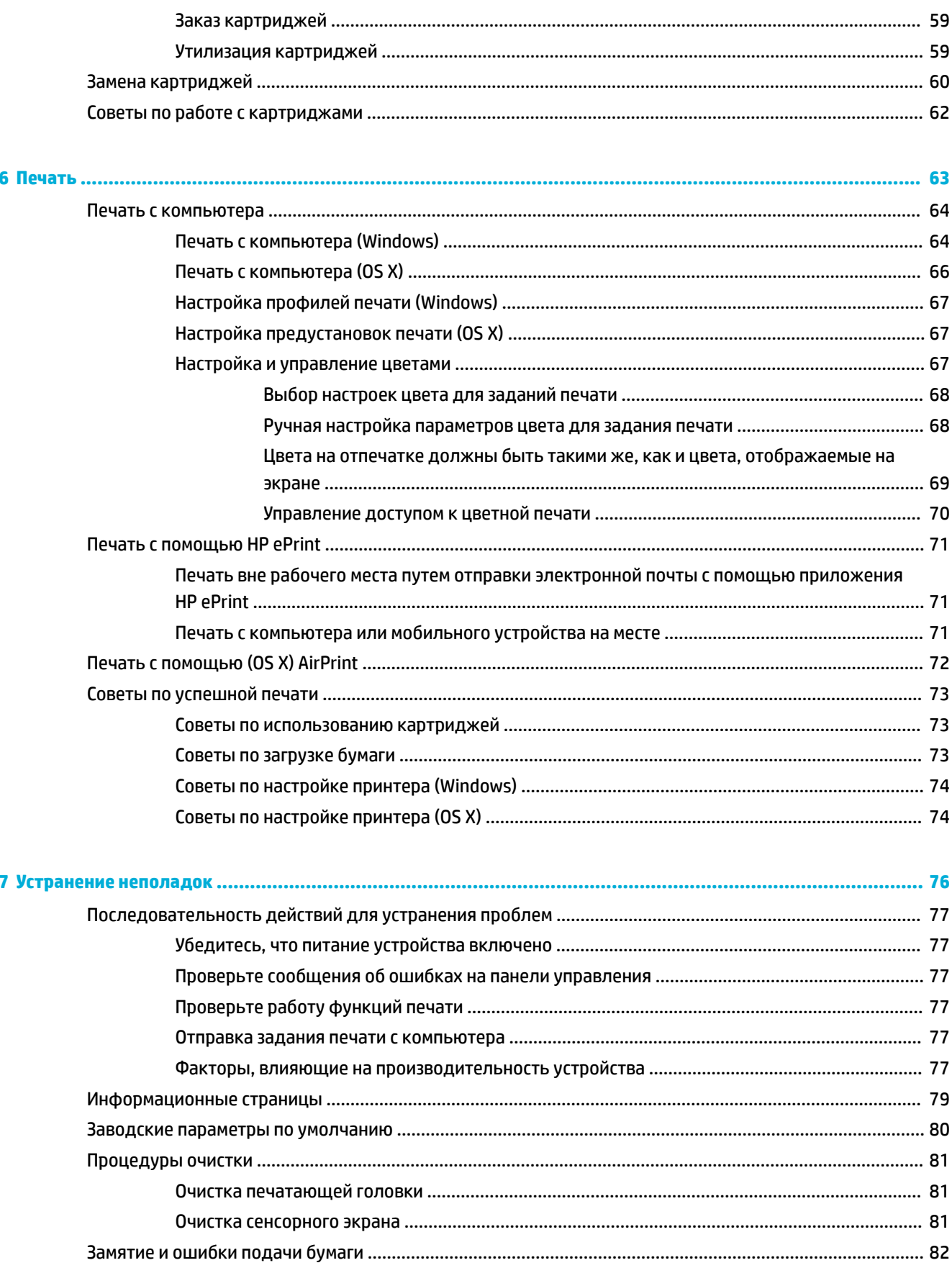

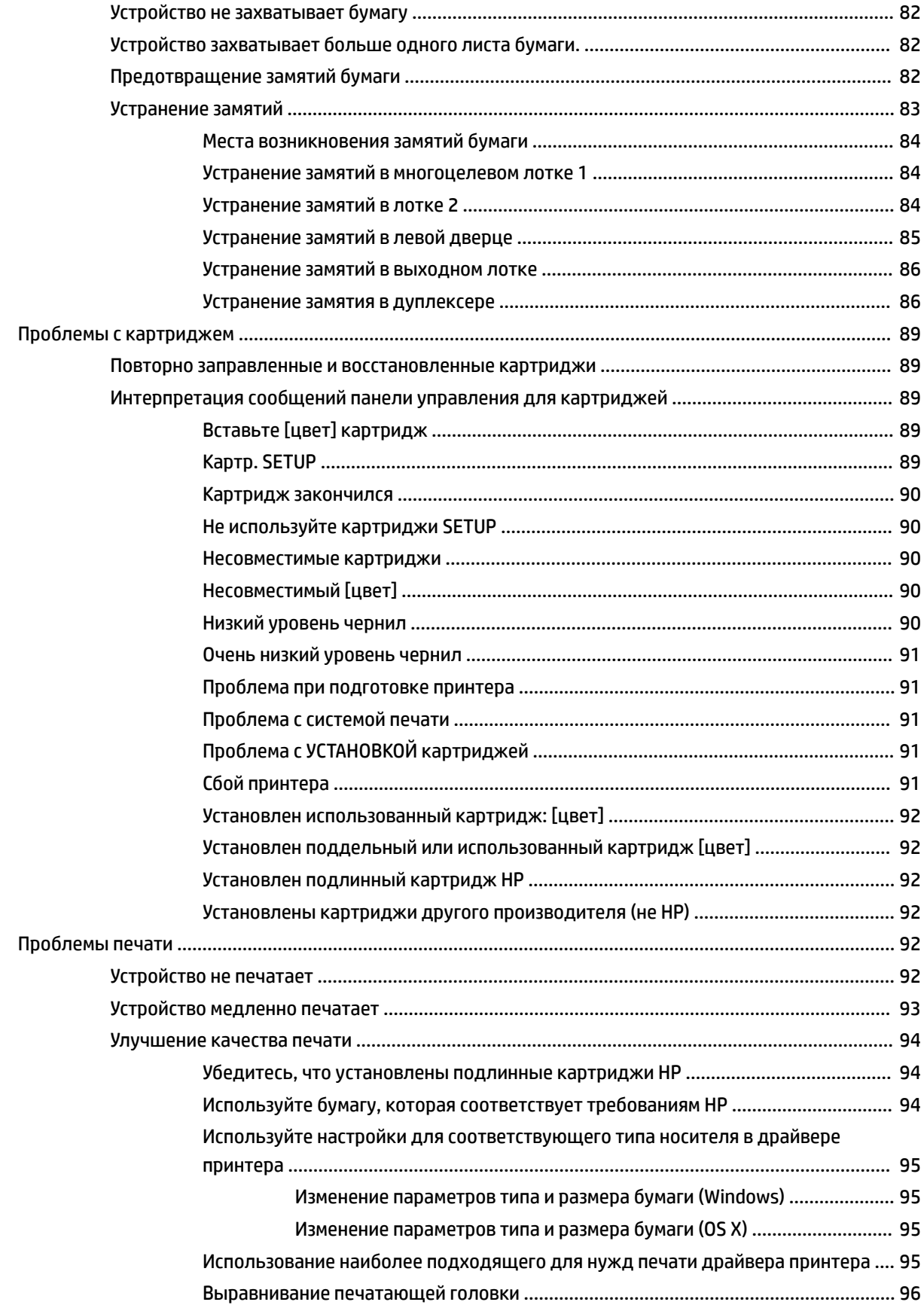

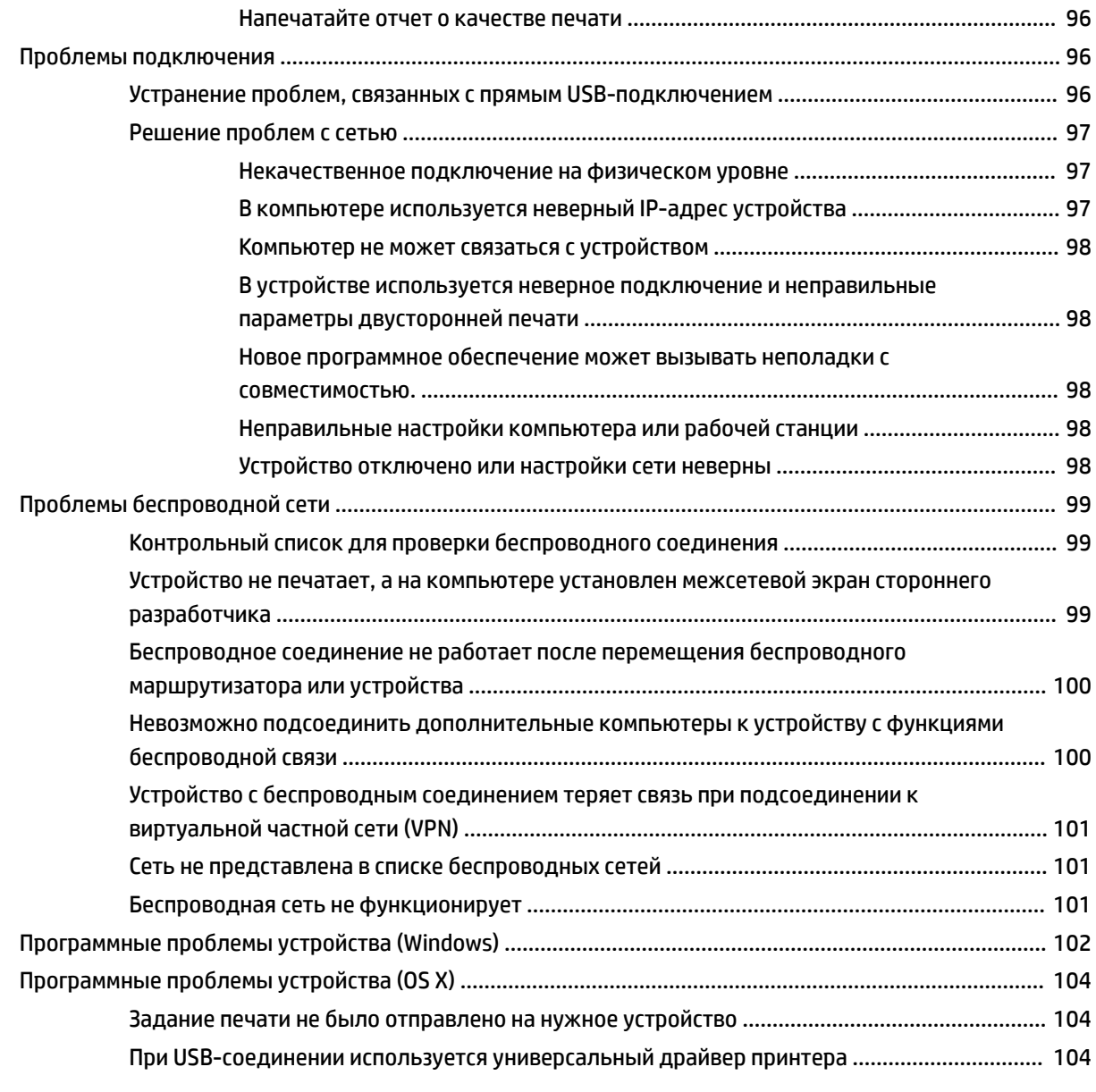

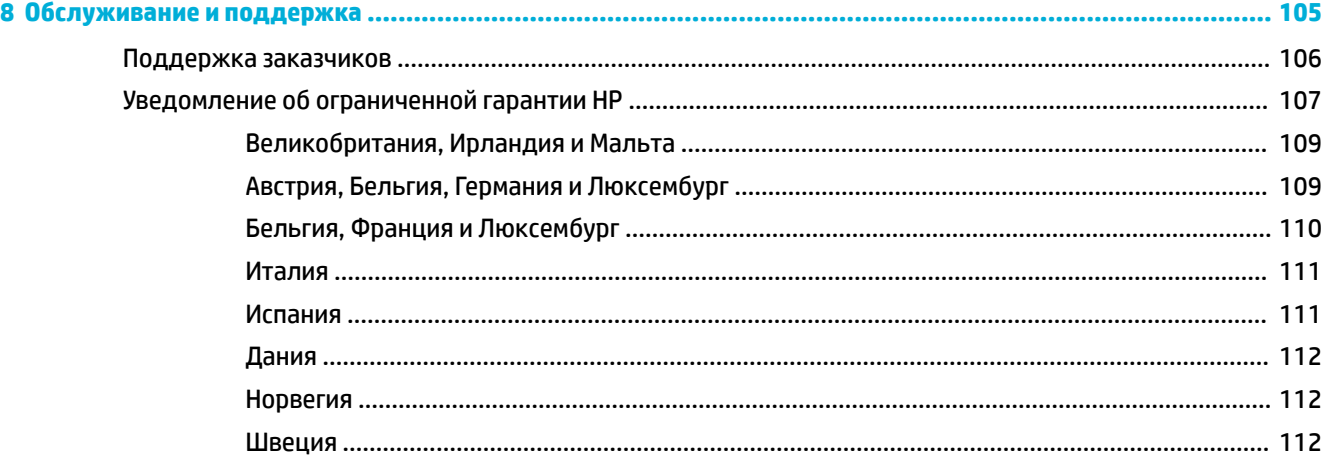

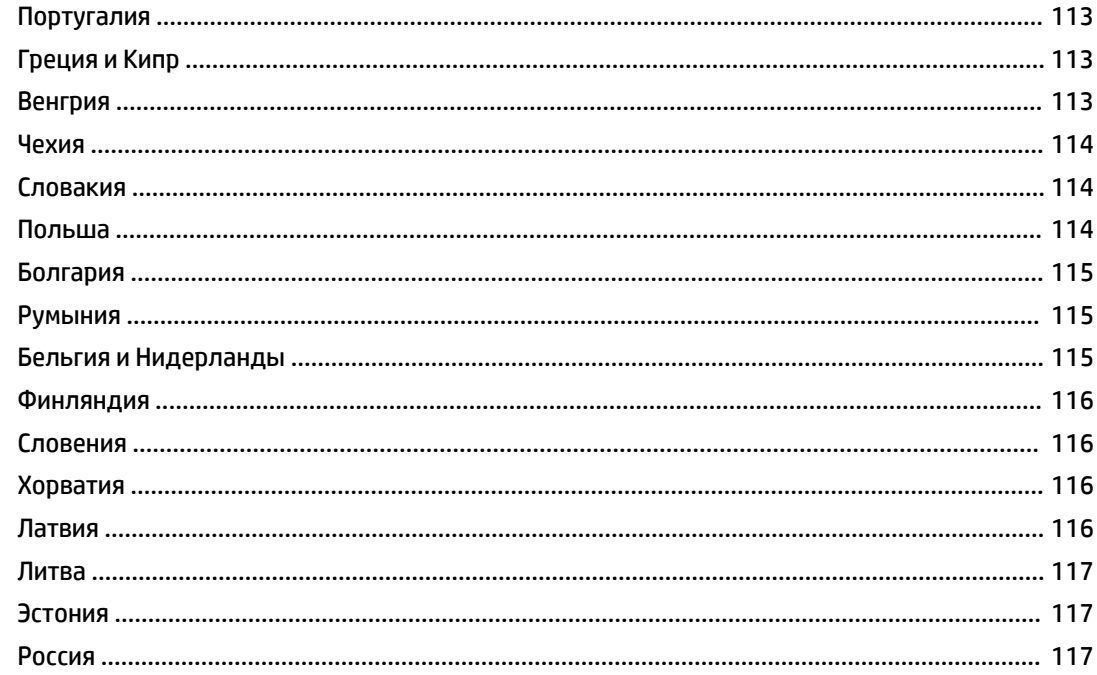

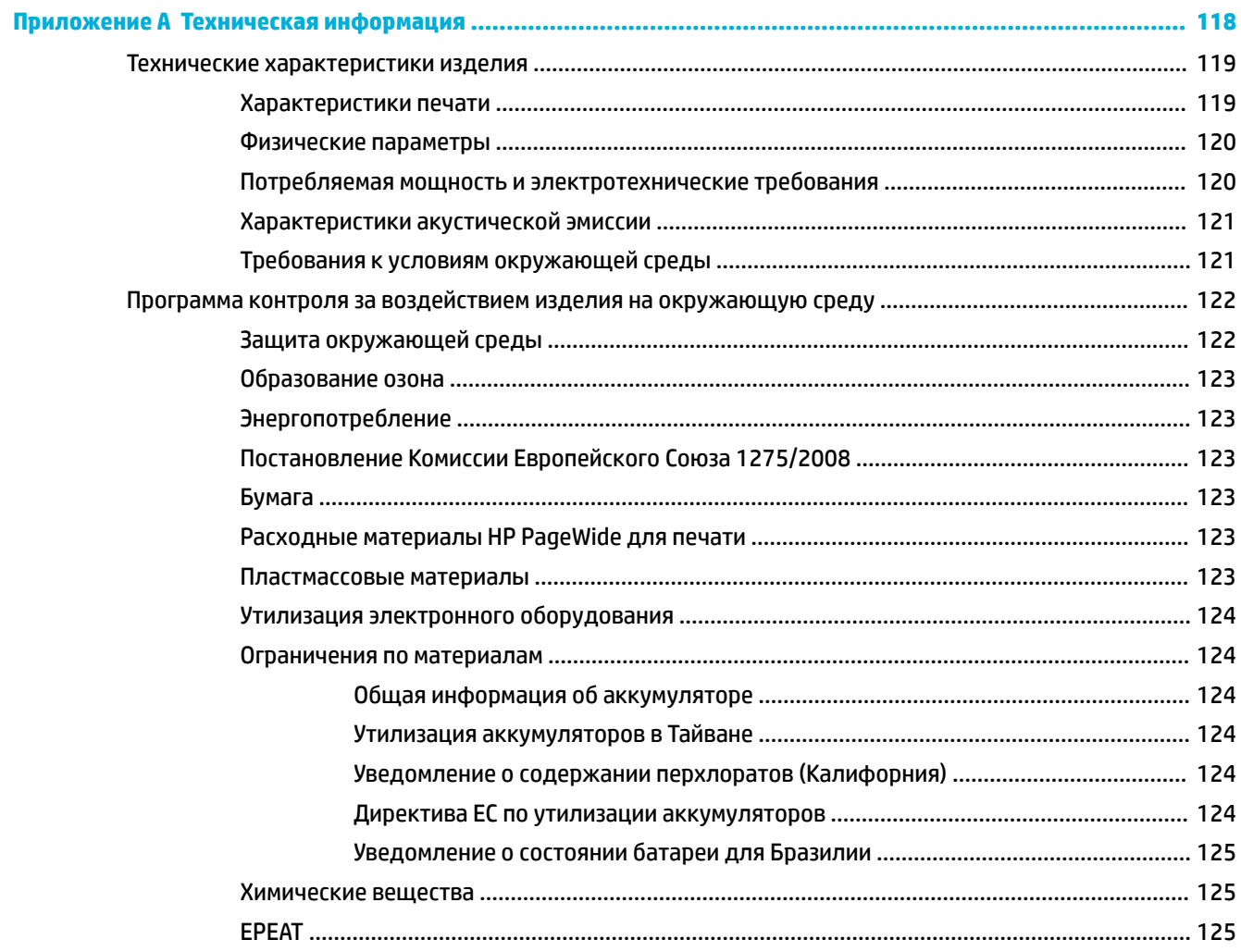

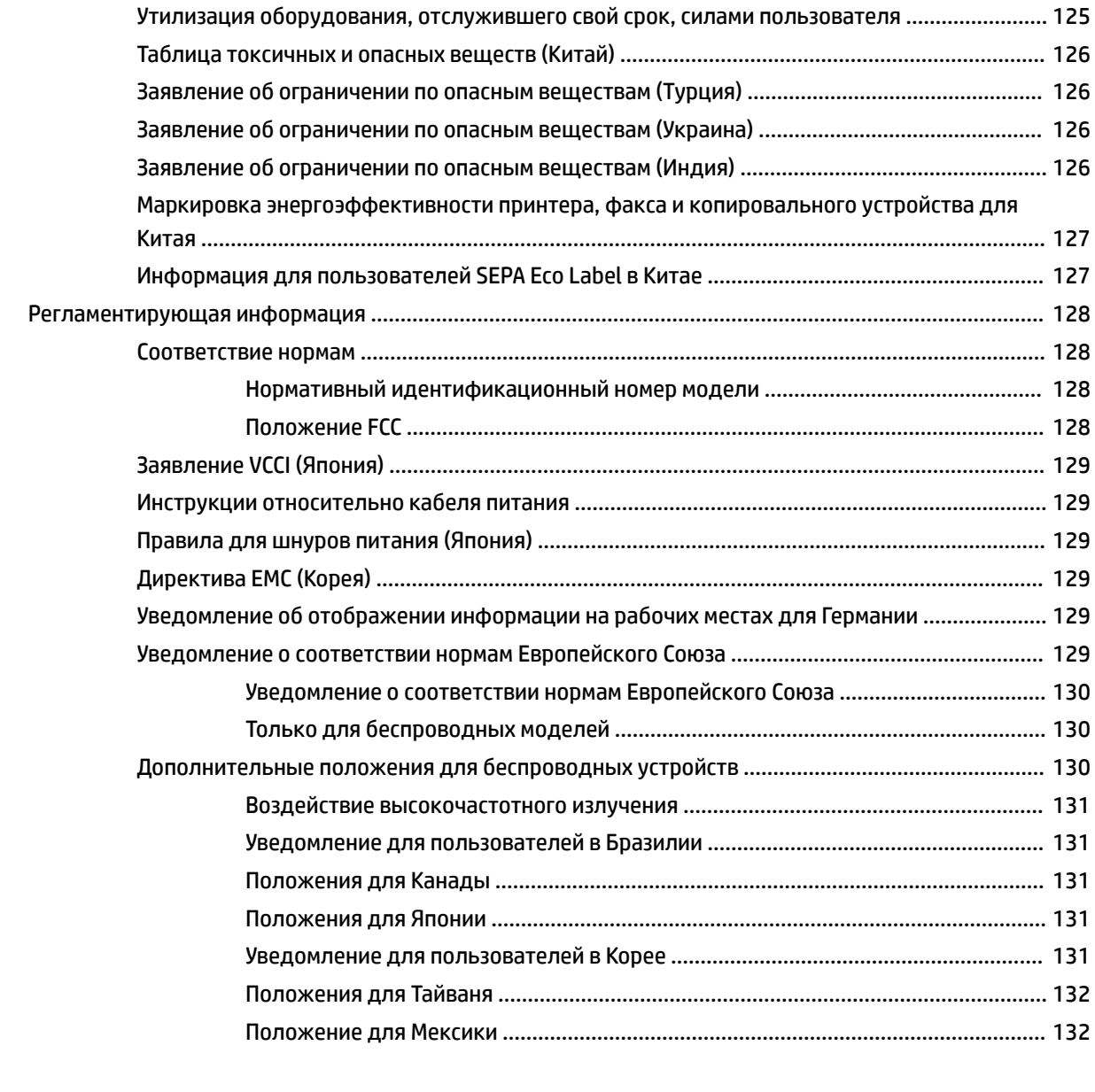

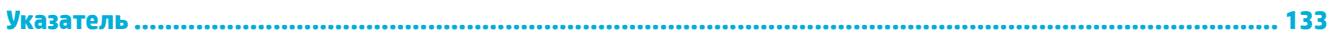

# <span id="page-10-0"></span>**1 Основные функции устройства**

- [Характеристики устройства](#page-11-0)
- [Изображения изделия](#page-13-0)
- [Включение и отключение](#page-15-0)
- [Использование панели управления](#page-17-0)
- [Тихий режим](#page-21-0)

# <span id="page-11-0"></span>**Характеристики устройства**

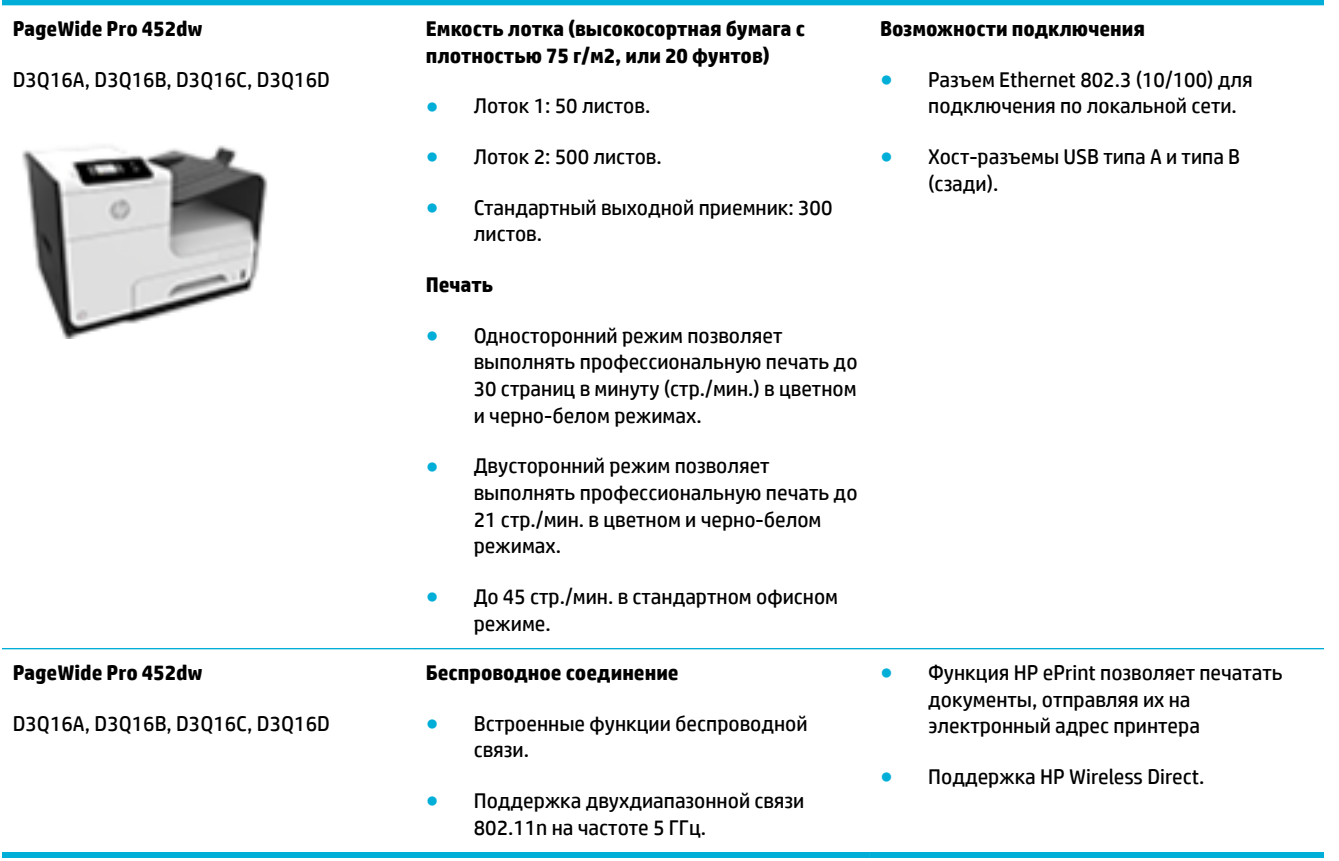

# **Характеристики условий окружающей среды**

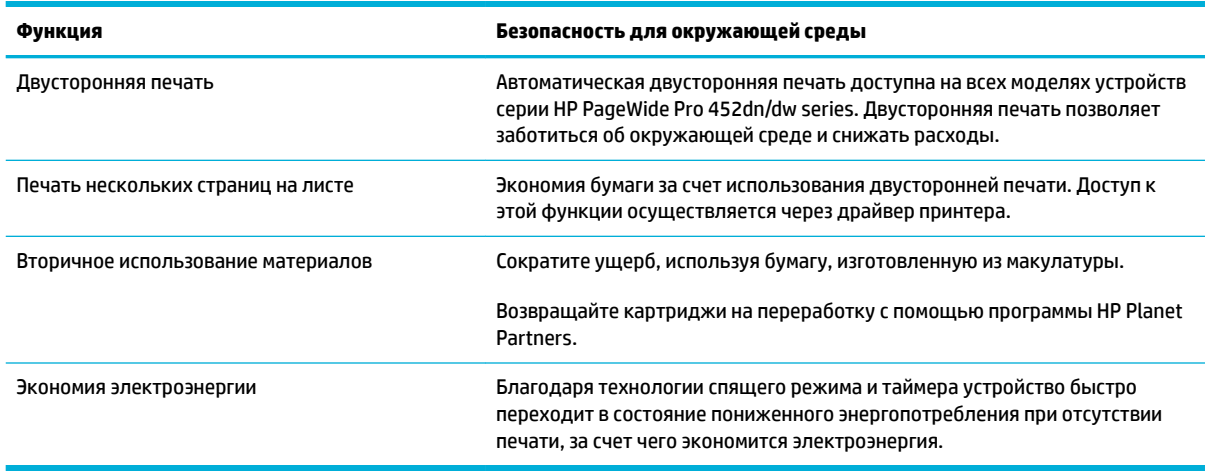

## <span id="page-12-0"></span>**Удобство обслуживания**

Устройство имеет несколько функций для облегчения его эксплуатации пользователями, испытывающими проблемы со зрением и слухом или имеющими ограниченные физические возможности.

- Электронное руководство пользователя, совместимое с программами чтения текста с экрана.
- Картриджи можно установить и извлечь одной рукой.
- Все дверцы и крышки могут открываться одной рукой.

# <span id="page-13-0"></span>**Изображения изделия**

- Вид спереди
- Вид сзади
- [Вид со стороны дверцы картриджей](#page-14-0)

## **Вид спереди**

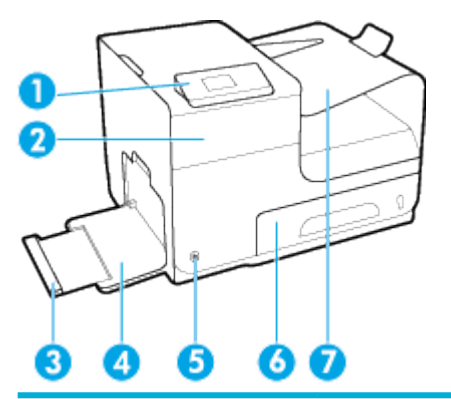

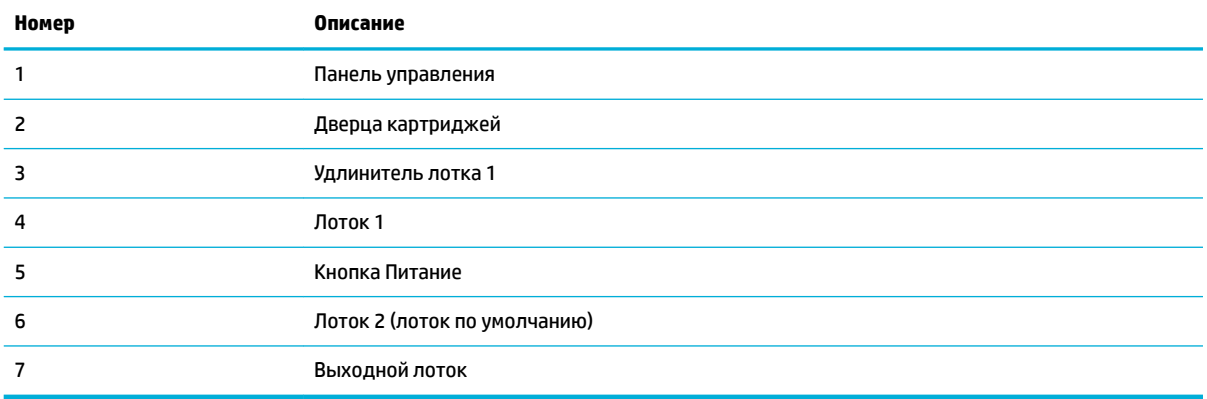

## **Вид сзади**

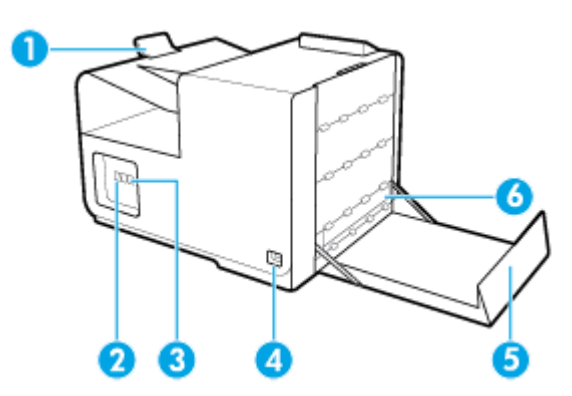

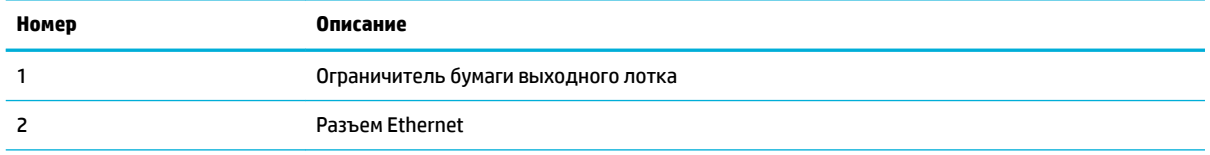

<span id="page-14-0"></span>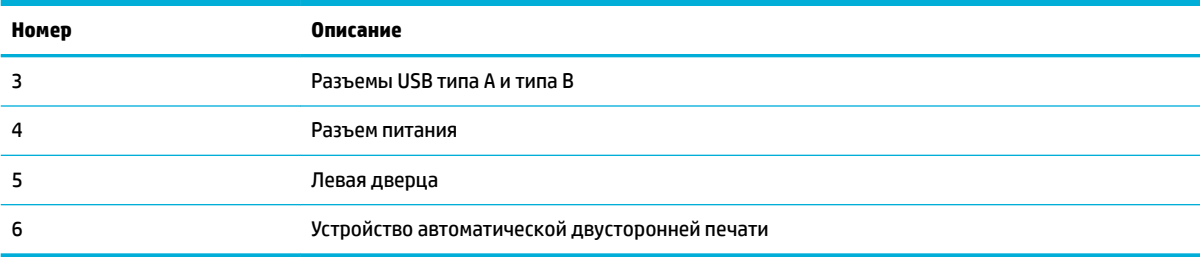

# **Вид со стороны дверцы картриджей**

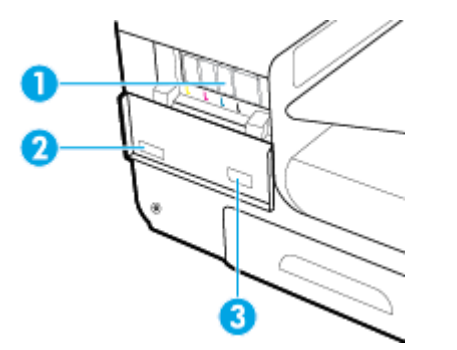

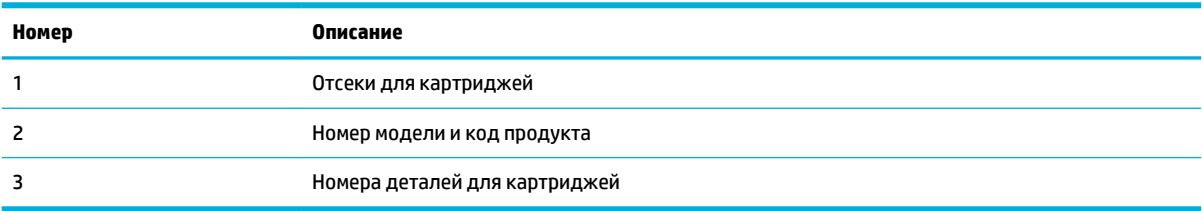

## <span id="page-15-0"></span>**Включение и отключение**

**УВЕДОМЛЕНИЕ.** To prevent damage to the product, use only the power cord that is provided with the product.

- Включение устройства
- Управление электропитанием
- [Выключите устройство](#page-16-0)

## **Включение устройства**

- **1.** Подключите кабель питания из комплекта устройства к разъему на его задней панели.
- **2.** Подключите кабель питания к электрической розетке с соответствующим напряжением.
- **ПРИМЕЧАНИЕ.** Убедитесь, что источник питания соответствует техническим требованиям устройства. Устройство работает при напряжении 100–240 или 200–240 В переменного тока и при частоте 50/60 Гц.
- **3.** Нажмите и отпустите кнопку питания на передней части устройства.

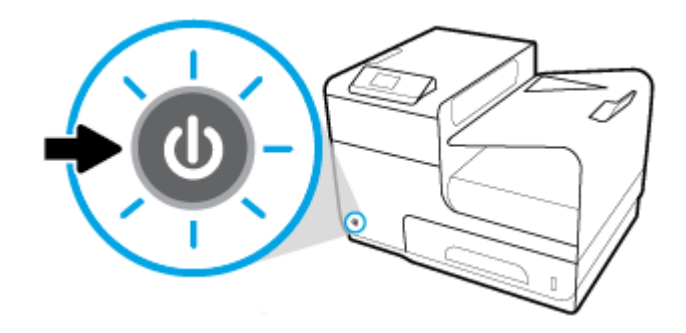

## **Управление электропитанием**

Принтеры HP PageWide Pro 452dn/dw series обладают функциями управления питанием, которые позволяют сократить потребление энергии.

- Спящий режим переводит принтер в состояние пониженного потребления энергии, если он бездействует определенное время. Период времени до перехода устройства в спящий режим можно установить на панели управления.
- Функция расписания на панели управления позволяет автоматически включать и отключать принтер в определенные дни и время. Например, можно задать настройки, чтобы по будним дням устройство отключалось в 18:00.

#### **Установка времени перехода в спящий режим**

- **1.** Откройте панель инструментов (потяните вниз вкладку панели инструментов, расположенную в верхней части любого экрана, или коснитесь соответствующей области на начальном экране).
- **2.** На панели инструментов нажмите  $\bullet$ .
- <span id="page-16-0"></span>**3.** Коснитесь Управление питанием, затем выберите Спящий режим.
- **4.** Выберите один из интервалов времени.

Устройство переходит в режим пониженного энергопотребления, если оно не используется в течение указанного периода времени.

#### **Настройка автоматического включения и отключения**

- **1.** На панели управления принтера коснитесь Настройка > Настройка принтера.
- **2.** Коснитесь элемента Управление питанием, а затем выберите пункт Вкл./выкл. принтера по графику.
- **3.** Выберите Автоматическое включение или Автоматическое выключение, а затем укажите дни и время.

Устройство будет включаться и отключаться по указанному графику.

### **Выключите устройство**

**УВЕДОМЛЕНИЕ.** Если в устройстве отсутствует хотя бы один картридж, не отключайте его. Это может вызвать повреждение устройства.

**▲** Чтобы отключить принтер HP PageWide Pro 452dn/dw series, нажмите и отпустите кнопку питания на передней части устройства.

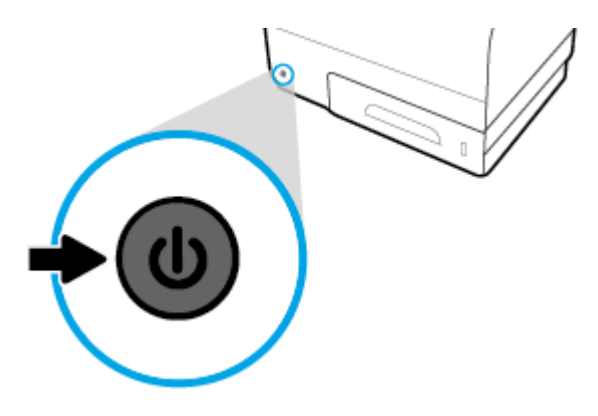

При попытке отключения устройства, в котором установлены не все картриджи, появится соответствующее предупреждение.

**УВЕДОМЛЕНИЕ.** Чтобы избежать проблем с качеством печати, выключайте принтер только с помощью кнопки питания на передней панели. Не отсоединяйте устройство от розетки, не выключайте удлинитель питания и не пользуйтесь какими-либо другими способами.

# <span id="page-17-0"></span>**Использование панели управления**

- Кнопки меню панели управления
- [Перемещение по меню панели управления](#page-18-0)
- [Кнопки взаимодействия панели управления](#page-18-0)
- [Проверка состояния расходных материалов на панели управления](#page-19-0)
- **[Справка](#page-19-0)**

**ПРИМЕЧАНИЕ.** Мелкий текст на панели управления не предназначен для длительного просмотра.

#### **Кнопки меню панели управления**

Кнопки на панели управления принтера HP PageWide Pro 452dn/dw series позволяют просматривать и перемещаться по меню на экране дисплея.

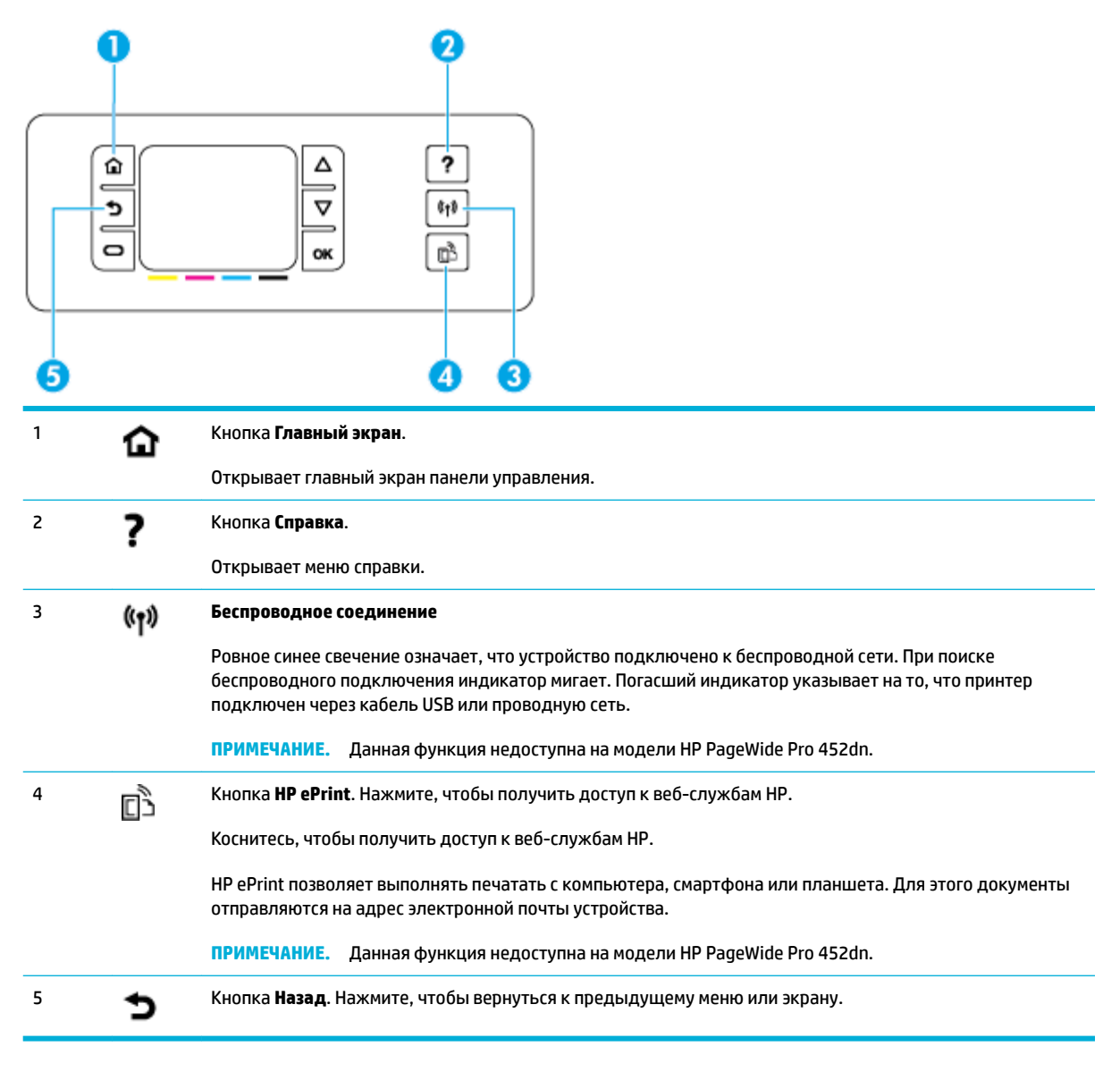

#### <span id="page-18-0"></span>**Перемещение по меню панели управления**

Кнопки на панели управления позволяют перемещаться по меню и выбирать параметры, которые отображаются в списке меню.

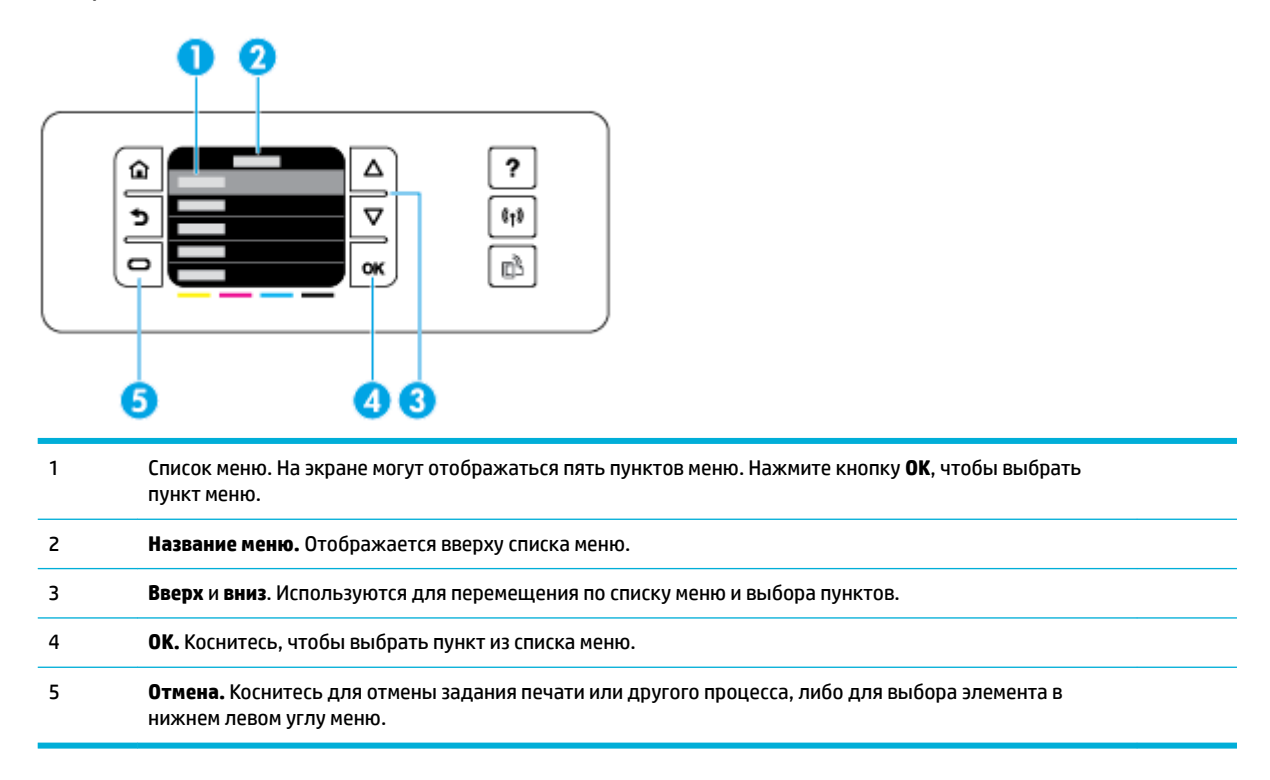

## **Кнопки взаимодействия панели управления**

Иногда на панели управления отображаются сообщения, в которых пользователю предлагается отменить процесс (например, задание печати) или выбрать один из двух вариантов: **Отмена** или **Продолжить**. Варианты отображаются в нижней части списка меню на экране дисплея.

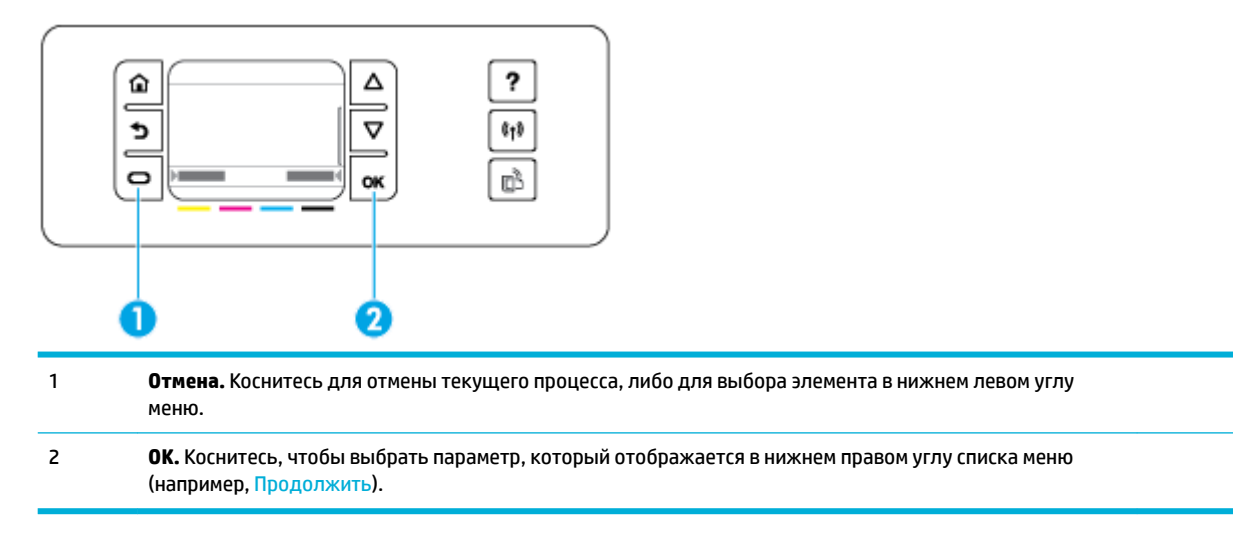

#### <span id="page-19-0"></span>**Проверка состояния расходных материалов на панели управления**

Проверить уровни картриджей HP PageWide можно с помощью панели управления принтера.

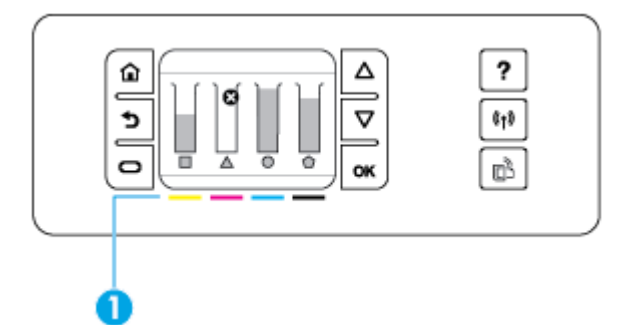

- **1.** На панели управления принтера откройте начальный экран и коснитесь Настройка .
- **2.** Нажмите Инструменты.
- **3.** Нажмите Уровень расходных материалов.

На панели управления отображается уровень каждого из четырех цветных картриджей.

1 **Уровни картриджей.** Полоски индикаторов показывают уровни желтого, пурпурного, голубого и черного картриджа.

### **Справка**

Принтеры HP PageWide Pro 452dn/dw series имеют встроенную справку, которая доступна на панели управления. Справочная система содержит советы, важные сведения об устройстве, которые можно просмотреть или распечатать, и анимационные ролики, демонстрирующие, каким образом выполнять те или иные задачи и устранять неполадки.

Чтобы открыть справочную систему, нажмите ? на панели управления принтера.

- Информация о принтере
- [Справочные анимационные ролики](#page-20-0)

#### **Информация о принтере**

В отчете о состоянии принтера приводится следующая информация об устройстве HP PageWide Pro 452dn/dw series.

- Название и номер модели
- Серийный номер устройства
- Сервисный идентификатор устройства
- Номер текущей версии микропрограммного обеспечения
- Информация об использовании, состоянии и настройках (при печати полных сведений о принтере и отчете о его состоянии).

#### <span id="page-20-0"></span>**Просмотр и печать отчета о состоянии принтера**

- **1.** На панели управления принтера откройте начальный экран и коснитесь Настройка .
- **2.** Коснитесь Печать отчетов.
- **3.** Коснитесь Отчет о состоянии принтера.

#### **Справочные анимационные ролики**

Встроенная справочная система содержит анимационные ролики, демонстрирующие, каким образом выполнять те или иные задачи и устранять неполадки. Для выбора и просмотра анимационного ролика справки выполните следующее.

- 1. На панели управления принтера коснитесь ?.
- **2.** Коснитесь Обучающие видео.
- **3.** Выберите на дисплее панели управления принтера необходимый ролик.

# <span id="page-21-0"></span>**Тихий режим**

Чтобы снизить шум принтера до минимума, можно использовать «Тихий режим». Этот режим можно активировать с помощью панели управления, либо с помощью встроенного веб-сервера HP (EWS).

**ПРИМЕЧАНИЕ.** «Тихий режим» снижает скорость печати принтера. Если этот режим мешает эффективной работе, его можно отключить.

### **Включение и выключение тихого режима с помощью панели управления**

- **1.** Откройте панель инструментов (потяните вниз вкладку панели инструментов, расположенную в верхней части любого экрана, или коснитесь соответствующей области на начальном экране).
- **2.** На панели инструментов нажмите  $\bullet$ .
- **3.** Коснитесь параметра Тихий режим, чтобы включить или выключить его.

## **Включение и выключение бесшумного режима с помощью EWS**

- **1.** Откройте встроенный веб-сервер. Дополнительную информацию см. в разделе [Как открыть EWS..](#page-36-0)
- **2.** Перейдите на вкладку **Параметры**.
- **3.** В разделе **Настройки** выберите **Тихий режим**, чтобы включить или выключить его.
- **4.** Нажмите кнопку **Применить**.

# <span id="page-22-0"></span>**2 Подключение устройства**

- [Подключение устройства к компьютеру или сети](#page-23-0)
- [Подключение компьютера и других устройств к принтеру с помощью Wi-Fi Direct](#page-27-0)
- [Установка программного обеспечения принтера HP для устройства уже подключенного к сети](#page-30-0)
- [Откройте программное обеспечение принтера \(Windows\)](#page-31-0)
- [Настройка параметров сети](#page-32-0)

# <span id="page-23-0"></span>**Подключение устройства к компьютеру или сети**

## **Подключение устройства с помощью кабеля USB**

Подключить принтер к компьютеру можно с помощью USB-кабеля.

Устройство поддерживает подключение USB 2.0. Подсоедините кабель USB типа A-B. НР рекомендует использовать кабель USB длиной не более 2 м ().

**УВЕДОМЛЕНИЕ.** Не подключайте USB-кабель до появления соответствующего сообщения в процессе установки ПО.

- **1.** Закройте все программы на компьютере.
- **2.** Установите программное обеспечение принтера с веб-сайта 123.hp.com/pagewide (рекомендуется) или с компакт-диска программного обеспечения HP, прилагаемого к принтеру, и следуйте инструкциям на экране.
- **ПРИМЕЧАНИЕ.** При выполнении установки на Mac щелкните **О программе HP Easy Start** для установки программного обеспечения.
- **3.** При запросе выберите параметр **USB-Connect the printer to the computer using a USB cable** (USBподключение принтера к компьютеру с помощью кабеля USB) и нажмите кнопку **Далее** .
- **∑ примечание.** Отобразится предупреждение, что веб-службы (HP ePrint и приложения печати) будут недоступны при USB-установке. Выберите **Да** для продолжения USB-установки или **Нет** для ее отмены.
- **4.** При появлении соответствующего сообщения подключите коннектор типа B на USB-кабеле к разъему соединения (1) на задней панели устройства.

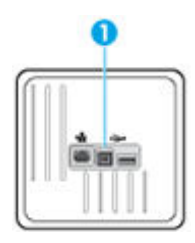

**5.** После завершения установки распечатайте пробную страницу из любой программы, чтобы убедиться, что программное обеспечение установлено правильно.

## **Как подключить устройство к сети**

Устройство поддерживает подключение как к проводной, так и к беспроводной сети.

#### **Поддерживаемые сетевые протоколы**

Устройства HP PageWide Pro 452 поддерживают следующие сетевые протоколы.

<span id="page-24-0"></span>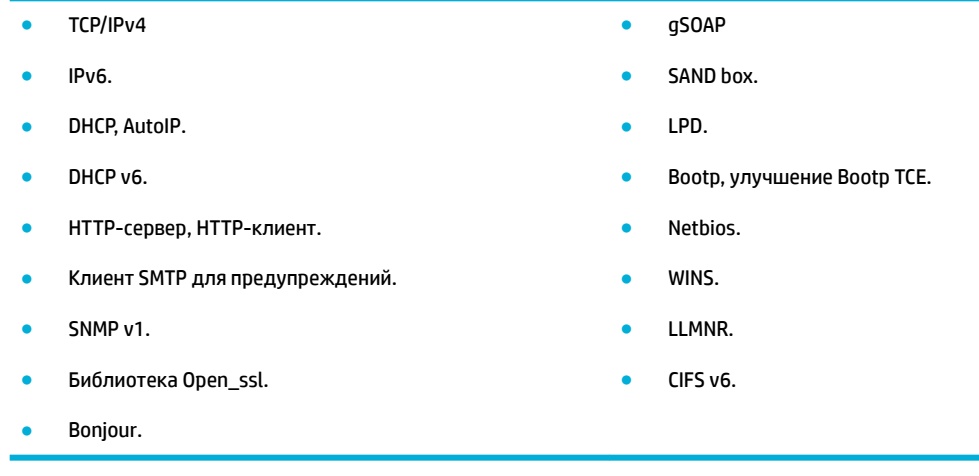

### **Подключение устройства к проводной сети**

Используйте данную процедуру для установки устройства в проводной сети с помощью Windows.

**1.** Подключите кабель Ethernet к устройству (1) и к сети. Включите устройство.

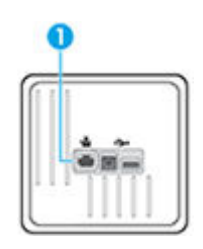

- **2.** Подождите одну минуту. За это время сеть обнаружит устройство и присвоит ему IP-адрес или имя хоста.
- **3.** Откройте панель инструментов (потяните вниз вкладку панели инструментов, расположенную в верхней части любого экрана, или коснитесь соответствующей области на начальном экране).
- **4.** На панели инструментов нажмите 呆, чтобы отобразить IP-адрес. Нажмите Печать сведений, чтобы напечатать страницу с IP-адресом.

#### **Подключение устройства с помощью беспроводной сети (только для беспроводных моделей)**

Для подключения устройства в беспроводной сети используйте один из следующих способов.

- Подключение устройства к беспроводной сети с помощью мастера настройки беспроводной [связи.](#page-25-0)
- [Подключение устройства к беспроводной сети с помощью WPS](#page-25-0)
- [Ручное подключение устройства к беспроводной сети](#page-26-0)

Если ваш беспроводной маршрутизатор не поддерживает функцию Wi-Fi Protected Setup (WPS), получите настройки сети беспроводного маршрутизатора у вашего системного администратора или выполните следующие действия.

- <span id="page-25-0"></span>Узнайте имя сети или SSID.
- Определите пароль или ключ шифрования для беспроводной сети.
- **ПРИМЕЧАНИЕ.** Перед установкой ПО устройства убедитесь, что принтер не подключен к сети с помощью кабеля Ethernet.

**Подключение устройства к беспроводной сети с помощью мастера настройки беспроводной связи.**

Для установки устройства в беспроводной сети лучше всего использовать мастер настройки беспроводной сети.

- **1.** Откройте панель инструментов (потяните вниз вкладку панели инструментов, расположенную в верхней части любого экрана, или коснитесь соответствующей области на начальном экране).
- **2.** На панели инструментов нажмите  $\bullet$ .
- **3.** Коснитесь Настройка сети и выберите Параметры беспр..
- **4.** Коснитесь Мастер настройки беспроводной сети.
- **5.** Устройство осуществит поиск доступных беспроводных сетей и отобразит список их имен (коды SSID). Выберите код SSID вашего беспроводного маршрутизатора, если он присутствует в списке. Если кода SSID вашего беспроводного маршрутизатора нет в списке, коснитесь Ввести код SSID. При запросе типа защиты сети выберите вариант, который использует ваш беспроводной маршрутизатор. На дисплее панели управления появится клавиатура.
- **6.** Выполните одно из указанных ниже действий.
	- Если беспроводной маршрутизатор использует протокол безопасности WPA, введите буквенно-цифровой пароль при помощи клавиатуры.
	- Если беспроводной маршрутизатор использует протокол безопасности WEP, введите ключ при помощи клавиатуры.
- **7.** Коснитесь OK и подождите, пока устройство не установит сетевое соединение с беспроводным маршрутизатором. Установка беспроводного подключения может занять несколько минут.

#### **Подключение устройства к беспроводной сети с помощью WPS**

Перед тем как подключить принтер к беспроводной сети с помощью WPS, убедитесь, что выполнены следующие условия.

Беспроводная сеть 802.11b/g/n с беспроводным WPS-маршрутизатором или точкой доступа.

**ПРИМЕЧАНИЕ.** Принтер поддерживает только частоту 2,4 ГГц.

Компьютер и принтер должны быть подключены к одной беспроводной сети. Убедитесь, что на компьютере установлено программное обеспечение для принтера HP.

При наличии маршрутизатора WPS с функцией настройки одним нажатием кнопки, используйте **метод подключения с помощью нажатия кнопки**. Если вы не уверены, что на маршрутизаторе есть такая кнопка, выполните настройку с помощью **ПИН-кода**.

#### <span id="page-26-0"></span>**С помощью нажатия кнопки**

- **1.** Нажмите и удерживайте (•) на принтере не менее 3 секунд, чтобы запустить режим кнопки WPS. Индикатор ((•)) начнет мигать.
- **2.** Нажмите кнопку WPS на маршрутизаторе.

Устройство начинает отсчет времени (приблизительно 2 минуты), в течение которого выполняется подключение к беспроводной сети.

#### **С помощью ПИН-кода**

- **1.** Найдите ПИН-код WPS.
	- **а.** Откройте панель инструментов (потяните вниз вкладку панели инструментов, расположенную в верхней части любого экрана, или коснитесь соответствующей области на начальном экране).
	- **б.** На панели инструментов нажмите  $\bullet$ .
	- **в.** Коснитесь Настройка сети и выберите Параметры беспр..
	- **г.** Коснитесь Wi-Fi Protected Setup и выберите ПИН-код.
- **2.** Нажмите и удерживайте (•) на принтере не менее 3 секунд, чтобы запустить режим кнопки WPS. Индикатор ((•)) начнет мигать.
- **3.** Запустите утилиту или программу настройки для беспроводного маршрутизатора или беспроводной точки доступа, а затем введите ПИН-код WPS.
- **ПРИМЕЧАНИЕ.** Дополнительную информацию об утилите настройки см. в документации маршрутизатора или точки беспроводного доступа.
- **4.** Подождите около двух минут. При успешном подключении принтера индикатор (\*) перестанет мигать и будет светиться.

#### **Ручное подключение устройства к беспроводной сети**

В течение первых 120 минут настройки устройства или после восстановления параметров подключения устройства к сети по умолчанию (при этом сетевой кабель должен быть отключен от устройства) беспроводной сигнал устройства будет передавать настраиваемую беспроводную сеть.

Имя сети — «HP-Setup-xx-[имя продукта]».

**ПРИМЕЧАНИЕ.** В имени сети «xx» — это два последних символа MAC-адреса устройства. Название устройства — HP PageWide Pro 452dw.

- **1.** С включенной беспроводной связью подключите устройство к настраиваемой сети.
- **2.** Откройте веб-браузер при подключении к настраиваемой сети и войдите на встроенный вебсервер HP с помощью следующего IP-адреса.
	- 192.168.223.1
- **3.** Перейдите к мастеру настройки беспроводной сети на встроенном веб-сервере и следуйте инструкциям, чтобы подключить устройство вручную.
	- **ПРИМЕЧАНИЕ.** По умолчанию устройство использует автоматический DHCP.

## <span id="page-27-0"></span>**Подключение компьютера и других устройств к принтеру с помощью Wi-Fi Direct**

Функция Wi-Fi Direct позволяет печатать удаленно с компьютера, смартфона, планшетного ПК или других устройств с возможностью беспроводного подключения — без подключения к существующей беспроводной сети.

#### **Инструкции по использованию Wi-Fi Direct**

- Убедитесь, что на компьютере или мобильном устройстве установлено соответствующее программное обеспечение.
	- При использовании компьютера убедитесь, что на нем установлено программное обеспечение принтера с веб-сайта 123.hp.com/pagewide (рекомендуется) или с компактдиска программного обеспечения HP, прилагаемого к принтеру.

Если на компьютере не установлено программное обеспечение принтера HP, подключитесь сначала к Wi-Fi Direct, а затем установите программное обеспечение принтера. По запросу типа подключения в программном обеспечении принтера выберите пункт **Беспроводная сеть**.

- Если вы используете мобильное устройство, убедитесь, что на нем установлено совместимое приложение печати. Дополнительную информацию о мобильной печати, см. на сайте [мобильная печать HP](http://www.hp.com/go/mobileprinting) .
- Убедитесь, что в принтере включена функция Wi-Fi Direct.
- Wi-Fi Direct подключение может одновременно использоваться пятью компьютерами или мобильными устройствами для выполнения печати.
- Wi-Fi Direct можно использовать, даже если принтер подключен к компьютеру посредством USBкабеля или к сети с помощью беспроводного соединения.
- Wi-Fi Direct не предоставляет компьютеру, мобильному устройству или принтеру доступ в Интернет.

## **Включение Wi-Fi Direct**

- **1.** Откройте панель инструментов (потяните вниз вкладку панели инструментов, расположенную в верхней части любого экрана, или коснитесь соответствующей области на начальном экране).
- **2.** На панели инструментов нажмите  $\mathbb{I}$
- **3.** Коснитесь **...**
- **4.** Если на дисплее отображается, что функция Wi-Fi Direct выключена, коснитесь Wi-Fi Direct, чтобы включить ее.
- <u>☆ **СОВЕТ:**</u> Кроме того, включить Wi-Fi Direct можно включить через встроенный веб-сервер. Дополнительную информацию об использовании встроенного веб-сервера (EWS) см. в разделе [Встроенный веб-сервер HP.](#page-35-0)

## **Печать с мобильного устройства с поддержкой беспроводного подключения**

Убедитесь, что на мобильном устройстве установлено совместимое приложение печати. Дополнительную информацию см. на веб-сайте [www.hp.com/global/us/en/eprint/](http://www.hp.com/global/us/en/eprint/mobile_printing_apps.html) [mobile\\_printing\\_apps.html.](http://www.hp.com/global/us/en/eprint/mobile_printing_apps.html)

- **1.** Убедитесь, что на принтере включена функция Wi-Fi Direct.
- **2.** Включите функцию беспроводного подключения на мобильном устройстве. Дополнительную информацию см. в документации к мобильному устройству.
- **ПРИМЕЧАНИЕ.** Если мобильное устройство не поддерживает беспроводное подключение, функция Wi-Fi Direct будет недоступна.
- **3.** На мобильном устройстве подключитесь к новой сети. Используйте обычный метод подключения к новой беспроводной сети или точке доступа. Выберите имя Wi-Fi Direct из списка беспроводных сетей, например **DIRECT-\*\*-HP PageWide XXXX** (где \*\* — это уникальные символы, идентифицирующие принтер, а XXXX — модель принтера, расположенная на принтере).

Введите пароль к Wi-Fi Direct, когда откроется соответствующее диалоговое окно.

**4.** Напечатайте документ.

## **Печать с компьютера с возможностью беспроводного подключения (Windows)**

- **1.** Убедитесь, что в принтере включена функция Wi-Fi Direct.
- **2.** Включите на компьютере функцию Wi-Fi. Дополнительную информацию см. в документации к ПК.
- **ПРИМЕЧАНИЕ.** Если компьютер не поддерживает Wi-Fi, функция Wi-Fi Direct будет недоступна.
- **3.** Подключитесь на компьютере к новой сети. Используйте обычный метод подключения к новой беспроводной сети или точке доступа. Выберите имя Wi-Fi Direct из списка беспроводных сетей, например **DIRECT-\*\*-HP PageWide XXXX** (где \*\* — это уникальные символы, идентифицирующие принтер, а XXXX — модель принтера, расположенная на принтере).

Введите пароль к Wi-Fi Direct, когда откроется соответствующее диалоговое окно.

- **ПРИМЕЧАНИЕ.** Чтобы найти пароль, на начальном экране коснитесь [  $\blacksquare$  (Wi-Fi Direct).
- **4.** Если принтер установлен и подключен к ПК через беспроводное подключение, перейдите к шагу 5. Если принтер установлен и подключен к ПК через USB-кабель, следуйте инструкциям ниже, чтобы установить программное обеспечение принтера с использованием подключения Wi-Fi Direct HP.
	- **а.** Откройте программное обеспечение принтера. Дополнительную информацию см. в разделе [Откройте программное обеспечение принтера \(Windows\).](#page-31-0)
	- **б.** Щелкните **Настройка и программное обеспечение принтера**, а затем **Подключение нового принтера**.

Когда на экране программ появится меню Варианты подключения, выберите **B.** Беспроводное.

Выберите программное обеспечение принтера НР в списке обнаруженных принтеров.

- r. Следуйте инструкциям на экране.
- Напечатайте документ. 5.

### Печать с компьютера с возможностью беспроводного подключения (OS X)

- Убедитесь, что в принтере включена функция Wi-Fi Direct. 1.
- 2. Включите Wi-Fi на компьютере.

Для получения дополнительной информации см. документацию к устройству Apple.

Нажмите значок Wi-Fi и выберите имя Wi-Fi Direct, например DIRECT-\*\*-HP PageWide XXXX (где \*\*  $3.$ — это уникальные символы, идентифицирующие принтер, а XXXX — модель принтера, расположенная на принтере).

Если включена функция Wi-Fi Direct с системой защиты, введите пароль, когда появится соответствующий запрос.

- 4. Добавьте принтер.
	- a. Откройте Системные настройки.
	- б. Щелкните Принтеры.
	- В. Нажмите значок + под списком принтеров в левой части экрана.
	- Выберите принтер из списка найденных принтеров (рядом с именем принтера в правой r. колонке будет слово Bonjour) и щелкните Добавить.

# <span id="page-30-0"></span>**Установка программного обеспечения принтера HP для устройства уже подключенного к сети**

Если устройству присвоен IP-адрес в беспроводной сети и появляется необходимость установки программного обеспечения устройства на компьютер, выполните следующие действия.

- 1. Получите IP-адрес устройства (на панель инструментов коснитесь  $\frac{1}{2}$ ).
- **2.** Установите программное обеспечение принтера с веб-сайта 123.hp.com/pagewide (рекомендуется) или с компакт-диска программного обеспечения HP, прилагаемого к принтеру.
- **3.** Следуйте инструкциям на экране.
- **4.** При появлении запроса выберите **Беспроводная сеть Подключение принтера к беспроводной сети и Интернету**, а затем щелкните **Далее** .
- **5.** В списке доступных принтеров выберите тот, который имеет правильный IP-адрес.

# <span id="page-31-0"></span>**Откройте программное обеспечение принтера (Windows)**

В зависимости от операционной системы открыть программное обеспечение принтера можно одним из следующих способов.

- **Windows 10**. На рабочем столе компьютера щелкните **Пуск**, **Все программы**, **HP**. Выберите папку принтера и значок с именем принтера.
- **Windows 8.1**. Щелкните стрелку вниз в левом нижнем углу начального экрана и выберите название принтера.
- **Windows 8**. На начальном экране щелкните правой кнопкой мыши пустое пространство, на панели приложений щелкните **Все приложения** и выберите название принтера.
- **Windows XP**, **Windows Vista** и **Windows 7**. На рабочем столе компьютера щелкните **Пуск**, **Все программы**, **HP**. Выберите папку для принтера и значок с именем принтера.

# <span id="page-32-0"></span>**Настройка параметров сети**

- Просмотр и изменение сетевых параметров
- Установка или изменение пароля устройства
- Ручная настройка параметров TCP/IP с панели управления
- [Скорость подключения и параметры двусторонней печати](#page-33-0)

#### **Просмотр и изменение сетевых параметров**

Для просмотра или изменения параметров IP-конфигурации используйте встроенный веб-сервер HP.

- 1. Получите IP-адрес устройства (на панель инструментов коснитесь  $\frac{1}{2}$ ).
- **2.** Введите IP-адрес в адресной строке браузера, чтобы открыть встроенный веб-сервер HP.
- **3.** Перейдите на вкладку **Сеть**, чтобы получить сведения о сети. В случае необходимости параметры можно изменить.

## **Установка или изменение пароля устройства**

Используйте встроенный веб-сервер HP для установки нового или изменения имеющегося пароля устройства в сети, с тем чтобы неавторизованные пользователи не могли изменить параметры устройства.

- 1. Получите IP-адрес устройства (на панель инструментов коснитесь  $\frac{1}{2}$ ).
- **2.** Введите IP-адрес устройства в адресной строке браузера. Щелкните вкладку **Параметры**, выберите **Безопасность**, а затем щелкните ссылку **Параметры пароля**.
- **ПРИМЕЧАНИЕ.** Если пароль уже установлен, вам будет предложено ввести его. Введите пароль и слово "admin" в качестве имени пользователя, а затем нажмите **Применить**.
- **3.** Введите новый пароль в поле **Пароль** и в поле **Подтверждение пароля**.
- **4.** В нижней части окна нажмите **Применить**, чтобы сохранить пароль.

### **Ручная настройка параметров TCP/IP с панели управления**

Ручная настройка адреса IPv4, маски подсети и шлюза по умолчанию с помощью меню панели управления.

- **1.** Откройте панель инструментов (потяните вниз вкладку панели инструментов, расположенную в верхней части любого экрана, или коснитесь соответствующей области на начальном экране).
- **2.** На панели инструментов нажмите  $\bullet$ .
- **3.** Коснитесь Настройка сети и выберите Параметры Ethernet.
- **4.** Коснитесь Дополнительные параметры и выберите Параметры IP.
- **5.** Коснитесь Вручную, затем IP-адрес.
- **6.** С помощью цифровой клавиатуры сделайте следующее.
- <span id="page-33-0"></span>Введите IP-адрес и коснитесь Готово.
- Введите маску подсети и коснитесь Готово.
- Введите шлюз по умолчанию и коснитесь Готово.
- **7.** Коснитесь Применить.

## **Скорость подключения и параметры двусторонней печати**

#### **ПРИМЕЧАНИЕ.** Эта информация предназначена только для проводных сетей Ethernet. Она не может применяться для беспроводных сетей.

Скорость соединения и режим связи сервера печати должны соответствовать параметрам сетевого концентратора. В большинстве случаев следует оставить устройство в автоматическом режиме. Некорректные изменения параметров скорости соединения и двусторонней печати могут сделать невозможной связь принтера с другими сетевыми устройствами. Если необходимо внести изменения, используйте панель управления принтера.

**ПРИМЕЧАНИЕ.** 

- Параметр должен соответствовать сетевому устройству, к которому осуществляется подключение (сетевой концентратор, коммутатор, шлюз, маршрутизатор или компьютер).
- Изменение данных параметров может привести к выключению и включению устройства. Вносите изменения только во время простоя устройства.
- **1.** Откройте панель инструментов (потяните вниз вкладку панели инструментов, расположенную в верхней части любого экрана, или коснитесь соответствующей области на начальном экране).
- **2.** На панели инструментов нажмите  $\bullet$ .
- **3.** Коснитесь Настройка сети и выберите Параметры Ethernet.
- **4.** Коснитесь Дополнительные параметры и выберите Скорость соединения.
- **5.** Выберите один из следующих вариантов.

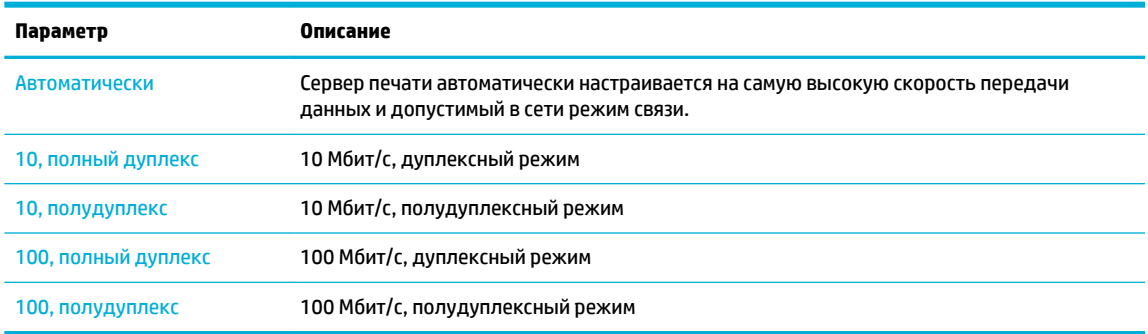

# <span id="page-34-0"></span>**3 Управление принтером и службы принтера**

- Встроенный веб-сервер НР
- [Веб-службы](#page-40-0)
- [Программное обеспечение HP Web Jetadmin](#page-44-0)
- [Функции безопасности устройства](#page-44-0)
- [Помощник по принтеру HP в программное обеспечение принтера \(Windows\)](#page-47-0)
- [HP Utility \(OS X\)](#page-49-0)
- [AirPrint™ \(OS X\)](#page-50-0)

# <span id="page-35-0"></span>**Встроенный веб-сервер HP**

- О встроенном веб-сервере (EWS).
- Информация о файлах cookie
- [Как открыть EWS.](#page-36-0)
- **[Возможности](#page-36-0)**

## **О встроенном веб-сервере (EWS).**

Устройство оснащено встроенным веб-сервером HP (EWS), который позволяет получить доступ к информации о продукте и о работе в сети. Веб-сервер предоставляет среду, в которой исполняются веб-приложения (подобно тому, как Windows предоставляет среду, в которой работают приложения на компьютере). Результат работы этих программ можно просмотреть в веб-браузере.

Работа встроенного веб-сервера обеспечивается оборудованием (например, принтером HP) или микропрограммным (но не программным) обеспечением, запущенным на сервере.

Преимущество EWS заключается в том, что он предоставляет интерфейс для устройства, который может использоваться на любом подключенном к сети компьютере или устройстве. Для работы со встроенным веб-сервером не требуется устанавливать на компьютеры пользователей дополнительное программное обеспечение, достаточно поддерживаемого веб-браузера. Чтобы получить доступ к EWS, введите IP-адрес устройства в адресной строке браузера.

## **Информация о файлах cookie**

При просмотре веб-страниц встроенный веб-сервер размещает на жестком диске компьютера небольшие текстовые файлы (файлы cookie). Эти файлы позволяют встроенному веб-серверу распознавать компьютер при следующем подключении. Например, если выбран язык встроенного веб-сервера, эта информация сохраняется в файле cookie, и при следующем подключении к встроенному веб-серверу страницы будут показаны на этом языке. Хотя некоторые файлы cookie удаляются в конце каждого сеанса (например, файлы, в которых сохраняется выбранный язык), другие файлы (например, в которых сохраняются сведения о пользователе) хранятся на компьютере, пока не будут удалены вручную.

**ВАЖНО!** Cookie-файлы, которые EWS сохраняет на компьютере, используются только для сохранения настроек компьютера или для обмена данными между принтером и компьютером. Эти cookie-файлы не отправляются на какие-либо веб-сайты HP.

Можно настроить веб-браузер так, чтобы разрешить сохранение всех файлов cookie или уведомлять каждый раз при создании файла (это позволит принимать решение о сохранении или отклонении для каждого файла cookie). Кроме того, с помощью веб-браузера можно удалить все нежелательные файлы cookie.

В зависимости от используемого принтера запрет на сохранение файлов cookie может привести к отключению одной или нескольких следующих функций.

- Запуск программы с продолжением прерванных действий (особенно полезно при использовании мастеров установки).
- Сохранение выбранного языка встроенного веб-сервера.
- Настройка главной страницы встроенного веб-сервера.
Сведения об изменении параметров конфиденциальности и файлов cookie, а также о просмотре и удалении таких файлов см. в документации веб-браузера.

### <span id="page-36-0"></span>**Как открыть EWS.**

Чтобы открыть EWS, выполните одно из указанных ниже действий.

- Введите IP-адрес устройства в адресную строку поддерживаемого веб-браузера. (Чтобы получить IP-адрес устройства, на панели инструментов коснитесь  $\frac{1}{2}$ ).
- В программном обеспечении принтера откройте Помощник по принтеру HP и на вкладке **Печать**  выберите **Главная страница принтера (EWS)**.

Дополнительную информацию см. в разделе [Запуск помощника по принтеру HP](#page-47-0).

- В OS X используйте утилиту HP Utility или щелкните **Системные настройки** > **Принтеры** > **HP PageWide Pro 452** > **Параметры и расходные материалы** > **Общие** > **Показать веб-страницу принтера**.
- **ПРИМЕЧАНИЕ.** Если во время открытия сервера EWS произошла ошибка, проверьте правильность параметров прокси вашей сети.
- **СОВЕТ:** после открытия страницы добавьте закладку, чтобы потом можно было быстро на нее вернуться.

### **Возможности**

- Вкладка Глав.
- [Вкладка «Веб-службы»](#page-37-0)
- [Вкладка «Сеть»](#page-37-0)
- [Вкладка «Инструменты»](#page-37-0)
- [Вкладка «Параметры»](#page-38-0)

**ПРИМЕЧАНИЕ.** Изменение параметров сети встроенного веб-сервера (EWS) может привести к отключению некоторых функций устройства или программного обеспечения.

#### **Вкладка Глав.**

На вкладке **Главная** можно получить доступ к часто используемым элементам вкладок **Веб-службы**, **Сеть**, **Инструменты** и **Параметры**. Вкладка **Главная** включает следующие элементы.

**ПРИМЕЧАНИЕ.** По умолчанию отображаются не все элементы. Чтобы показать или скрыть элементы, воспользуйтесь кнопкой **Персонализация**.

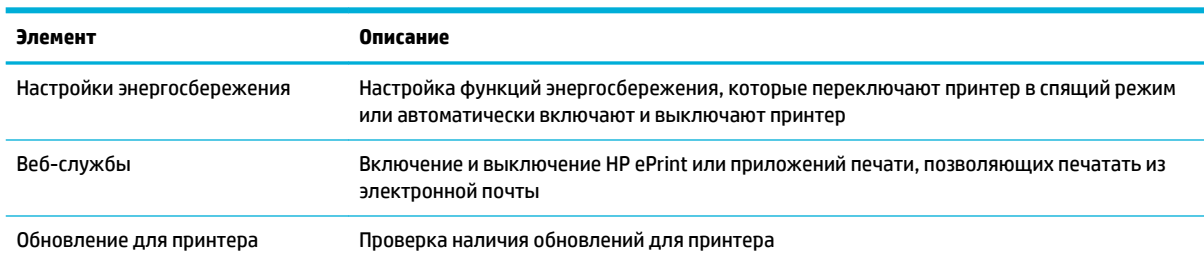

<span id="page-37-0"></span>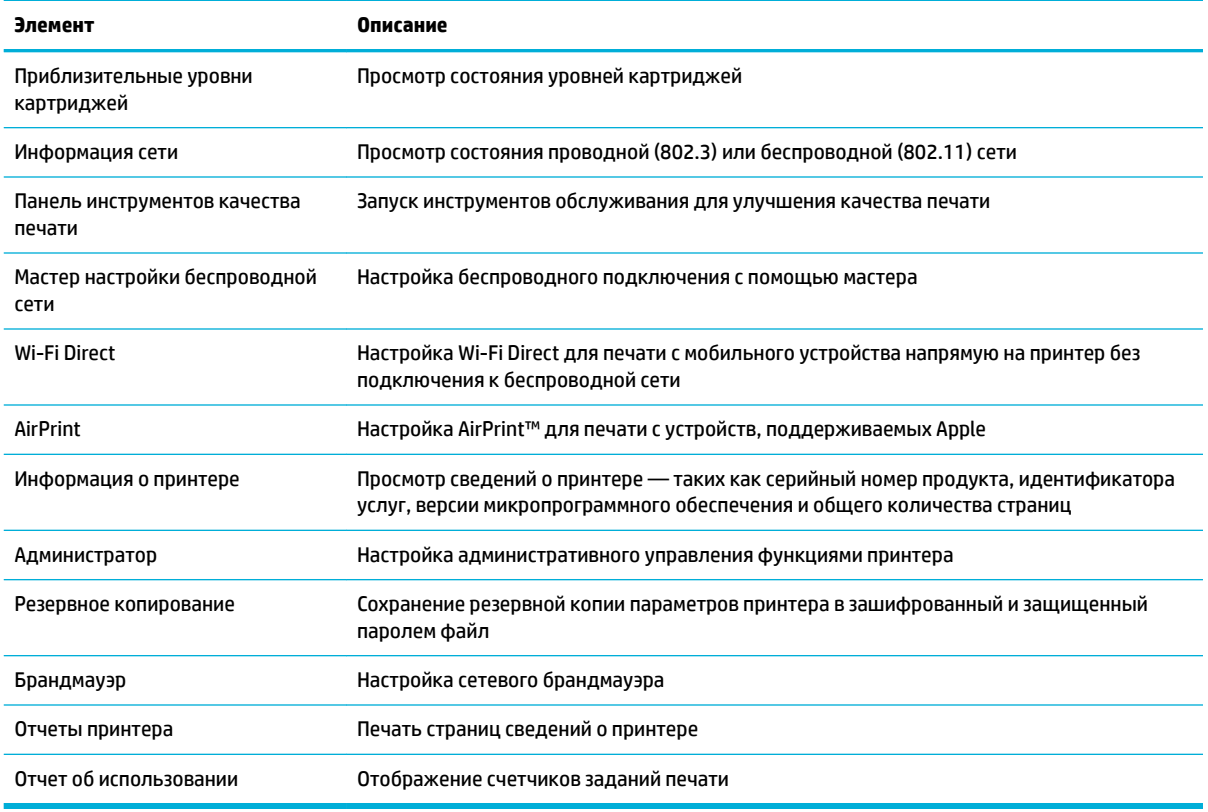

**ПРИМЕЧАНИЕ.** Настройки для данной страницы автоматически сохраняются в файлах cookie веббраузера. Если файлы cookie веб-браузера удалены, данные настройки будут утеряны.

#### **Вкладка «Веб-службы»**

Чтобы настроить и включить веб-службы для этого устройства, воспользуйтесь вкладкой **Вебслужбы**. Для использования функции HP ePrint необходимо включить веб-службы HP.

#### **Вкладка «Сеть»**

На вкладке **Сеть** можно настроить и обеспечить защиту параметров сети для данного устройства при подключении к IP-сетям. При подключении устройства к сетям других типов вкладка **Сеть** не отображается.

#### **Вкладка «Инструменты»**

С помощью вкладки **Инструменты** можно просматривать и осуществлять управление служебными программами устройства. Вкладка **Инструменты** включает следующие элементы.

<span id="page-38-0"></span>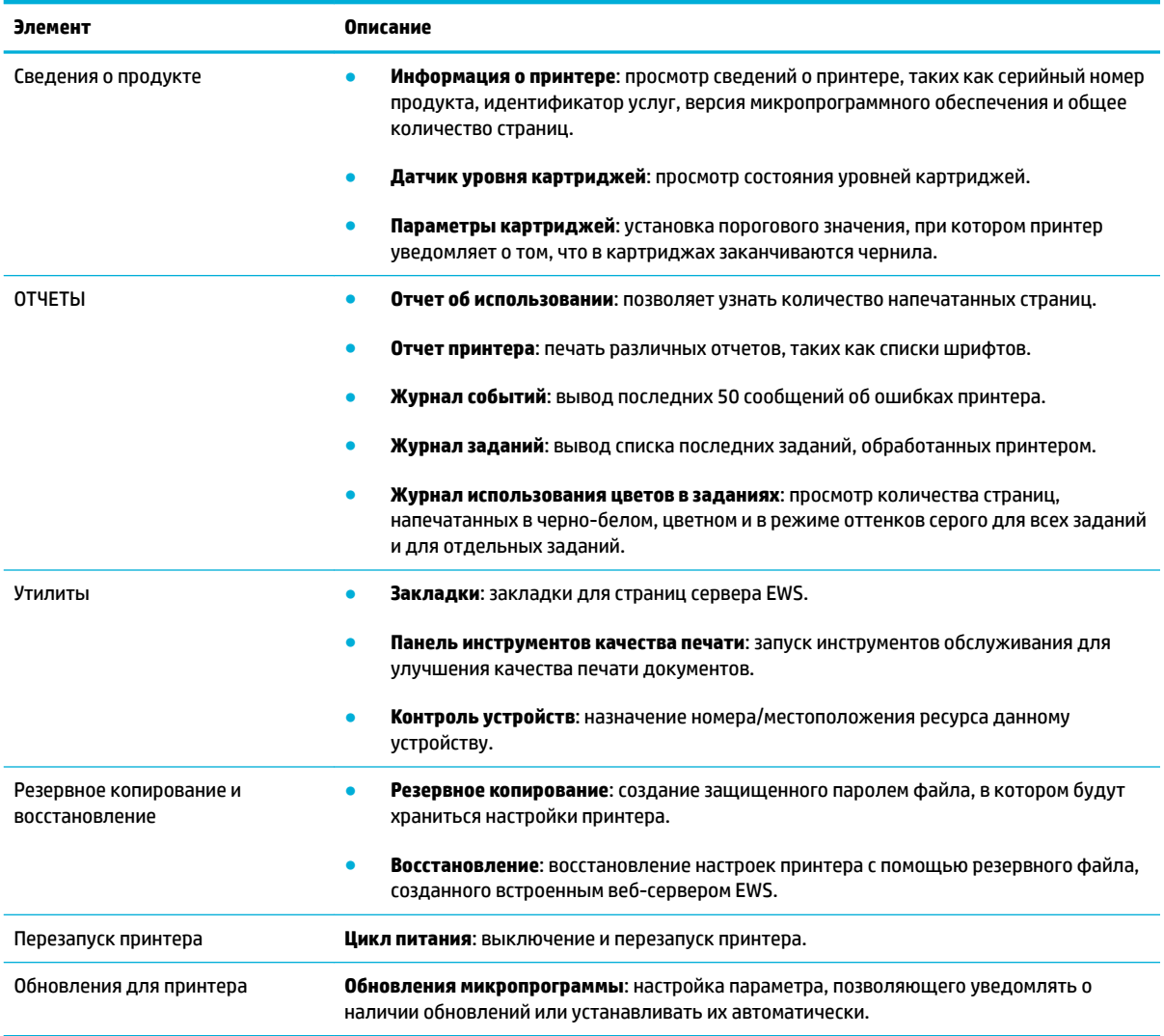

### **Вкладка «Параметры»**

С помощью вкладки **Параметры** можно настраивать и сохранять различные настройки устройства, в том числе управление питанием, дату и время, параметры печати и бумаги, уведомления электронной почты, восстановление заводских настроек и параметры брандмауэра.

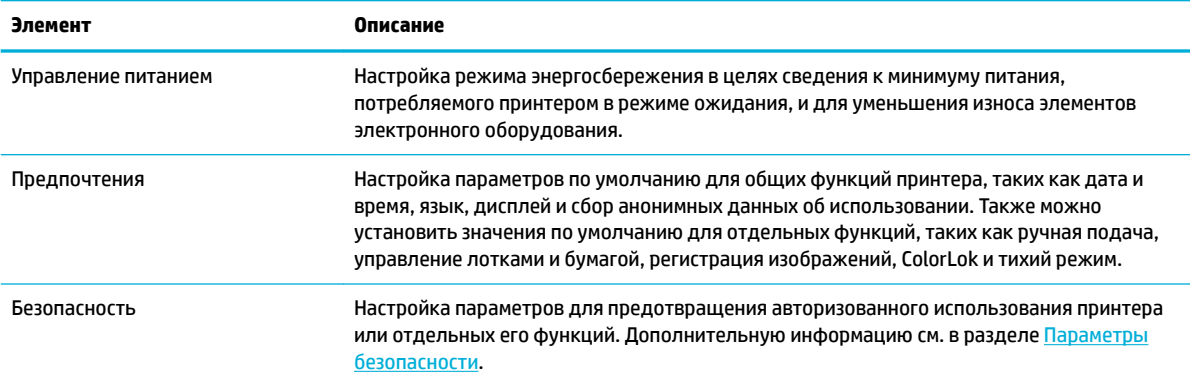

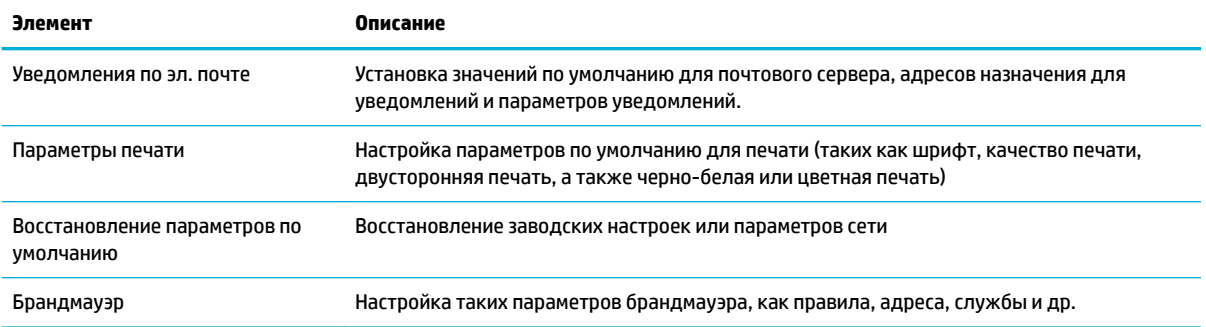

# <span id="page-40-0"></span>**Веб-службы**

- Что такое веб-службы?
- Настройка веб-служб
- [Использование веб-служб](#page-41-0)
- [Удаление веб-служб](#page-43-0)

### **Что такое веб-службы?**

Принтер предоставляет инновационные веб-решения, которые помогают быстро подключаться к Интернету, получать документы и удобно печатать их без использования компьютера.

**ПРИМЕЧАНИЕ.** Для использования этих веб-функций принтер должен быть подключен к Интернету (с помощью кабеля Ethernet или беспроводного соединения). Веб-функции будут недоступны, если принтер подключен с помощью кабеля USB.

### **HP ePrint**

HP ePrint — это бесплатная служба, разработанная компанией HP, с помощью которой можно выполнять печать документов на подключенном к Интернету принтере в любое время и в любом месте. Все очень просто — нужно отправить сообщение электронной почты на электронный адрес, назначенный принтеру при включении веб-служб. Установка специальных драйверов или программ не требуется. Если документ можно отправить по электронной почте, его можно напечатать отовсюду с помощью HP ePrint HP ePrint.

### **ПРИМЕЧАНИЕ.**

- Создайте учетную запись на веб-сайте [HP Connected](http://www.hpconnected.com) (может быть доступен не во всех странах и регионах) и войдите в систему, чтобы настроить службу ePrint.
- После регистрации учетной записи на веб-сайте HP Connected можно выполнять вход в систему и просматривать состояние заданий HP ePrint, управлять очередью печати HP ePrint, разрешать или запрещать использование адреса электронной почты HP ePrint принтера для печати, а также получать справочную информацию о службе HP ePrint.

#### **Приложения печати**

- Приложения печати предоставляют удобные возможности поиска и печати отформатированного веб-контента непосредственно на принтере. Кроме того, можно сохранять цифровые копии документов в сети.
- Отформатированный контент предназначен специально для принтера и не содержит обрезанного текста и изображений, а также лишних страниц с одной строчкой текста. На некоторых принтерах на экране предварительного просмотра можно выбрать параметры бумаги и качества печати.

### **Настройка веб-служб**

Прежде чем приступить к настройке веб-служб, убедитесь, что принтер подключен к Интернету с помощью кабеля Ethernet или беспроводного соединения.

Чтобы настроить веб-службы, воспользуйтесь одним из следующих способов.

#### <span id="page-41-0"></span>**Настройка веб-служб с помощью панели управления**

- **1.** Откройте панель инструментов (потяните вниз вкладку панели инструментов, расположенную в верхней части любого экрана, или коснитесь соответствующей области на начальном экране).
- **2.** На панели инструментов нажмите  $\mathbf{\ddot{\cdot}}$ .
- **3.** Коснитесь Настройка веб-служб.
- **4.** Коснитесь Принять, чтобы принять условия использования и включить веб-службы.
- **5.** Чтобы включить автоматическую проверку обновлений, нажмите OK на появившемся экране.
- **ПРИМЕЧАНИЕ.** При появлении запроса о настройке прокси-сервера, если в сети используются его параметры, необходимо установить прокси-сервер, следуя инструкциям на экране. Если информация о настройках прокси-сервера недоступна, обратитесь к администратору сети или ответственному за настройку беспроводной сети.
- **6.** Если отображается экран Параметры обновления принтера, выберите Устанавливать автоматически (рекомендуется) или Уведомлять при наличии.
- **7.** При подключении принтер напечатает страницу сведений. Для завершения настройки, выполните инструкции, указанные на странице сведений.

#### **Настройка веб-служб с помощью встроенного веб-сервера**

- 1. Откройте встроенный веб-сервер. Дополнительную информацию см. в разделе <u>Как открыть EWS.</u>
- **2.** Перейдите на вкладку **Веб-службы**.
- **3.** В разделе **Параметры веб-служб** выберите **Настройка** и нажмите **Продолжить**. Следуйте инструкциям на экране и примите условия использования.
- **4.** При появлении соответствующего запроса разрешите проверку и настройку обновлений для принтера.
	- **ПРИМЕЧАНИЕ.** При появлении запроса о настройке прокси-сервера, если в сети используются его параметры, необходимо установить прокси-сервер, следуя инструкциям на экране. Если информация о настройках прокси-сервера недоступна, обратитесь к администратору сети или ответственному за настройку беспроводной сети.
- **5.** При подключении принтер напечатает страницу сведений. Для завершения настройки, выполните инструкции, указанные на странице сведений.

### **Использование веб-служб**

- **HP ePrint**
- [Приложения печати](#page-43-0)

### **HP ePrint**

Для использования HP ePrint выполните следующие действия.

- Проверьте, что компьютер или мобильное устройство можно подключить к Интернету и настроить на нем электронную почту.
- Включите веб-службы на принтере. Дополнительную информацию см. в разделе [Настройка веб](#page-40-0)[служб](#page-40-0).

Дополнительную информацию о настройке параметров HP ePrint и управлении этой службой, а также сведения о новейших функциях см. на веб-сайте [HP Connected](http://www.hpconnected.com) . Этот веб-сайт может быть недоступен в некоторых странах/регионах.

#### **Печать документов с помощью HP ePrint**

- **1.** На компьютере и мобильном устройстве откройте почтовую программу.
- **2.** Создайте новое сообщение электронной почты и вложите в него файл, который требуется напечатать.
- **3.** Введите адрес электронной почты HP ePrint в поле «Кому» и выберите параметры для отправки сообщения.
- **<sup>"</sup> ПРИМЕЧАНИЕ.** Не вводите дополнительные адреса электронной почты в поля «Кому» и «Копия». Сервер HP ePrint не принимает задания на печать, если указано несколько адресов электронной почты.

#### **Как определить адрес электронной почты HP ePrint**

- **1.** Откройте панель инструментов (потяните вниз вкладку панели инструментов, расположенную в верхней части любого экрана, или коснитесь соответствующей области на начальном экране).
- **2.** На панели инструментов нажмите  $\bullet$ .
- **3.** Коснитесь Настройка веб-служб, а затем Печать сведений. Принтер напечатает страницу сведений, которая будет содержать код принтера и инструкции по настройке адреса электронной почты.

#### **Выключение HP ePrint с помощью панели управления**

- **1.** Откройте панель инструментов (потяните вниз вкладку панели инструментов, расположенную в верхней части любого экрана, или коснитесь соответствующей области на начальном экране).
- **2.** На панели инструментов нажмите  $\overrightarrow{CD}$ .
- **3.** Коснитесь **(1**, а затем выберите HP ePrint, чтобы выключить эту функцию.

#### **Выключение HP ePrint с помощью встроенного веб-сервера**

- **1.** Откройте встроенный веб-сервер. Дополнительную информацию см. в разделе [Как открыть EWS..](#page-36-0)
- **2.** Перейдите на вкладку **Веб-службы**.
- **3.** В разделе **Параметры веб-служб** рядом с **HP ePrint** щелкните **Отключить**.
- **4.** В появившемся диалоговом окне подтверждения выберите **Да**.

#### <span id="page-43-0"></span>**Приложения печати**

Приложения печати предоставляют удобные возможности поиска и печати отформатированного вебконтента непосредственно на принтере.

#### **Использование приложений печати**

- **1.** На панели управления выберите папку Приложения.
- **2.** Выберите нужное приложение.

Для дополнительных сведений о каждом приложении печати посетите веб-сайт [HP Connected](http://www.hpconnected.com) . Этот веб-сайт может быть недоступен в некоторых странах/регионах.

#### **Управление приложениями печати**

Приложения печати можно добавлять, настраивать и удалять, а также изменять порядок их отображения на дисплее принтера.

- **1.** На панели управления выберите папку Приложения.
- **2.** На дисплее коснитесь значка Управление и следуйте инструкциям на экране.

<u><sup>₩</sup> пРИМЕЧАНИЕ.</u> Управлять приложениями печати также можно на веб-сайте <u>HP Connected</u> .

### **Удаление веб-служб**

Чтобы удалить веб-службы, следуйте приведенным ниже инструкциям.

#### **Удаление веб-служб с помощью панели управления**

- **1.** Откройте панель инструментов (потяните вниз вкладку панели инструментов, расположенную в верхней части любого экрана, или коснитесь соответствующей области на начальном экране).
- **2.** На панели инструментов нажмите  $\overrightarrow{E}$ .
- **3.** Коснитесь **П**, выберите Удалить веб-службы, а затем Да.

#### **Удаление веб-служб с помощью встроенного веб-сервера**

- 1. Откройте встроенный веб-сервер. Дополнительную информацию см. в разделе Как открыть EWS.
- **2.** Перейдите на вкладку **Веб-службы**.
- **3.** В разделе **Параметры веб-служб**, выберите **Удалить веб-службы**.
- **4.** Для подтверждения щелкните **Удалить веб-службы**.
- **5.** Чтобы удалить веб-службы с принтера, щелкните **Да**.

# **Программное обеспечение HP Web Jetadmin**

HP Web Jetadmin — это передовой инструмент, отмеченный наградами, который позволяет эффективно управлять целым парком подключенных к сети устройств HP, таких как принтеры, многофункциональные принтеры и устройства цифровой отправки. Это единое решение, предназначенное для удаленной установки, контроля, технического обслуживания, устранения неполадок и обеспечения безопасности в среде печати, формирования и обработки изображений. HP Web Jetadmin значительно повышает производительность бизнес-процессов: позволяет сэкономить рабочее время, эффективно управлять расходами и сохранять вложенные в оборудование средства.

Периодически выпускаются обновления HP Web Jetadmin, обеспечивающие поддержку определенных функций устройства. Посетите веб-сайт [HP Web Jetadmin](http://www.hp.com/go/webjetadmin) и щелкните **Загрузить**.

# **Функции безопасности устройства**

- Сведения о безопасности
- **Брандмауэр**
- [Параметры безопасности](#page-45-0)
- [Обновления микропрограммы](#page-46-0)

### **Сведения о безопасности**

Данное устройство поддерживает стандарты безопасности и протоколы, которые помогают обеспечить безопасность устройства, защитить информацию в сети, упростить мониторинг работы и обслуживание устройства.

Информацию о решениях безопасности изображений и печати HP см. на веб-сайте безопасная печать [HP.](http://www.hp.com/go/Secureprinting) На веб-сайте представлены ссылки на технические документы и документы с часто задаваемыми вопросами о функциях безопасности, а также могут содержаться сведения о дополнительных функциях безопасности, которые отсутствуют в данном документе.

### **Брандмауэр**

Встроенный веб-сервер HP предоставляет возможность включения и настройки правил, приоритетов, шаблонов, служб и политик брандмауэра устройства. Функция брандмауэра обеспечивает безопасность сетевого уровня в сетях IPv4 и IPv6. Функциональные возможности настройки брандмауэра позволяют контролировать, каким IP-адресам разрешен доступ к устройству. Они также позволяют настраивать разрешения и приоритеты для служб цифровой отправки, управления, обнаружения и печати. Все это обеспечивает повышенную надежность управления доступом к устройству.

Функция брандмауэра также позволяет отключать неиспользуемые протоколы и службы. Параметры этих протоколов и служб также могут быть защищены от изменений посредством установки пароля администратора встроенного веб-сервера. К таким протоколам и службам относятся.

<span id="page-45-0"></span>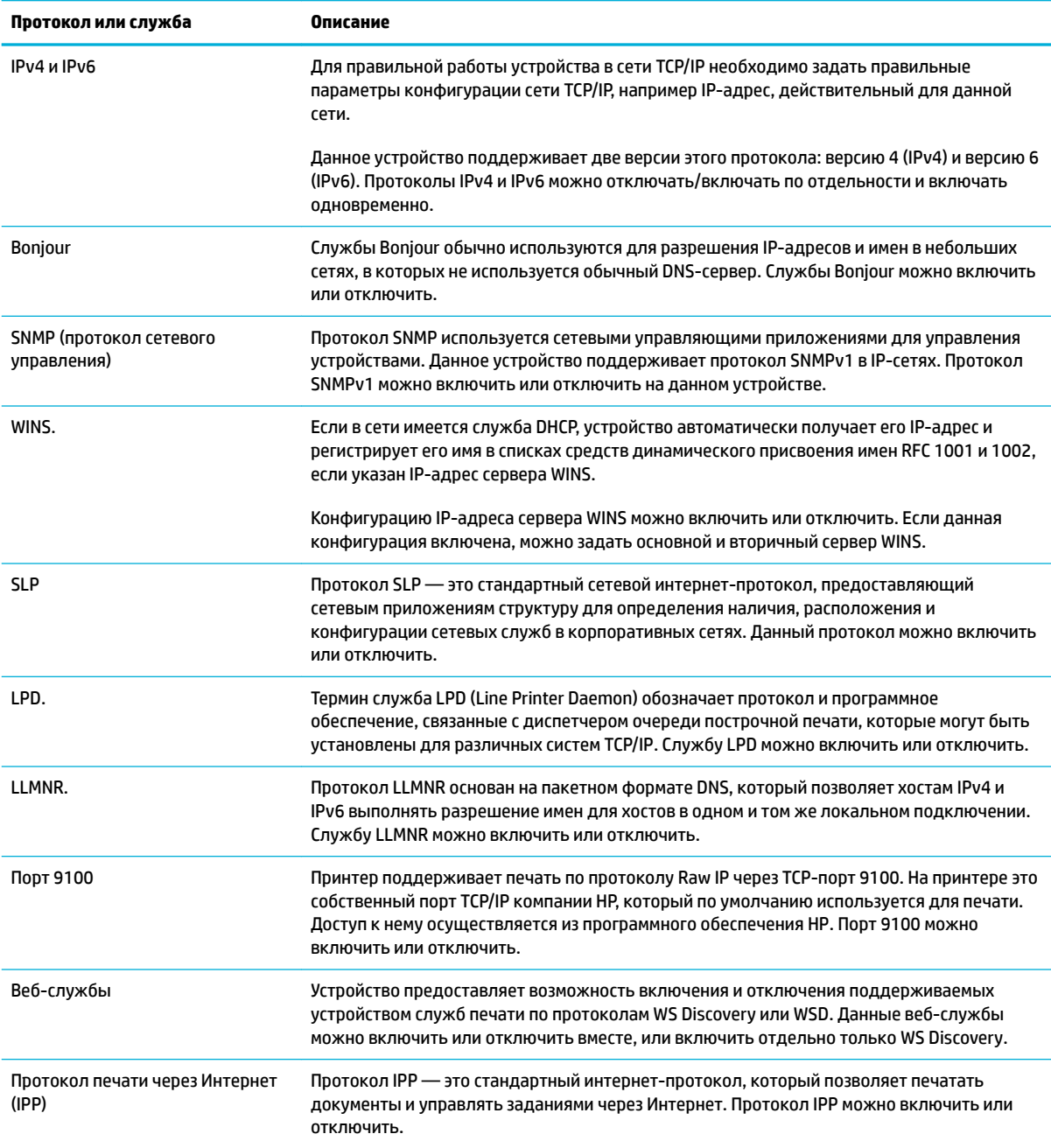

## **Параметры безопасности**

На вкладке **Параметры** встроенного веб-сервера, в разделе **Безопасность** можно найти следующие параметры.

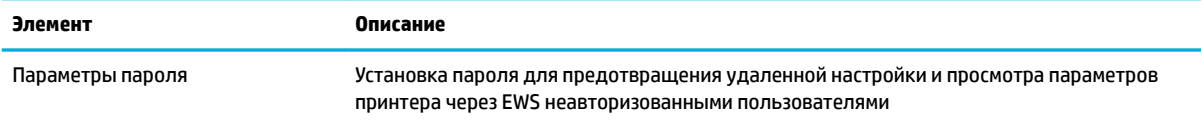

<span id="page-46-0"></span>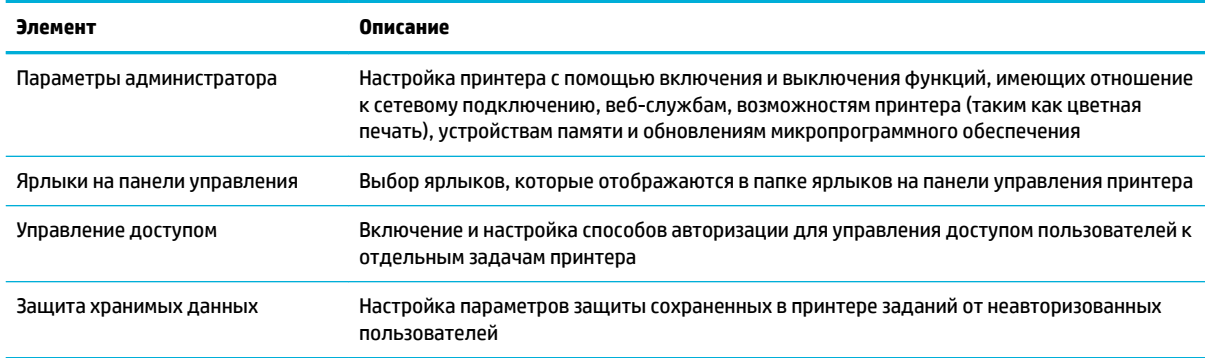

Дополнительную информацию о параметрах безопасности см. в разделе [руководство по](http://www.hp.com/embed/sfs/doc?client=IWS-eLP&lc=ru&cc=ru&ProductNameOID=7041541&TapasOnline=EWS_ADMIN)  [администрированию EWS](http://www.hp.com/embed/sfs/doc?client=IWS-eLP&lc=ru&cc=ru&ProductNameOID=7041541&TapasOnline=EWS_ADMIN) (только английский язык).

### **Обновления микропрограммы**

Обновления микропрограммного обеспечения принтера могут устанавливаться автоматически. На вкладке **Инструменты** встроенного веб-сервера щелкните **Обновления для принтера**, **Обновления микропрограммы**, а затем **Устанавливать обновления автоматически**. HP рекомендует использовать этот параметр..

# <span id="page-47-0"></span>**Помощник по принтеру HP в программное обеспечение принтера (Windows)**

Помощник по принтеру HP обеспечивает доступ к функциям и ресурсам принтера HP из меню программ Windows или с помощью значка на рабочем столе компьютера.

### **Запуск помощника по принтеру HP**

- **1.** На компьютере щелкните **Начало** , а затем выберите пункт **Все программы**.
- **2.** Выберите **HP**, найдите название своего устройства, а затем выберите принтер.

### **Возможности**

- Вкладка Connected
- Вкладка «Печать»
- [Вкладка «Магазин»](#page-48-0)
- [Вкладка «Справка»](#page-48-0)
- [Вкладка «Инструменты»](#page-48-0)
- [Вкладка «Приблизительные уровни чернил»](#page-48-0)

#### **Вкладка Connected**

Щелкните вкладку **Connected**, чтобы получить доступ к веб-сайту [HP Connected](http://www.hpconnected.com) (может быть доступен не во всех странах и регионах). HP Connected предоставляет единую учетную запись для избранных приложений и облачных решений HP, а также доступ к платформе HP Connected со смартфона, планшетного ПК, компьютера и принтера HP с поддержкой веб-доступа. Вы можете войти в HP Connected с помощью существующей учетной записи ePrintCenter или зарегистрировать новую учетную запись HP Connected.

#### **Вкладка «Печать»**

С помощью вкладки **Печать** можно просматривать и осуществлять управление служебными программами печати. Эта вкладка включает следующие элементы.

<span id="page-48-0"></span>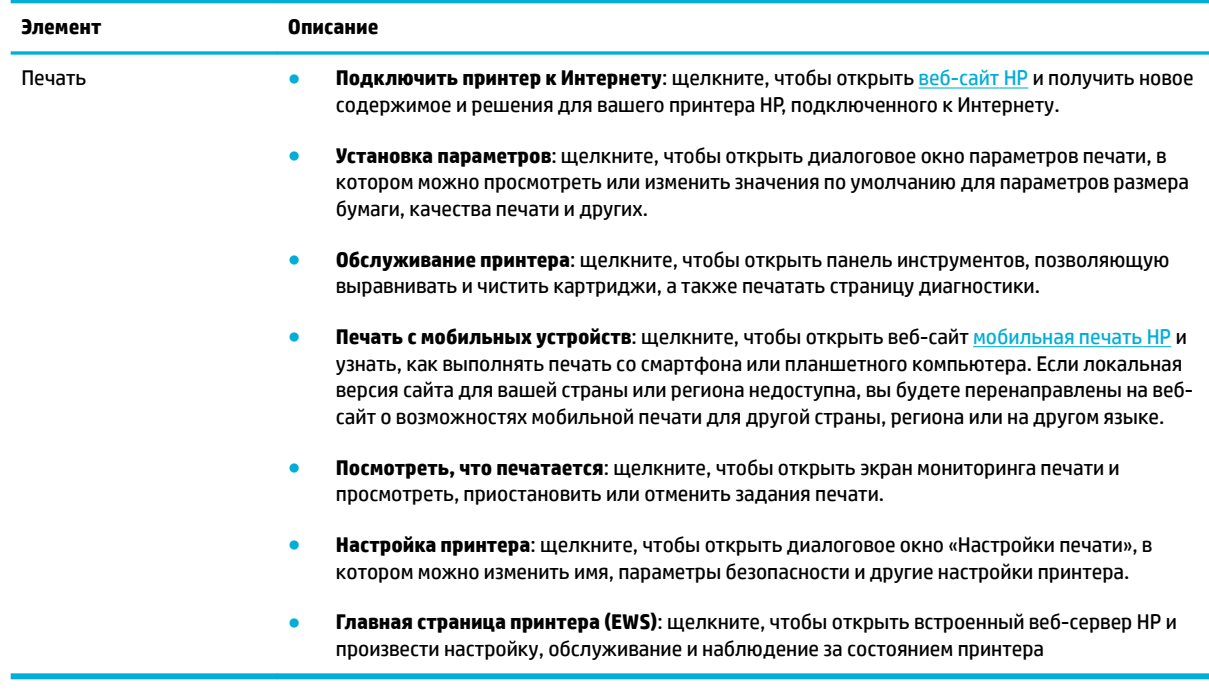

#### **Вкладка «Магазин»**

На вкладке **Магазин** можно покупать расходные материалы HP и другие товары через Интернет.

#### **Вкладка «Справка»**

На вкладке **Справка** можно найти такие ресурсы, как справка в Интернете и HP Eco Solutions.

#### **Вкладка «Инструменты»**

На вкладке **Инструменты** можно произвести установку и обслуживание драйверов и программного обеспечения принтера, а также выполнить диагностику и устранить неполадки печати и подключения.

### **Вкладка «Приблизительные уровни чернил»**

На вкладке **Приблизительные уровни чернил** можно посмотреть уровни картриджей и при необходимости заказать новые картриджи.

# <span id="page-49-0"></span>**HP Utility (OS X)**

HP Utility содержит средства настройки параметров печати, калибровки принтера, заказа расходных материалов в Интернете и поиска информации о поддержке на веб-сайте.

**ПРИМЕЧАНИЕ.** Доступные функции HP Utility могут различаться в зависимости от выбранного принтера.

Предупреждения и индикаторы уровней картриджей предоставляют приблизительные значения, предназначенные только для планирования. При получении сообщения о низком уровне картриджей подготовьте для замены новый картридж, чтобы избежать возможных задержек при печати. Картридж можно заменить, когда качество печати станет неприемлемым.

#### **Запуск утилиты HP**

**▲** Дважды нажмите **HP Utility** в папке **HP**, которая находится в папке **Приложения**.

# **AirPrint™ (OS X)**

Это устройство поддерживает печать с помощью Apple AirPrint для iOS 4.2, а также Mac OS X 10.9 и более поздних версий. AirPrint позволяет печатать на принтере через беспроводное соединение с iPad (iOS 4.2), iPhone (3GS или более поздней версии) и iPod Touch (начиная с третьего поколения).

Дополнительную информацию см. в разделе [Печать с помощью \(OS X\) AirPrint.](#page-81-0)

# **4 Бумага и носители для печати**

- [Использование бумаги](#page-52-0)
- [Поддерживаемые форматы носителей](#page-53-0)
- [Поддерживаемые типы бумаги и емкость лотков](#page-55-0)
- [Настройка лотков](#page-57-0)
- [Загрузка бумаги](#page-57-0)
- [Рекомендации по выбору и использованию бумаги](#page-63-0)

# <span id="page-52-0"></span>**Использование бумаги**

Картриджи HP PageWide для бизнеса разработаны специально для печатающих головок HP. Уникальный химический состав позволяет увеличить срок службы печатающих головок и повысить надежность работы. При использовании бумаги ColorLok® эти картриджи обеспечивают качество, сравнимое с лазерной печатью, а также быстрое высыхание документов и их готовность к использованию.

**ПРИМЕЧАНИЕ.** По результатам внутренних тестирований, проведенных с несколькими типами обычной бумаги, компания HP настоятельно рекомендует использовать бумагу ColorLok® для своих устройств. Дополнительную информацию см. на веб-сайте [Стойкость печати HP](http://www.hp.com/go/printpermanence).

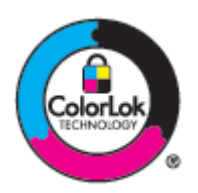

Устройство поддерживает бумагу различных типов, а также другие печатные носители. Бумага или печатные носители, не отвечающие следующим требованиям, могут привести к ухудшению качества печати, частым замятиям и преждевременному износу устройства.

В некоторых случаях удовлетворительное качество печати не достигается даже при печати на бумаге, отвечающей всем указанным требованиям. Такая проблема может возникнуть при неправильном обращении с материалом, эксплуатации при неприемлемой температуре и влажности, а также вследствие других обстоятельств, контролировать которые компания HP не в состоянии.

**УВЕДОМЛЕНИЕ.** Использование бумаги или материала для печати, которые не соответствуют техническим характеристикам HP, может привести к неполадкам, требующим ремонта. На такой ремонт не распространяются гарантии HP или соглашения о техническом обслуживании.

Для получения ожидаемых результатов при печати на специальной бумаге или иных носителях выполняйте следующие указания. Для получения наилучших результатов указывайте тип и размер бумаги в драйвере принтера.

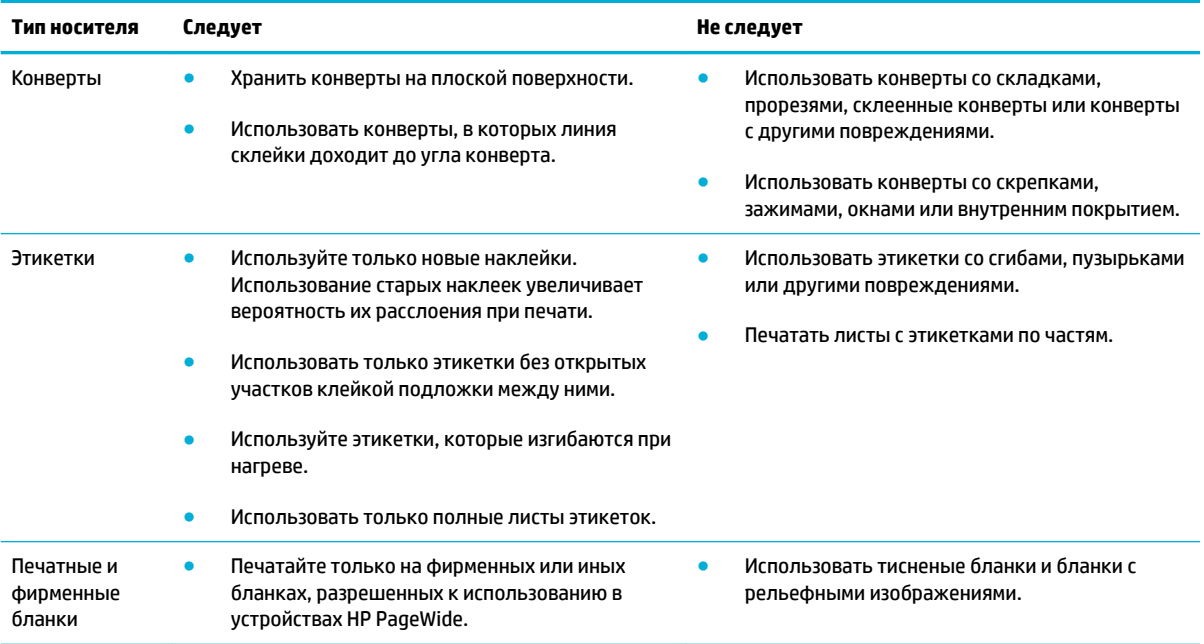

<span id="page-53-0"></span>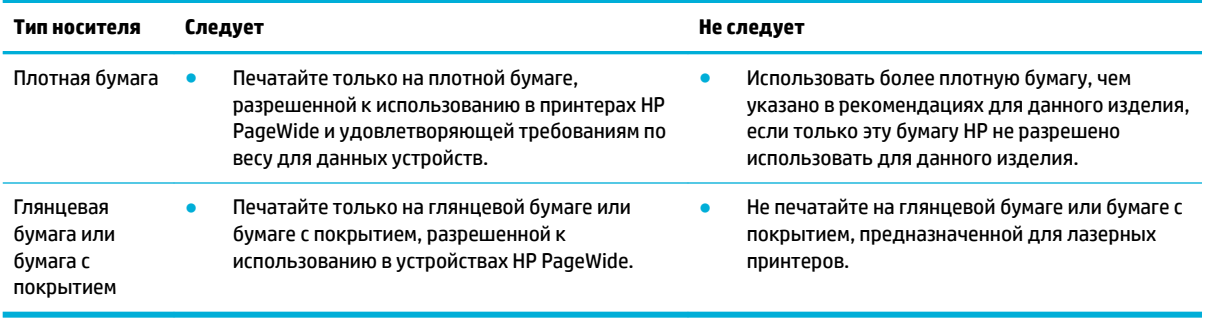

**УВЕДОМЛЕНИЕ.** Не используйте носители, к которым прикреплены скрепки и скобы степлера.

# **Поддерживаемые форматы носителей**

Для достижения наилучших результатов используйте подходящие форматы бумаги и других носителей:

- Поддерживаемые форматы бумаги и носителей печати
- [Поддерживаемые форматы конвертов](#page-54-0)
- [Поддерживаемые форматы карточек и наклеек](#page-54-0)
- [Поддерживаемые форматы фотобумаги](#page-54-0)

### **Поддерживаемые форматы бумаги и носителей печати**

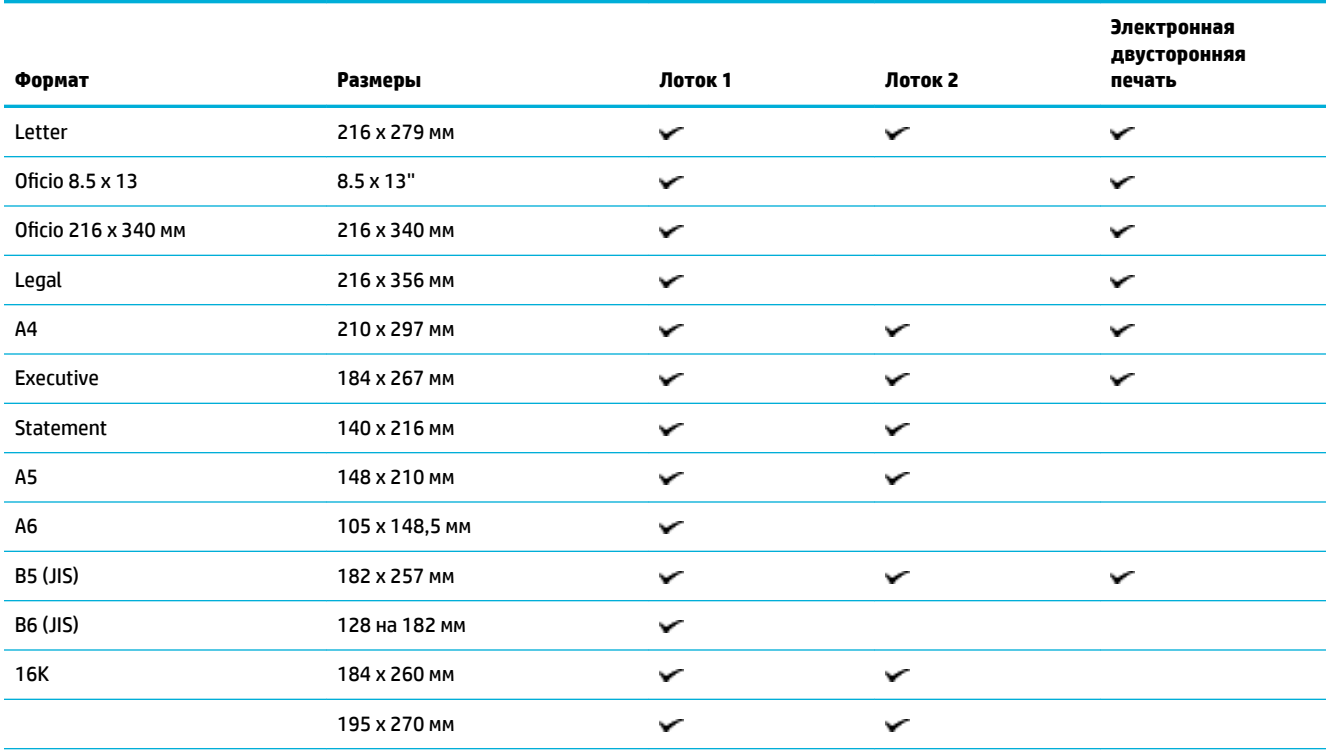

<span id="page-54-0"></span>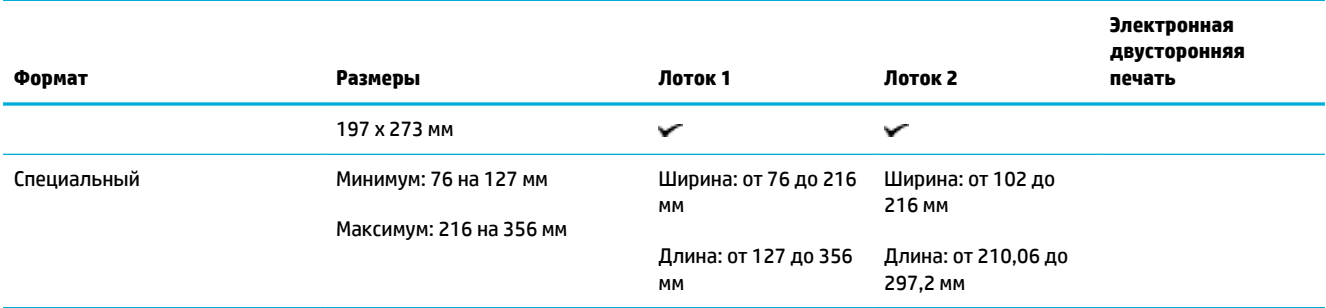

## **Поддерживаемые форматы конвертов**

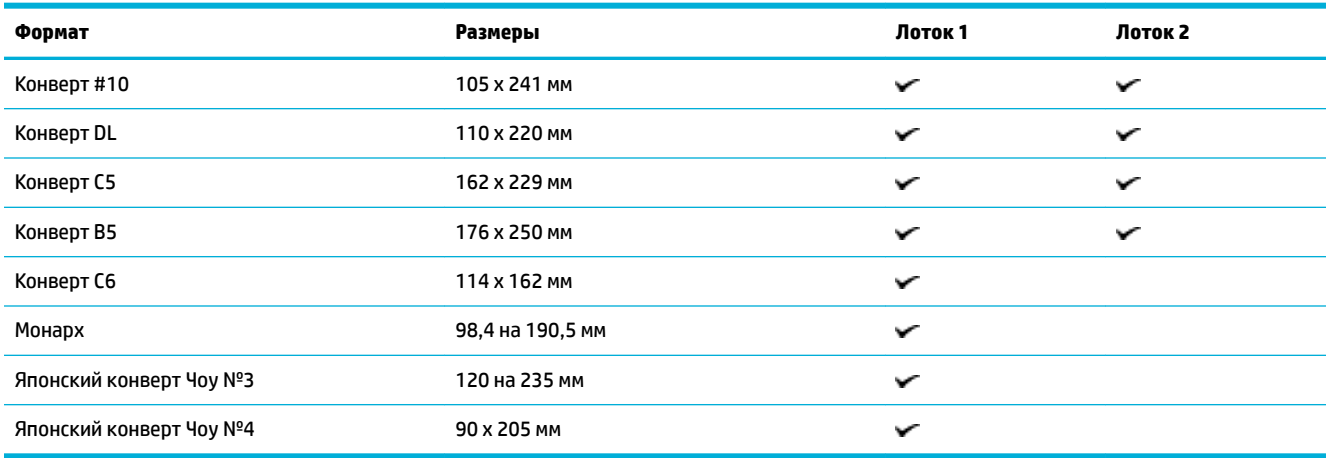

# **Поддерживаемые форматы карточек и наклеек**

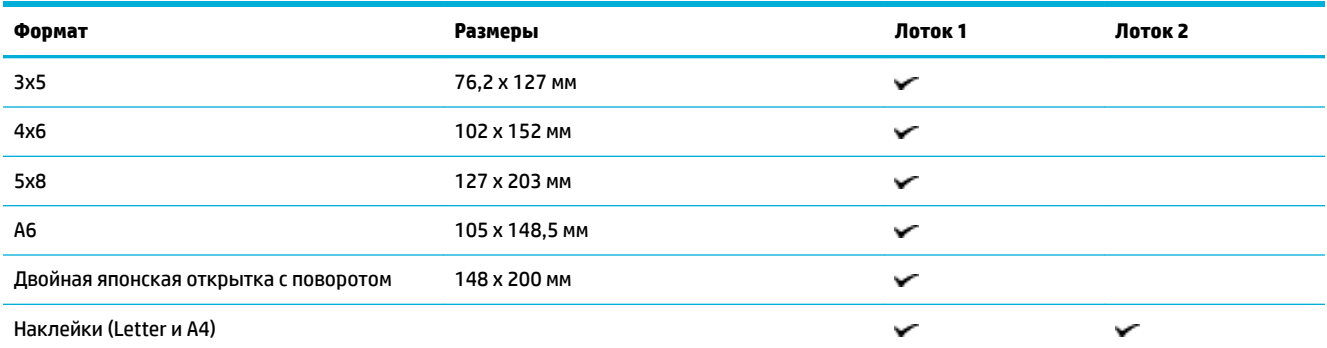

# **Поддерживаемые форматы фотобумаги**

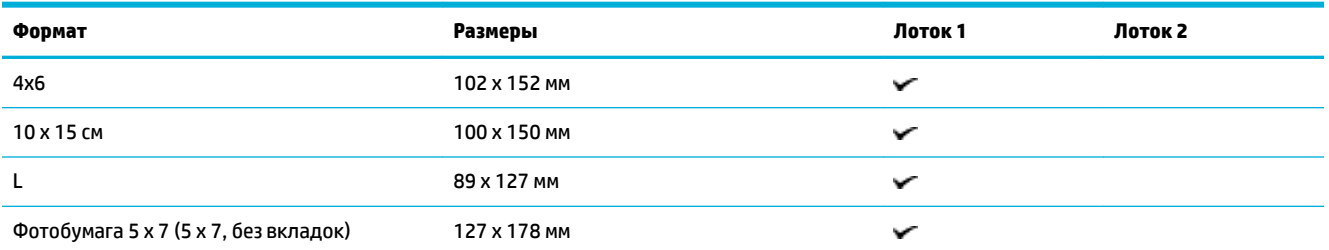

<span id="page-55-0"></span>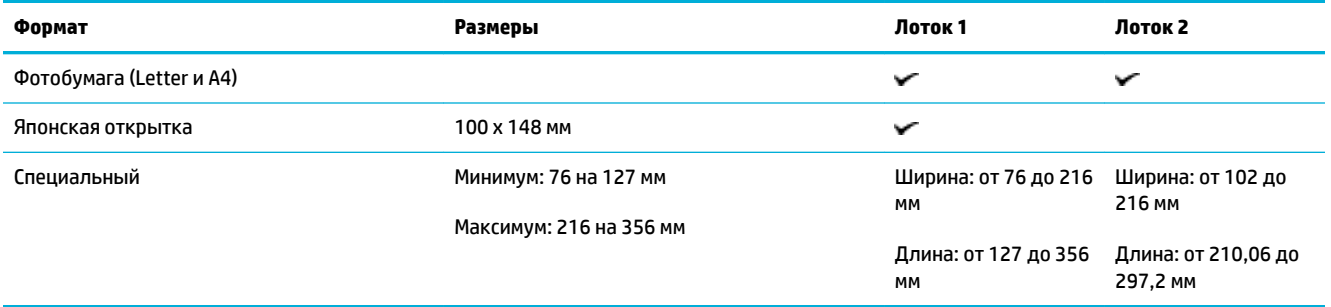

# **Поддерживаемые типы бумаги и емкость лотков**

Для достижения наилучших результатов используйте подходящие типы бумаги и учитывайте вместимость лотков:

- Лоток 1 (многоцелевой) в левой части устройства
- [Лоток 2 \(лоток по умолчанию\)](#page-56-0)

# **Лоток 1 (многоцелевой) в левой части устройства**

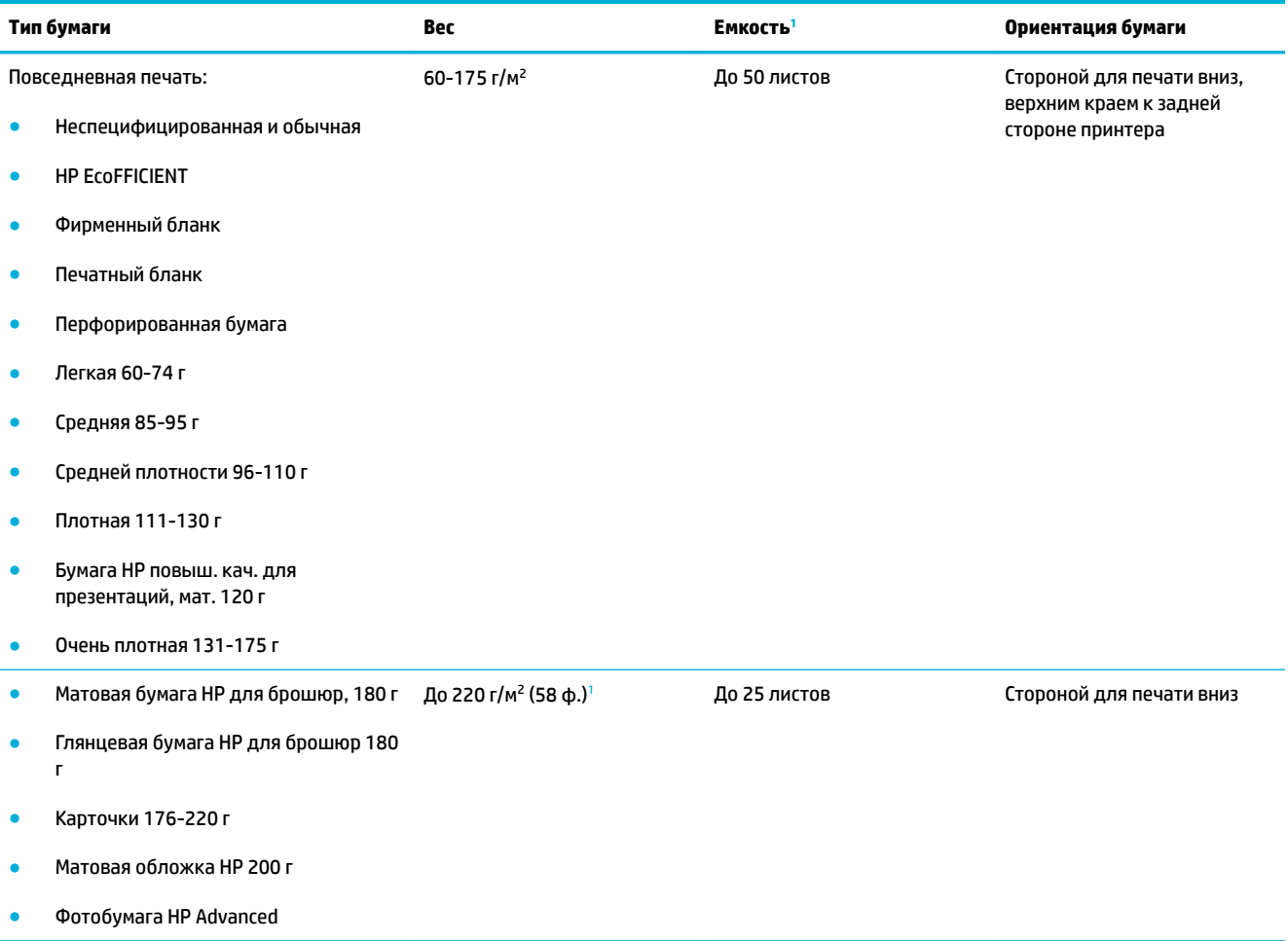

<span id="page-56-0"></span>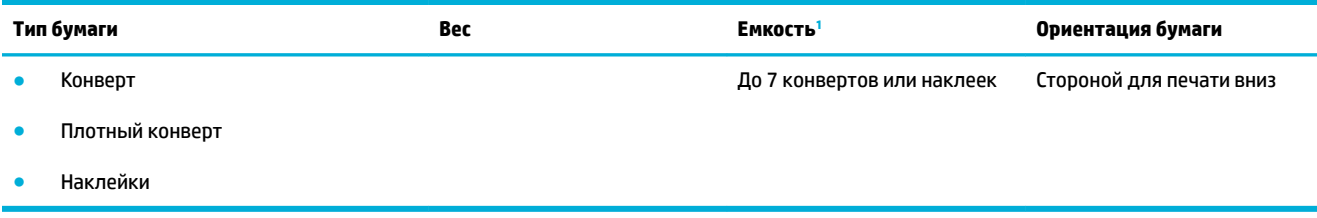

<sup>1</sup> Вместимость может изменяться в зависимости от плотности и толщины бумаги, а также от внешних условий.

# **Лоток 2 (лоток по умолчанию)**

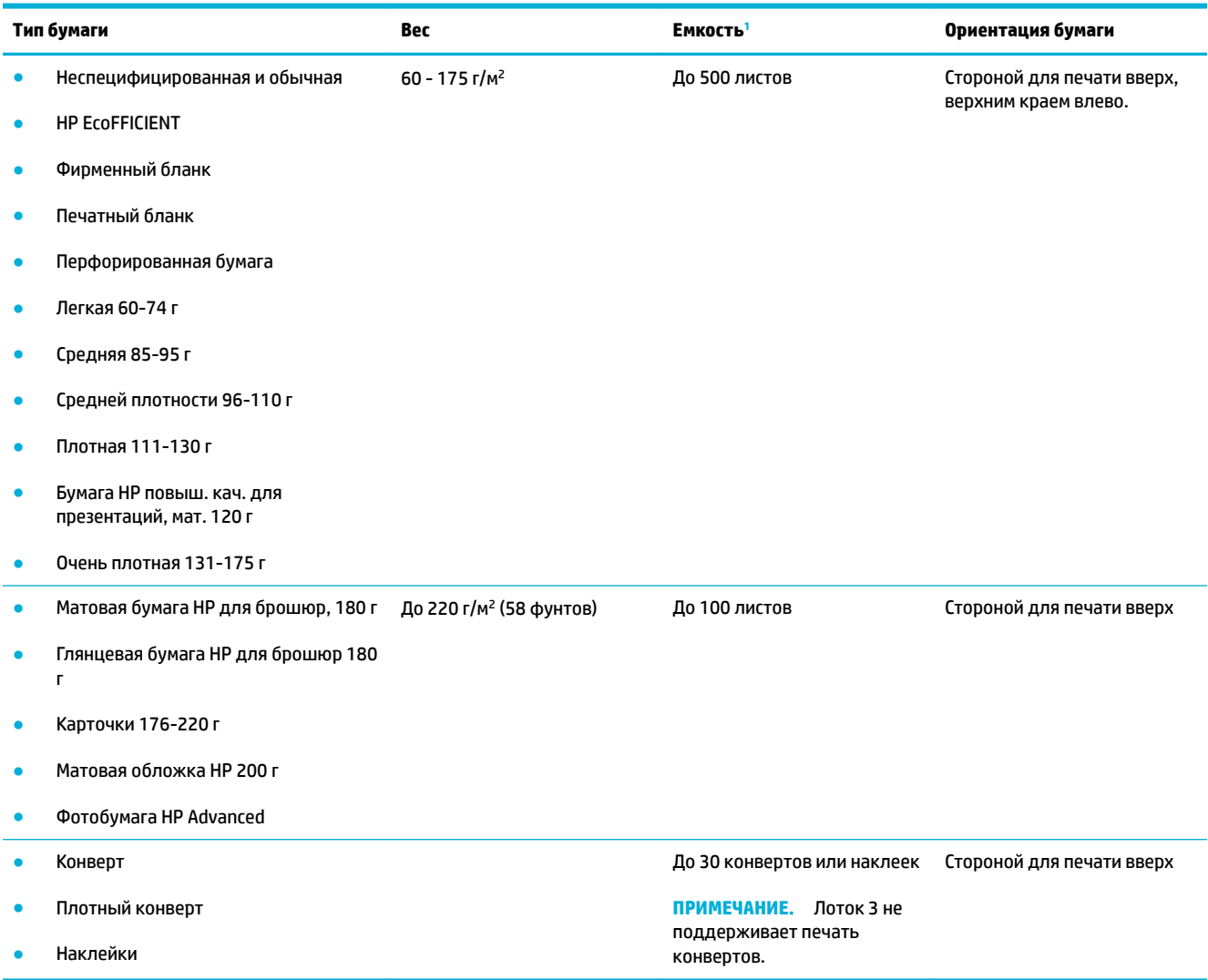

<sup>1</sup> Вместимость может изменяться в зависимости от плотности и толщины бумаги, а также от внешних условий.

# <span id="page-57-0"></span>**Настройка лотков**

По умолчанию устройство использует бумагу из Лотка 2. Если Лоток 2 пуст, устройство использует бумагу из Лотка 1.

**ПРИМЕЧАНИЕ.** При изменении лотка по умолчанию на Лоток 1 не забудьте настроить для лотка правильный размер и тип бумаги.

При использовании особой бумаги для всех или большинства заданий печати на устройстве измените данную настройку лотка по умолчанию на устройстве.

В следующей таблице приведены возможные способы использования настроек лотка для удовлетворения требований пользователя к печати.

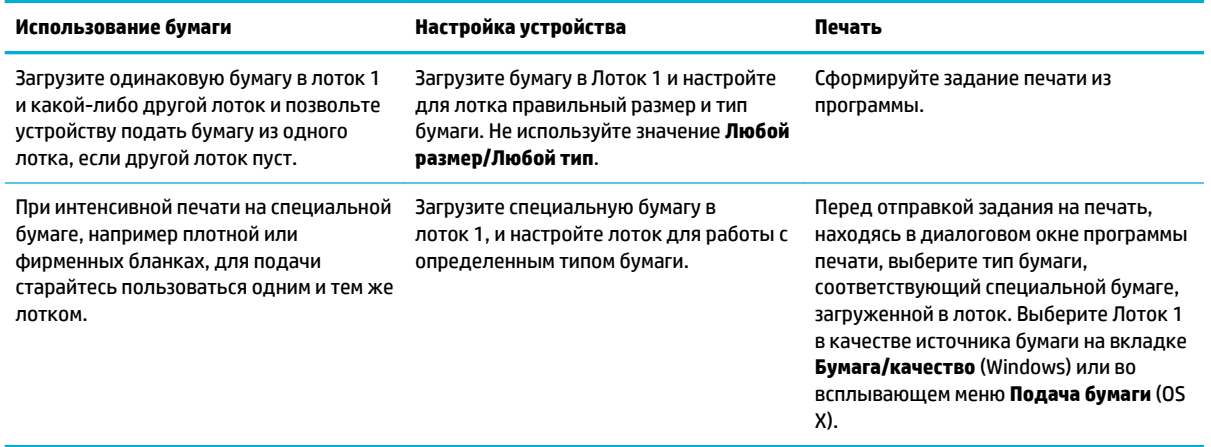

# **Загрузка бумаги**

- Загрузка в лоток 1
- [Загрузка в лоток 2](#page-58-0)
- [Загрузка конвертов](#page-60-0)
- [Загрузка фирменных и печатных бланков](#page-61-0)

### **Загрузка в лоток 1**

Лоток 1 — это универсальный лоток, расположенный на левой стороне устройства.

**ПРИМЕЧАНИЕ.** Если вы не используете альтернативный режим фирменных бланков (ALM), поместите бумагу стороной для печати вниз, верхним краем к задней стороне принтера. Для ориентации в режиме ALM см. [Загрузка фирменных и печатных бланков.](#page-61-0)

**1.** Откройте лоток 1.

<span id="page-58-0"></span>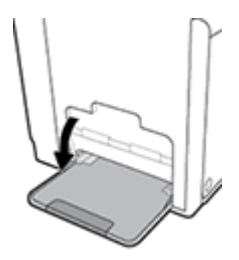

**2.** Выдвиньте удлинитель лотка 1.

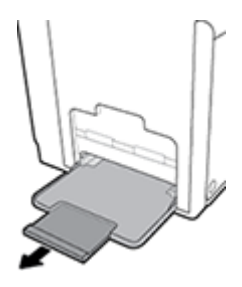

**3.** Раздвиньте направляющие бумаги и загрузите стопку бумаги в лоток 1.

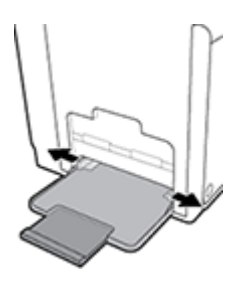

**4.** Закрепите направляющие бумаги по линии загруженных носителей.

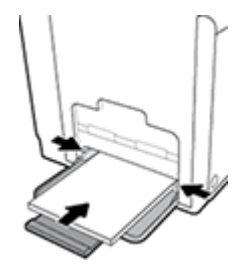

### **Загрузка в лоток 2**

Лоток 2 является лотком для бумаги по умолчанию (основным лотком), он расположен в передней части устройства.

**1.** Выдвиньте лоток из устройства.

**ПРИМЕЧАНИЕ.** Если вы не используете альтернативный режим фирменных бланков (ALM), поместите бумагу стороной для печати вверх, верхним краем к левой стороне лотка. Для ориентации в режиме ALM см. [Загрузка фирменных и печатных бланков.](#page-61-0)

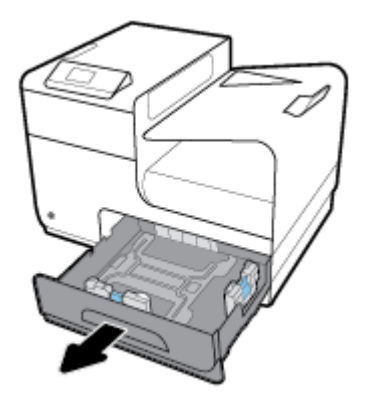

**2.** Полностью откройте направляющие длины и ширины бумаги.

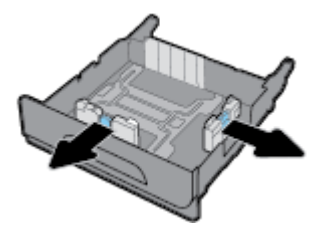

**3.** Поместите бумагу в лоток и убедитесь, что она лежит ровно всеми четырьмя углами. Закрепите направляющие бумаги по длине и ширине загруженных носителей.

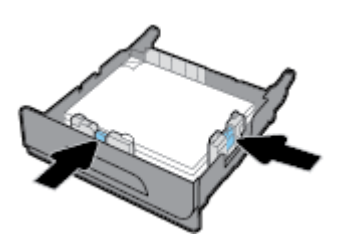

**4.** Прижмите стопку бумаги, чтобы она находилась ниже ограничителей, расположенных на боковой стороне лотка.

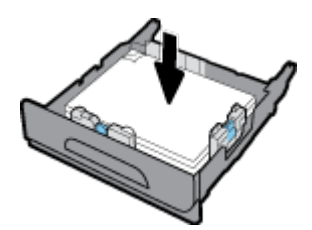

<span id="page-60-0"></span>**5.** Установите лоток в устройство.

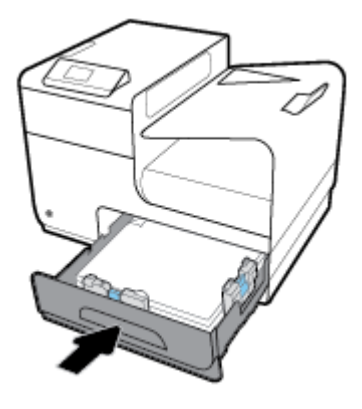

### **Загрузка конвертов**

Конверты можно загружать в Лоток 1 и Лоток 2.

### **Загрузка конвертов в Лоток 1**

**1.** Откройте лоток 1.

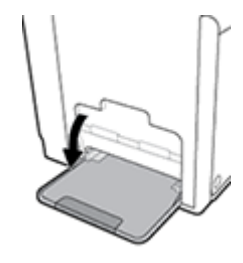

**2.** Выдвиньте удлинитель лотка 1.

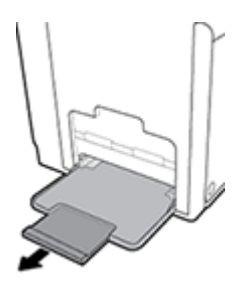

**3.** Поместите конверты в Лоток 1 лицевой стороной вниз, верхним краем конверта к передней стороне принтера.

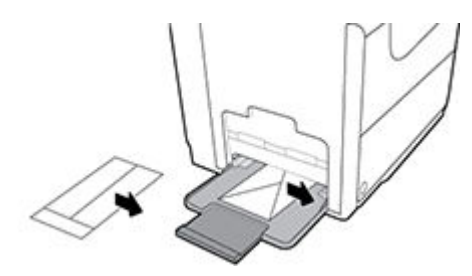

**4.** Сдвиньте направляющие бумаги.

#### <span id="page-61-0"></span>**Загрузка конвертов в Лоток 2**

**1.** Выдвиньте лоток из устройства.

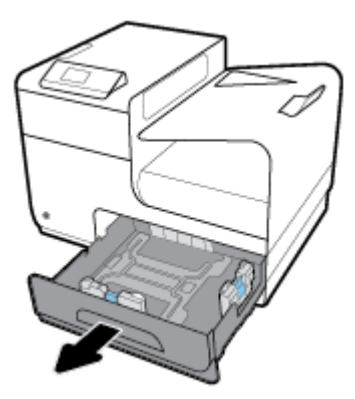

**2.** Сложите конверты стопкой, лицевой стороной вверх, верхним краем конвертов к передней стороне лотка.

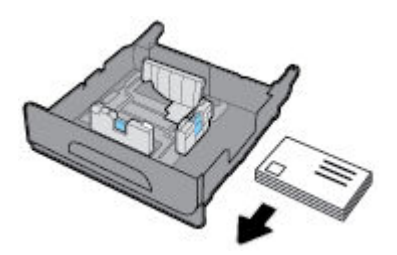

- **3.** Поместите конверты в лоток и убедитесь, что они лежат ровно всеми четырьмя углами. Сдвиньте направляющие длины и ширины бумаги в соответствии с размером загруженного носителя.
- **4.** Прижмите конверты, чтобы они находились ниже ограничителей, расположенных сбоку лотка.

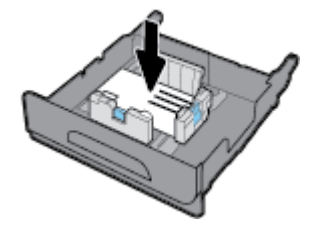

**5.** Установите лоток в устройство.

### **Загрузка фирменных и печатных бланков**

Загружать фирменные, печатные и перфорированные бланки можно в любой лоток. Ориентация бумаги зависит от того, какой режим печати используется — односторонний или двусторонний. Если включен альтернативный режим фирменных бланков (ALM), можно печатать и в одностороннем и в двустороннем режиме без изменения ориентации бумаги.

**<sup>28</sup> примечание.** Если режим ALM включен, в диалоговом окне «Свойства принтера» в качестве типа бумаги необходимо выбрать фирменные, печатные или перфорированные бланки.

#### **Включение и выключение режима ALM с панели управления**

- **1.** Откройте панель инструментов (потяните вниз вкладку панели инструментов, расположенную в верхней части любого экрана, или коснитесь соответствующей области на начальном экране).
- **2.** На панели инструментов нажмите  $\bullet$ .
- **3.** Коснитесь Управление лотками и бумагой, а затем Альтернативный режим бланков, чтобы включить или выключить его.

#### **Включение и выключение режима ALM с помощью EWS**

- **1.** Введите IP-адрес устройства в адресную строку браузера, чтобы открыть EWS. (Чтобы получить IP-адрес устройства, на панели инструментов коснитесь  $\frac{1}{2}$ ).
- **2.** Перейдите на вкладку **Параметры**.
- **3.** Щелкните **Настройки** , а затем щелкните **Управление лотками и бумагой**.
- **4.** В разделе **Альтернативный режим бланков** выберите **Включено** или **Отключено**.
- **5.** Нажмите кнопку **Применить**.

#### **Загрузка фирменных и печатных бланков при включенном режиме ALM**

**1.** В зависимости от лотка расположите бумагу одним из следующих способов.

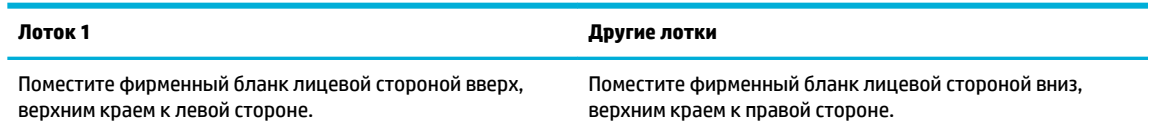

**2.** Завершите шаги из раздела [Загрузка в лоток 1](#page-57-0) или [Загрузка в лоток 2](#page-58-0).

#### **Загрузка фирменных и печатных бланков при выключенном режиме ALM**

**1.** В зависимости от лотка расположите бумагу одним из следующих способов.

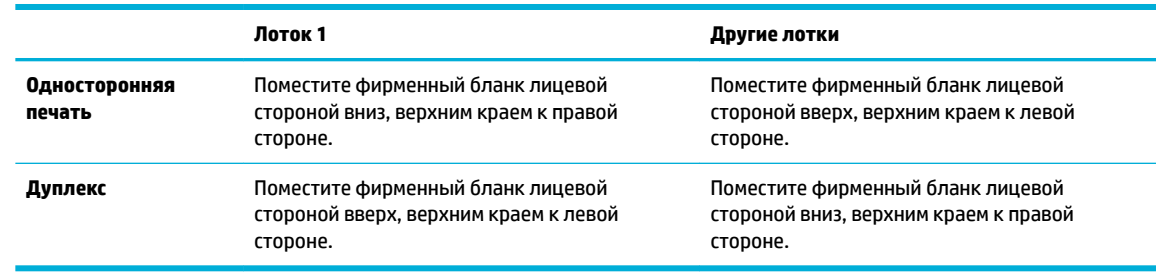

**2.** Завершите шаги из раздела [Загрузка в лоток 1](#page-57-0) или [Загрузка в лоток 2](#page-58-0).

# <span id="page-63-0"></span>**Рекомендации по выбору и использованию бумаги**

Для получения наилучших результатов используйте указанные ниже рекомендации.

- Не загружайте в лоток одновременно носители различных типов.
- При загрузке из лотка убедитесь, что бумага загружена правильно.
- Не перегружайте лоток.
- Во избежание замятия бумаги, низкого качества печати и других проблем не используйте следующие носители в лотках:
	- Многостраничные формы
	- Поврежденные, скрученные и мятые носители
	- Носители с вырезами или перфорацией
	- Сильно текстурированные, тисненые и другие носители, на которых трудно печатать
	- Слишком легкие или легко растягивающиеся носители
	- Носители со скрепками или скобами

# **5 Картриджи**

- [Картриджи HP PageWide](#page-65-0)
- [Управление картриджами](#page-66-0)
- [Замена картриджей](#page-69-0)
- [Советы по работе с картриджами](#page-71-0)

# <span id="page-65-0"></span>**Картриджи HP PageWide**

### **Политика HP в отношении картриджей других производителей**

### **<u><sup>В</sup>АЖНО!</u>**

- Компания HP не гарантирует качество или надежность расходных материалов других производителей в картриджах собственного производства.
- Гарантия картриджа HP не распространяется на картриджи сторонних производителей или картриджи HP с содержимым производства сторонних компаний.
- Гарантия принтера HP не распространяется на случаи ремонта и обслуживания, необходимость в которых была вызвана использованием картриджей сторонних производителей или картриджей HP с содержимым производства сторонних компаний.

### **ПРИМЕЧАНИЕ.**

- Данный принтер не предназначен для использования с системами непрерывной подачи чернил. Для возобновления печати удалите систему непрерывной подачи чернил и установите оригинальные (или совместимые) картриджи HP.
- Картриджи, предназначенные для данного принтера, следует использовать, пока в них не закончатся чернила. Заправка картриджей до момента окончания чернил может привести к сбоям в работе принтера. В этом случае для продолжения печати необходимо вставить новые картриджи (подлинные картриджи HP или совместимые).

### **Контрафактные картриджи HP**

Если вы обнаружили следующее, возможно, картридж не является подлинным картриджем HP.

- На панели управления или в отчете о состоянии принтера указано, что в принтер установлен ранее использовавшийся или поддельный картридж.
- При использовании картриджа регулярно возникают неполадки.
- Картридж выглядит необычно (например, упаковка отличается от обычной упаковки HP).

Если после установки картриджа HP в сообщении панели управления указано, что он уже был в употреблении или является поддельным, перейдите на веб-сайт [борьба с подделками HP](http://www.hp.com/go/anticounterfeit) . HP поможет решить проблему.

# <span id="page-66-0"></span>**Управление картриджами**

Чтобы продлить срок службы картриджей и добиться высокого качества печати, соблюдайте правила использования, хранения и контроля состояния картриджа принтера.

- Хранение картриджей
- Печать в обычном офисном режиме
- Использование картриджей с заканчивающимся сроком службы
- [Проверка приблизительного уровня картриджей](#page-67-0)
- [Заказ картриджей](#page-68-0)
- [Утилизация картриджей](#page-68-0)

### **Хранение картриджей**

- Извлекайте картридж из упаковки только непосредственно перед установкой.
- Перед использованием храните картриджи при комнатной температуре (15-35° C или 59-95° F) минимум 12 часов.
- Обращайтесь с картриджами осторожно. В случае падения, встряхивания или неправильного обращения с картриджами при установке могут возникнуть временные проблемы с печатью.

### **Печать в обычном офисном режиме**

При работе в стандартном офисном режиме печати напечатанные документы получаются немного светлее, что позволяет увеличить срок службы картриджа.

- **1.** В меню **Файл** программного обеспечения нажмите **Печать**.
- **2.** Убедитесь, что выбран этот принтер.
- **3.** Щелкните ссылку или кнопку, с помощью которой открывается диалоговое окно **Свойства** .

В зависимости от используемой программы эта кнопка может называться **Свойства** , **Параметры**, **Настройка принтера**, **Свойства принтера**, **Принтер** или **Установка параметров**.

Выполните одно из указанных ниже действий.

- **Windows**. Щелкните **Параметры печати**, а затем **Свойства**.
- **OS X**. Во всплывающем меню выберите **Копии и страницы**.
- **4.** Щелкните вкладку **Бумага/качество**.
- **5.** Выберите **Стандартный офисный** в раскрывающемся меню **Качество печати** (Windows) или во всплывающем меню (OS X).

### **Использование картриджей с заканчивающимся сроком службы**

Уведомления, относящиеся к расходным материалам, отображаются на панели управления принтера.

- <span id="page-67-0"></span>Сообщение Низкий уровень чернил отображается, когда предположительный срок службы картриджа подходит к концу. Печать можно продолжить, однако следует иметь в наличии запасной картридж.
- Сообщение Очень низкий уровень чернил отображается, когда картридж почти достиг предположительного конца срока службы. Позаботьтесь о наличии запасного картриджа.
- Сообщение Картридж закончился отображается, когда картридж пуст.
- $\mathbb{R}^{\!\!*}$  **примечание.** Несмотря на то что пункт Продолжить позволяет выполнять печать после появления сообщения **Очень низкий уровень чернил** без замены картриджа, устройство отключится, прежде чем возникнут проблемы печати.

### **Проверка приблизительного уровня картриджей**

Для проверки приблизительного уровня картриджей можно воспользоваться панелью управления принтера или программным обеспечением принтера.

#### **Проверка уровня картриджей с помощью панели управления**

- **1.** Откройте панель инструментов (потяните вниз вкладку панели инструментов, расположенную в верхней части любого экрана, или коснитесь соответствующей области на начальном экране).
- **2.** На панели инструментов нажмите **А**, чтобы отобразить приблизительный уровень картриджей.

#### **Проверка уровня картриджей с помощью EWS**

- 1. Откройте встроенный веб-сервер. Дополнительную информацию см. в разделе <u>Как открыть EWS.</u>.
- **2.** Щелкните по вкладке **Инструменты**, а затем выберите **Датчик уровня картриджей**.

#### **Проверка уровня картриджей с помощью программного обеспечения устройства (Windows)**

- **1.** Запустите программу настройки принтера HP Printer Assistant. Дополнительную информацию см. в разделе [Запуск помощника по принтеру HP.](#page-47-0)
- **2.** На вкладке **Печать** выберите **Обслуживание принтера**.
- **3.** Щелкните по вкладке **Приблизительные уровни картриджей**.

#### **Проверка уровня картриджей с помощью программного обеспечения устройства (OS X)**

- **1.** запустите утилиту HP Utility. Дополнительная информация: [Запуск утилиты HP.](#page-49-0)
- **2.** Убедитесь, что выбран этот принтер.
- **3.** Выберите **Состояние расходных материалов**.

Будут показаны приблизительные уровни картриджей.

**4.** Щелкните **Все параметры** для возврата на панель **Информация и поддержка**.

### <span id="page-68-0"></span>**<sup>29</sup> ПРИМЕЧАНИЕ.**

- При установке повторно заправленного или восстановленного картриджа, либо картриджа, который использовался в другом принтере, индикатор уровня этого картриджа может показывать неправильное значение или будет недоступен.
- Уведомления и индикаторы уровня картриджей предоставляют приблизительные значения, предназначенные только для планирования. При получении сообщения о низком уровне картриджей подготовьте для замены новый картридж, чтобы избежать возможных задержек при печати. До появления соответствующего сообщения картриджи не нуждаются в замене.
- Чернила в картриджах используются в процессе печати по-разному, в том числе в процессе инициализации, во время которого устройство и картриджи подготавливаются к печати, а также при обслуживании печатающей головки, которое помогает равномерной печати картриджей. После использования картриджа в нем остается небольшое количество чернил. Дополнительную информацию см. на веб-сайте [HP SureSupply](http://www.hp.com/buy/supplies) .

### **Заказ картриджей**

Для заказа картриджей перейдите по адресу [веб-сайт HP](http://www.hp.com) . (В настоящее время некоторые разделы веб-сайта HP доступны только на английском языке.) В некоторых странах и регионах заказ картриджей в Интернете не поддерживается. Тем не менее во многих странах можно получить информацию о заказе по телефону и расположении магазинов, а также напечатать список покупок. Кроме того, можно посетить веб-сайт [HP SureSupply](http://www.hp.com/buy/supplies) для получения информации о возможности приобретения продуктов HP в вашей стране.

Для замены используйте только картриджи с тем же номером, что и заменяемый картридж. Номер картриджа можно найти в следующих местах.

- На этикетке картриджа, подлежащего замене.
- На этикетке внутри принтера. Чтобы найти этикетку, откройте крышку отсека картриджа.
- В программном обеспечении принтера откройте помощник по принтеру HP, щелкните **Магазин**, а затем **Покупка материалов в Интернете**.
- Во встроенном веб-сервере щелкните вкладку **Инструменты** и в области **Сведения о продукте**  щелкните **Датчик уровня картриджей**. Дополнительную информацию см. в разделе [Встроенный](#page-35-0) [веб-сервер HP](#page-35-0).

**ПРИМЕЧАНИЕ.** Картридж с меткой SETUP (установочный картридж), который поставляется в комплекте с принтером, нельзя приобрести отдельно.

### **Утилизация картриджей**

Чтобы получить полную информацию об утилизации и заказать наклейки, конверты и коробки для утилизации с оплатой почтовых расходов, перейдите на веб-сайт [устойчивое развитие HP.](http://hp.com/recycle)

# <span id="page-69-0"></span>**Замена картриджей**

Устройство использует четыре цвета, для печати которых необходимы соответствующие картриджи: желтый (Y), пурпурный (M), голубой (C) и черный (K).

### **УВЕДОМЛЕНИЕ.**

- Чтобы избежать проблем с качеством печати, HP рекомендует заменять отсутствующие картриджи оригинальными картриджами HP как можно скорее. Дополнительные сведения см. в разделе [Заказ картриджей.](#page-68-0)
- Никогда не выключайте принтер, если отсутствует какой-либо картридж.
- **1.** Откройте дверцу картриджа.

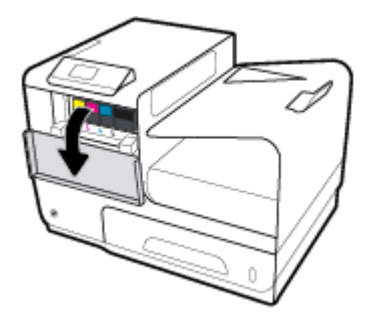

**2.** Прижмите старый картридж, чтобы разблокировать защелку.

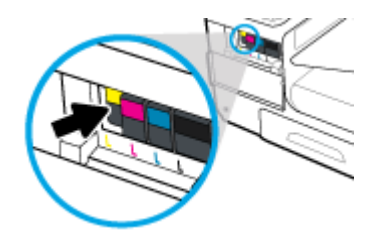

**3.** Возьмитесь за край старого картриджа и потяните на себя, чтобы извлечь его.

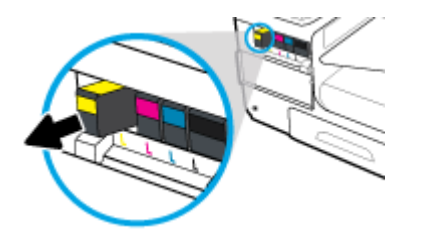

**4.** Не прикасайтесь к металлическим контактам картриджа. Следы от пальцев на контактах могут вызвать ошибки подключения.

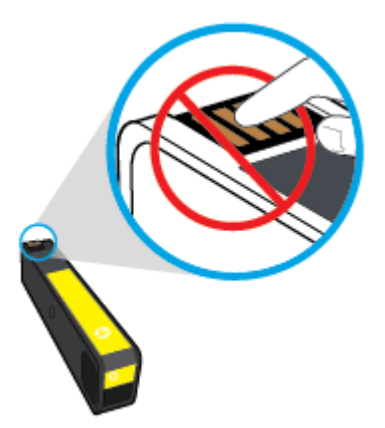

**5.** Установите новый картридж в соответствующий слот.

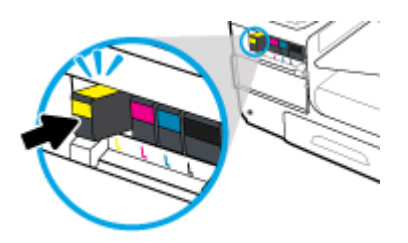

**6.** Закройте дверцу картриджа.

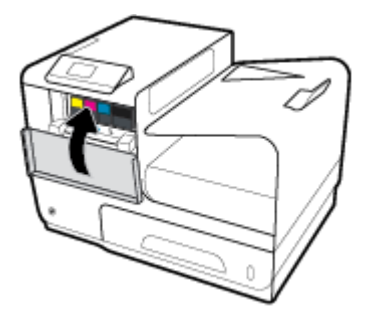

# <span id="page-71-0"></span>**Советы по работе с картриджами**

При работе с картриджами используйте следующие рекомендации.

- Чтобы избежать проблем с качеством печати, сделайте следующее:
	- Всегда выключайте принтер с помощью кнопки питания на передней части устройства и ждите, когда погаснет индикатор кнопки питания.

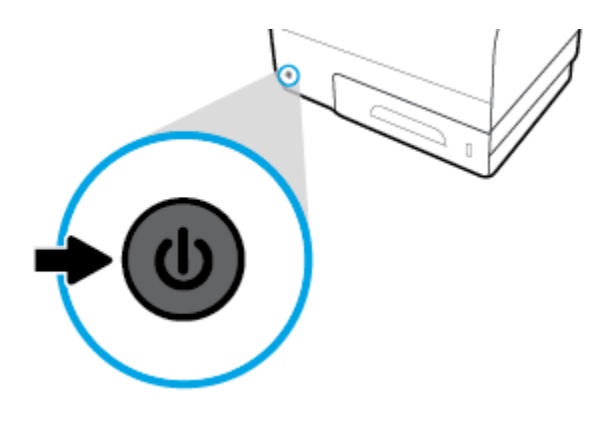

- Убедитесь, что все отсеки для картриджей заполнены.
- При извлечении картриджа из принтера по какой-либо причине постарайтесь вернуть его на место как можно скорее.
- Не открывайте и не распаковывайте картриджи, пока не будете готовы к установке.
- Вставляйте картриджи в правильные гнезда. Устанавливайте картриджи в гнезда с цветом и обозначением, соответствующими цвету и обозначению на картридже. Все картриджи должны зафиксироваться на месте со щелчком.
- Если экран «Приблизительные уровни картриджей» показывает низкий уровень чернил в одном или более картриджах, позаботьтесь о сменных картриджах во избежание возможных задержек с печатью. До тех пор, пока не появится соответствующее сообщение, картриджи не нуждаются в замене. Дополнительную информацию см. в разделе [Замена картриджей.](#page-69-0)
- Не очищайте печатающую головку без необходимости. Это сокращает срок службы картриджей.
- При перевозке принтера для предотвращения утечки или иного повреждения принтера выполните указанные ниже действия.
	- Убедитесь, что принтер выключен с помощью кнопки питания на передней части устройства. Подождите, пока принтер перестанет издавать звуки, характерные для движущихся компонентов, и только после этого отсоедините принтер от электросети.
	- При этом не извлекайте картриджи.
	- Принтер следует перевозить в его обычном положении. Не ставьте его на бок, заднюю или переднюю сторону или вверх дном.
# **6 Печать**

- [Печать с компьютера](#page-73-0)
- [Печать с помощью HP ePrint](#page-80-0)
- [Печать с помощью \(OS X\) AirPrint](#page-81-0)
- [Советы по успешной печати](#page-82-0)

# <span id="page-73-0"></span>**Печать с компьютера**

## **Печать с компьютера (Windows)**

Эти инструкции относятся к печати на различных носителях, включая следующие.

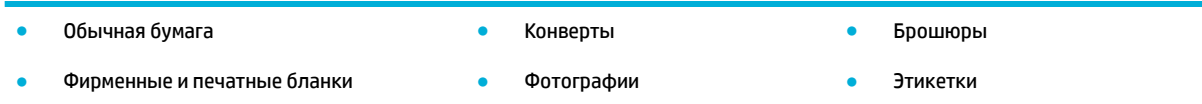

#### **Печать с компьютера (Windows)**

**1.** Загрузите поддерживаемый носитель в правильный лоток.

Дополнительную информацию см. в разделе [Поддерживаемые форматы носителей](#page-53-0).

- **2.** В меню **Файл** программного обеспечения нажмите **Печать**.
- **3.** Убедитесь, что выбран этот принтер.
- **4.** Щелкните ссылку или кнопку, с помощью которой открывается диалоговое окно **Свойства** .

В зависимости от используемой программы эта кнопка может называться **Свойства** , **Параметры**, **Настройка принтера**, **Свойства принтера**, **Принтер** или **Установка параметров**.

**5.** Установите правильные параметры печати для используемого типа носителя (обычная бумага, фирменные или печатные бланки, конверты, фотобумага, наклейки и так далее).

Следующая таблица описывает вкладки и параметры, которые могут быть доступны в программном обеспечении.

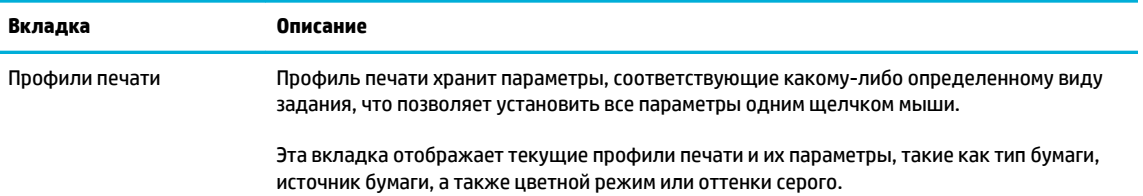

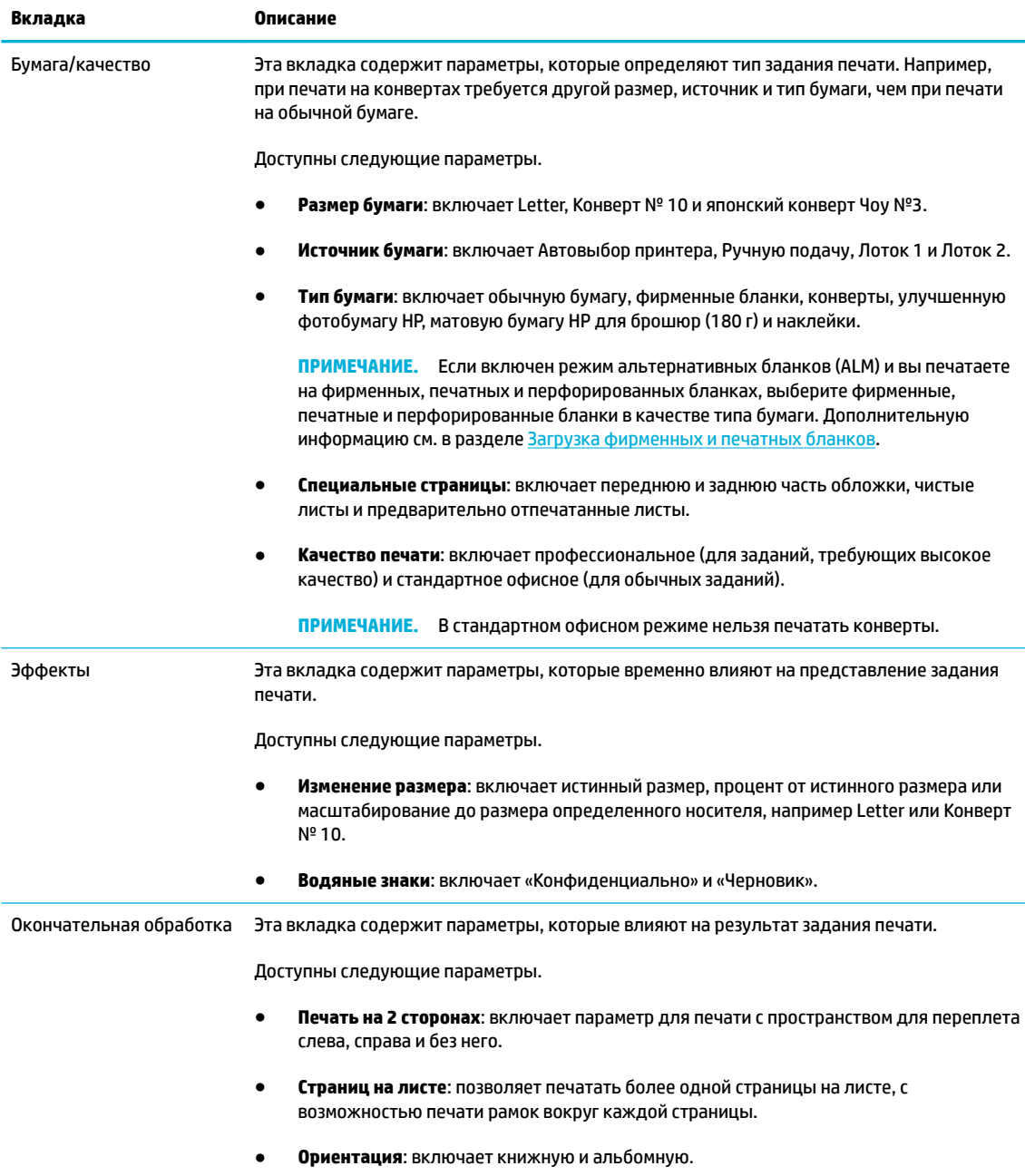

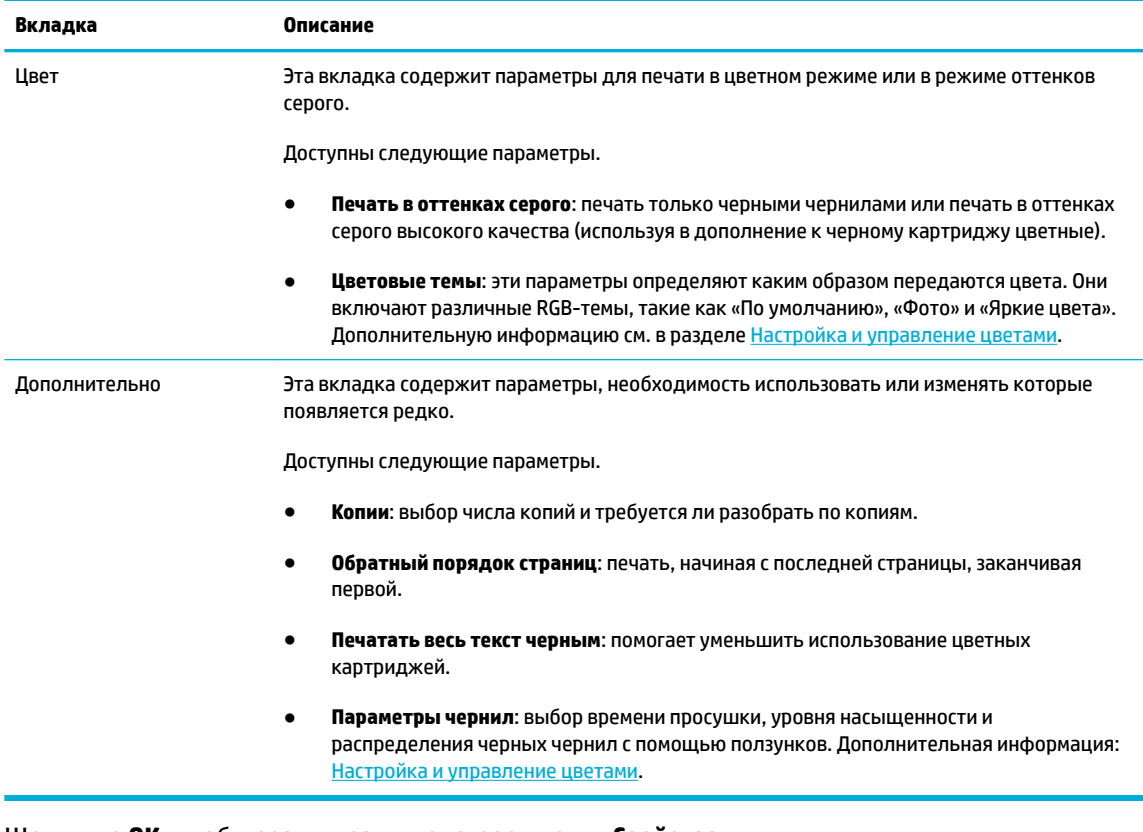

- **6.** Щелкните **OK** , чтобы вернуться к диалоговому окну **Свойства** .
- **7.** Щелкните **OK** , а затем **Печать** или выберите **OK** в диалоговом окне «Печать».

**ПРИМЕЧАНИЕ.** После завершения печати извлеките из устройства специальные носители, такие как конверты или фотобумага.

## **Печать с компьютера (OS X)**

Эти инструкции относятся к печати на различных носителях, включая следующие.

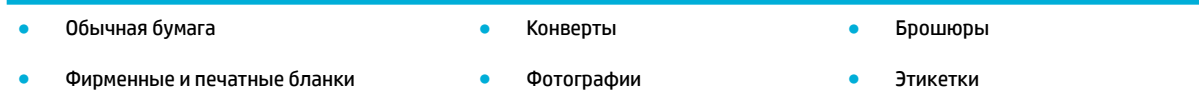

#### **Печать с компьютера (OS X)**

**1.** Загрузите поддерживаемый носитель в правильный лоток.

Дополнительную информацию см. в разделе [Поддерживаемые форматы носителей](#page-53-0).

- **2.** В меню **Файл** программного обеспечения нажмите **Печать**.
- **3.** Убедитесь, что выбран этот принтер.
- **4.** При необходимости выберите предустановки печати в меню **Предустановки**.

<span id="page-76-0"></span>**5.** На вкладке **Бумага/качество** щелкните всплывающее меню рядом с типом носителя.

Установите правильные параметры печати для используемого носителя (обычная бумага, фирменные бланки, печатные бланки, перфорированная бумага, конверты, фотобумага, наклейки и так далее). Параметры печати могут включать размер, тип, лоток, разрешение печати и автоматическое выравнивание.

Если в диалоговом окне печати не отображаются доступные параметры, щелкните **Показать сведения**.

**6.** Выберите **Печать** .

**ПРИМЕЧАНИЕ.** После завершения печати извлеките из устройства специальные носители, такие как конверты или фотобумага.

## **Настройка профилей печати (Windows)**

- **1.** В меню **Файл** программного обеспечения нажмите **Печать**.
- **2.** Щелкните ссылку или кнопку, с помощью которой открывается диалоговое окно **Свойства** .

В зависимости от используемой программы эта кнопка может называться **Свойства** , **Параметры**, **Настройка принтера**, **Свойства принтера**, **Принтер** или **Установка параметров**.

- **3.** Выберите вкладку **Профили печати**.
- **4.** Выберите существующий ярлык в качестве основы.
- **ПРИМЕЧАНИЕ.** Перед настройкой любых параметров всегда выбирайте ярлык в правой части экрана. Если выбрать ярлык после настройки параметров, все изменения будут утеряны.
- **5.** Выберите параметры печати для нового ярлыка.
- **6.** Нажмите кнопку **Сохранить как**.
- **7.** Введите имя ярлыка и нажмите кнопку **OK** .

## **Настройка предустановок печати (OS X)**

- **1.** В меню **Файл** программного обеспечения нажмите **Печать**.
- **2.** Убедитесь, что выбран этот принтер.
- **3.** Во всплывающем меню **Предустановки** выберите **Параметры по умолчанию**.
- **4.** Щелкните **Сохранить текущие параметры как предустановку**.
- **5.** Введите описательное имя для предустановки и сохраните ее, выбрав **Только этот принтер** или **Все принтеры**.

## **Настройка и управление цветами**

Параметры в программном обеспечении драйвера принтера позволяют отрегулировать передачу цвета во время печати.

- [Выбор настроек цвета для заданий печати](#page-77-0)
- [Ручная настройка параметров цвета для задания печати](#page-77-0)
- <span id="page-77-0"></span>[Цвета на отпечатке должны быть такими же, как и цвета, отображаемые на экране](#page-78-0)
- [Управление доступом к цветной печати](#page-79-0)

#### **Выбор настроек цвета для заданий печати**

- **1.** В меню **Файл** программного обеспечения нажмите **Печать**.
- **2.** Убедитесь, что выбран этот принтер.
- **3.** Щелкните ссылку или кнопку, с помощью которой открывается диалоговое окно **Свойства** .

В зависимости от используемой программы эта кнопка может называться **Свойства** , **Параметры**, **Настройка принтера**, **Свойства принтера**, **Принтер** или **Установка параметров**.

- **4.** Щелкните вкладку **Цвет** и выберите цветовую тему из выпадающего списка **Цветовые темы**  (Windows) или из всплывающего меню **Цвет RGB** (OS X).
	- **По умолчанию (sRGB)**: Эта тема переводит принтер для печати данных RGB в режиме "raw". При использовании этой темы для правильной цветопередачи необходимо управлять цветом через ПО или ОС.
	- **Яркие цвета**: устройство увеличит цветовую насыщенность в средних тонах. Используйте эту тему при печати бизнес-графики.
	- **Фото**: устройство интерпретирует цвет RGB, как если бы он был напечатан в виде фотографии с помощью цифровой мини-лаборатории. Устройство передает более глубокие, насыщенные цвета по-другому, чем в теме по умолчанию (sRGB). Используйте эту тему при печати фотографий.
	- **Фото (Adobe RGB 1998)**: используйте эту тему при печати цифровых фотографий, которые используют цветовое пространство AdobeRGB вместо sRGB. При использовании этой темы отключите управление цветом в программном обеспечении.
	- **Нет**: Ни одна цветовая тема не используется.

#### **Ручная настройка параметров цвета для задания печати**

Используйте программное обеспечение драйвера принтера, чтобы сбросить параметры цвета по умолчанию и настроить их вручную. Используйте встроенную справку в программном обеспечении драйвера, чтобы узнать, как тот или иной параметр влияет на печать.

- **1.** В меню **Файл** программного обеспечения нажмите **Печать**.
- **2.** Убедитесь, что выбран этот принтер.
- **3.** Выполните одно из указанных ниже действий.
	- **Windows**. Щелкните ссылку или кнопку, с помощью которой открывается диалоговое окно **Свойства** .

В зависимости от используемой программы эта кнопка может называться **Свойства** , **Параметры**, **Настройка принтера**, **Свойства принтера**, **Принтер** или **Установка параметров**.

- **OS X**. Во всплывающем меню **Копии и страницы** выберите **Цвет**. Затем отмените выбор **HP EasyColor**.
- **4.** Далее перейдите на вкладку или панель **Дополнительно**.
- <span id="page-78-0"></span>● **Windows**. На вкладке **Дополнительно** выберите **Параметры чернил**.
- **OS X**. Щелкните треугольник рядом с **Дополнительно**.
- **5.** Произведите изменения следующих параметров с помощью ползунков.
	- **Время высыхания**: сдвиньте ползунок вправо, чтобы увеличить количество времени, которое требуется принтеру, чтобы высушить напечатанную страницу. Увеличение времени высыхания лучше всего подходит для заданий печати на обычной бумаге.
	- **Насыщенность**: сдвиньте ползунок вправо, чтобы увеличить количество используемых чернил. Увеличение насыщенности лучше всего подходит для печати на бумаге для брошюр и фотобумаге.
	- **Распределение черных чернил**: сдвиньте ползунок влево, чтобы ограничить распределение черных чернил на прилегающие цветовые области печатаемой страницы. Уменьшение распределения лучше всего подходит для печати на обычной бумаге.
	- **В ПРИМЕЧАНИЕ.** Изменение параметров цвета вручную может повлиять на качество печати. По рекомендации HP указанные параметры должны изменяться только специалистами по цветовой печати.
- **6.** Нажмите **OK** , чтобы сохранить изменения, и закройте окно, либо нажмите **Сброс**, чтобы восстановить заводские настройки по умолчанию (Windows).

#### **Цвета на отпечатке должны быть такими же, как и цвета, отображаемые на экране**

Для большинства пользователей наилучшим методом подбора цветов является использование цветовой модели sRGB.

Процесс приведения в соответствие цветов на отпечатках принтера с цветами на экране компьютера весьма сложен, поскольку принтеры и мониторы воспроизводят цвет различными способами. Мониторы отображают цвета с помощью светящихся пикселей, использующих цветовую модель RGB (красный, зеленый, синий), но принтеры печатают цвета с помощью модели CMYK (голубой, пурпурный, желтый и черный).

Возможность сопоставления печатных цветов с цветами на мониторе зависит от нескольких факторов:

- Носитель для печати
- Процесс печати (например, тип картриджа и особенности офсетной или лазерной технологии)
- Верхнее освещение
- Индивидуальные различия в восприятии цвета
- Прикладные программы
- Драйверы принтера
- Компьютерные операционные системы
- **Мониторы**
- Видеоадаптеры и драйверы
- Рабочая среда (например, влажность)

## <span id="page-79-0"></span>**Управление доступом к цветной печати**

Набор инструментов HP для контроля доступа к цвету позволяет включать или отключать цветную печать для отдельных пользователей, групп и приложений. Дополнительную информацию см. на вебсайте [Универсальный драйвер печати HP](http://www.hp.com/go/upd) .

# <span id="page-80-0"></span>**Печать с помощью HP ePrint**

С помощью HP ePrint вы можете осуществлять печать в любое время, где бы вы не находились, с мобильного телефона, с ноутбука и любого другого мобильного устройства. HP ePrint работает с любым устройством, поддерживающим электронную почту. Если вы можете отправить сообщение электронной почты, вы можете осуществлять печать на устройстве с поддержкой HP ePrint. Дополнительные сведения см. на веб-сайте [HP Connected](http://www.hpconnected.com) .

Перед использованием HP ePrint убедитесь в следующем.

- Компьютер или мобильное устройство можно подключить к Интернету и настроить на нем электронную почту.
- На принтере включены встроенный веб-сервер HP и HP ePrint. Дополнительная информация: [Встроенный веб-сервер HP.](#page-35-0)

## **Печать вне рабочего места путем отправки электронной почты с помощью приложения HP ePrint**

Находясь в пути, можно выполнить печать, отправив электронное письмо с помощью приложения HP ePrint на принтер с настроенной службой HP ePrint. Дополнительную информацию см. в разделе [Веб](#page-40-0)[службы](#page-40-0).

- **ПРИМЕЧАНИЕ.** Находясь в офисе, получите адрес электронной почты службы HP ePrint. Инструкции см. в разделе [HP ePrint .](#page-41-0)
	- **1.** На компьютере и мобильном устройстве откройте почтовую программу.
	- **2.** Создайте новое сообщение электронной почты и вложите в него файл, который требуется напечатать.
	- **3.** Введите адрес электронной почты HP ePrint в поле «Кому» и отправьте сообщение.
		- **ПРИМЕЧАНИЕ.** Не вводите дополнительные адреса электронной почты в поля «Кому» и «Копия». Сервер HP ePrint не принимает задания на печать, если указано несколько адресов электронной почты.

## **Печать с компьютера или мобильного устройства на месте**

Находясь дома или в офисе, вы можете легко осуществлять печать со смартфона или планшетного компьютера на принтере.

**ПРИМЕЧАНИЕ.** Если требуется выполнить печать без входа в сеть, см. раздел [Подключение](#page-27-0) [компьютера и других устройств к принтеру с помощью Wi-Fi Direct](#page-27-0).

- **1.** Убедитесь, что мобильное устройство и принтер подключены к одной сети.
- **2.** Укажите фотографию или документ для печати, а затем выберите принтер.
- **3.** Подтвердите параметры и запустите печать.

# <span id="page-81-0"></span>**Печать с помощью (OS X) AirPrint**

Печать с помощью функции беспроводной печати Apple AirPrint поддерживается для iPad (iOS 4.2), iPhone (3GS или более новой модели), iPod touch (третьего поколения или более новой модели) и Mac (OS X 10.9 или более новой модели).

Перед использованием AirPrint убедитесь в следующем.

- Принтер и устройство Apple с поддержкой AirPrint подключены к одной сети. Дополнительную информацию см. на веб-сайте [мобильная печать HP](http://www.hp.com/go/mobileprinting) . Если локальная версия сайта для вашей страны или региона недоступна, вы будете перенаправлены на веб-сайт о возможностях мобильной печати для другой страны, региона или на другом языке.
- Загрузите бумагу, соответствующую настройкам принтера.

#### **Повторное включение AirPrint**

Функция AirPrint включена по умолчанию. Если функция была отключена, следуйте этим инструкциям, чтобы заново включить ее.

- **1.** Откройте встроенный веб-сервер. Дополнительную информацию см. в разделе [Как открыть EWS..](#page-36-0)
- **2.** На вкладке **Сеть** щелкните **AirPrint**, а затем **Состояние**.
- **3.** В разделе **Состояние AirPrint** щелкните **Включить AirPrint**.

# <span id="page-82-0"></span>**Советы по успешной печати**

- Советы по использованию картриджей
- Советы по загрузке бумаги
- [Советы по настройке принтера \(Windows\)](#page-83-0)
- [Советы по настройке принтера \(OS X\)](#page-83-0)

## **Советы по использованию картриджей**

- Если качество печати является неприемлемым, см. раздел [Улучшение качества печати](#page-103-0).
- Используйте оригинальные картриджи HP.

Оригинальные картриджи HP предназначены специально для принтеров и бумаги HP. Они прошли все необходимые испытания для обеспечения неизменно высокого качества печати.

**ПРИМЕЧАНИЕ.** HP не гарантирует качество и надежность картриджей другого производителя (не HP). Гарантия не распространяется на обслуживание и ремонт устройства в связи с использованием картриджей другого производителя (не HP).

Если эти картриджи были приобретены как оригинальные картриджи HP, перейдите по адресу [борьба с подделками HP](http://www.hp.com/go/anticounterfeit) .

Черные и цветные картриджи должны быть правильно установлены.

Дополнительная информация: [Замена картриджей](#page-69-0).

Следите за приблизительным уровнем картриджей. В картриджах должно быть достаточно чернил.

Предупреждения и индикаторы уровней расходных материалов предоставляют приблизительные значения, предназначенные только для планирования.

Дополнительная информация: [Проверка приблизительного уровня картриджей](#page-67-0).

- **ПРИМЕЧАНИЕ.** При получении сообщения о низком уровне чернил подготовьте для замены новый картридж, чтобы избежать возможных задержек при печати. До тех пор, пока не появится соответствующее сообщение, картриджи не нуждаются в замене.
- Чтобы защитить устройство от повреждения, всегда выключайте принтер с помощью кнопки питания на передней панели.

## **Советы по загрузке бумаги**

Дополнительная информация: [Поддерживаемые форматы носителей.](#page-53-0)

- Убедитесь, что бумага правильно загружена во входной лоток. Установите соответствующий размер и тип носителя. В процессе загрузки бумаги во входной лоток будут появляться сообщения, которые помогут установить нужный размер и тип носителя.
- Загружайте листы не по отдельности, а сразу стопку листов. Для предотвращения замятия все листы в стопке должны быть одинакового размера и типа.
- <span id="page-83-0"></span>Убедитесь, что бумага, загруженная во входной лоток, не имеет изгибов, загнутых краев и разрывов.
- Отрегулируйте направляющие ширины бумаги во входном лотке, чтобы они вплотную прилегали к бумаге. Убедитесь, что направляющие не сгибают бумагу в лотке.

## **Советы по настройке принтера (Windows)**

- Чтобы изменить параметры печати по умолчанию, выполните одно из указанных ниже действий.
	- В помощнике по принтеру HP, щелкните **Печать** , а затем **Установка параметров**. Дополнительную информацию см. в разделе [Запуск помощника по принтеру HP](#page-47-0).
	- В меню **Файл** программного обеспечения нажмите **Печать**. Откройте диалоговое окно «Свойства принтера».
- На вкладке **Цвет** или **Окончательная обработка** драйвера принтера при необходимости настройте следующие параметры.
	- **Печать в оттенках серого**: позволяет печатать черно-белый документ, используя только черный картридж. Щелкните **Только черные чернила**, а затем **OK** .
	- **Страниц на листе**: позволяет указывать порядок страниц при печати документа с более, чем двумя страницами на одном листе.
	- **Макет буклета**: позволяет печатать многостраничный документ в виде буклета. С помощью данной функции две страницы помещаются на лист, который в последствии можно согнуть пополам в виде буклета. В раскрывающемся списке выберите метод переплета и щелкните **OK** .
		- **Переплет слева**: после сгиба в виде буклета переплет будет с левой стороны. Выберите данный параметр для чтения слева направо.
		- **Переплет справа**: после сгиба в виде буклета переплет будет с правой стороны. Выберите данный параметр для чтения справа налево.
	- **Печать рамок страницы**: позволяет добавлять границы страниц при печати документа с более чем двумя страницами на одном листе.
- Можно использовать профили печати, чтобы сократить время настройки параметров.

## **Советы по настройке принтера (OS X)**

- Убедитесь, что в программном обеспечении выбран правильный размер для бумаги, загруженной в принтер.
	- **а.** В меню **Файл** выберите **Параметры страницы**.
	- **б.** Убедитесь, что в поле **Форматировать для** выбран нужный принтер.
	- **в.** Во всплывающем меню выберите **Размер бумаги**.
- Убедитесь, что в программном обеспечении выбран правильный размер для бумаги, загруженной в принтер.
- **а.** В меню **Файл** программного обеспечения нажмите **Печать**.
- **б.** Во всплывающем меню **Копии и страницы** выберите **Бумага/качество** и выберите правильный тип бумаги и качество печати.
- Чтобы напечатать черно-белый документ, используя только черный картридж, сделайте следующее.
	- **а.** В меню **Файл** программного обеспечения нажмите **Печать**.
	- **б.** В окне печати из всплывающего меню выберите **Копии и страницы**, а затем выберите **Цвет**.
	- **в.** Отмените выбор **HP EasyColor**, а затем выберите **Печатать цвет серым**.
	- **г.** Выберите **Только черные чернила**.

# **7 Устранение неполадок**

- [Последовательность действий для устранения проблем](#page-86-0)
- [Информационные страницы](#page-88-0)
- [Заводские параметры по умолчанию](#page-89-0)
- [Процедуры очистки](#page-90-0)
- [Замятие и ошибки подачи бумаги](#page-91-0)
- [Проблемы с картриджем](#page-98-0)
- [Проблемы печати](#page-101-0)
- [Проблемы подключения](#page-105-0)
- [Проблемы беспроводной сети](#page-108-0)
- [Программные проблемы устройства \(Windows\)](#page-111-0)
- [Программные проблемы устройства \(OS X\)](#page-113-0)

# <span id="page-86-0"></span>**Последовательность действий для устранения проблем**

Для устранения неисправностей устройства, следуйте приведенным ниже инструкциям.

- Убедитесь, что питание устройства включено
- Проверьте сообщения об ошибках на панели управления
- Проверьте работу функций печати
- Отправка задания печати с компьютера
- Факторы, влияющие на производительность устройства

## **Убедитесь, что питание устройства включено**

- **1.** Если кнопка питания не подсвечивается, нажмите ее, чтобы включить устройство.
- **2.** Если кнопка питания не работает, убедитесь, что кабель питания подключен к устройству и к электрической розетке.
- **3.** Если устройство все же не включается, проверьте исправность источника питания, подключив кабель питания к другой электрической розетке.

## **Проверьте сообщения об ошибках на панели управления**

На панели управления должен отображаться индикатор состояния готовности. При появлении сообщения об ошибке устраните ее.

## **Проверьте работу функций печати**

- **1.** Откройте панель инструментов (потяните вниз вкладку панели инструментов, расположенную в верхней части любого экрана, или коснитесь соответствующей области на начальном экране).
- **2.** На панели инструментов нажмите  $\bullet$ .
- **3.** Коснитесь ОТЧЕТЫ , а затем выберите Отчет о сост. принтера, чтобы напечатать тестовую страницу.
- **4.** Если отчет не распечатывается, убедитесь, что в лоток загружена бумага, и посмотрите на панели управления, имеется ли замятие бумаги внутри устройства.
- **ПРИМЕЧАНИЕ.** Убедитесь, что параметры используемой бумаги соответствуют требованиям устройства.

### **Отправка задания печати с компьютера**

- **1.** С помощью текстового редактора отправьте на устройство задание на печать.
- **2.** Если задание не распечатывается, убедитесь, что установлен правильный драйвер для принтера.
- **3.** Переустановите программное обеспечение устройства.

## **Факторы, влияющие на производительность устройства**

Несколько факторов влияют на время печати задания.

- Используемое программное обеспечение и его настройки
- Использование специальной бумаги (например, прозрачная пленка, плотная бумага и бумага нестандартного формата).
- Время обработки и загрузки устройства.
- Сложность и формат графических изображений.
- Быстродействие используемого компьютера.
- Сетевое соединение или соединение при помощи USB-кабеля.
- Цветная или черно-белая печать
- Тип используемого USB-накопителя

# <span id="page-88-0"></span>**Информационные страницы**

Информационные страницы располагаются в памяти устройства. Эти страницы помогают в диагностике и решении проблем устройства.

**ПРИМЕЧАНИЕ.** Если во время установки устройства язык был установлен неправильно, можно установить язык вручную, чтобы информационные страницы печатались на одном из поддерживаемых языков. Измените язык с помощью меню Настройки из меню Настройка на панели управления или с помощью встроенного веб-сервера HP.

- **1.** Откройте панель инструментов (потяните вниз вкладку панели инструментов, расположенную в верхней части любого экрана, или коснитесь соответствующей области на начальном экране).
- **2.** На панели инструментов нажмите  $\bullet$ .
- **3.** Нажмите ОТЧЕТЫ , чтобы открыть это меню.
- **4.** Нажмите на название отчета, который требуется напечатать.

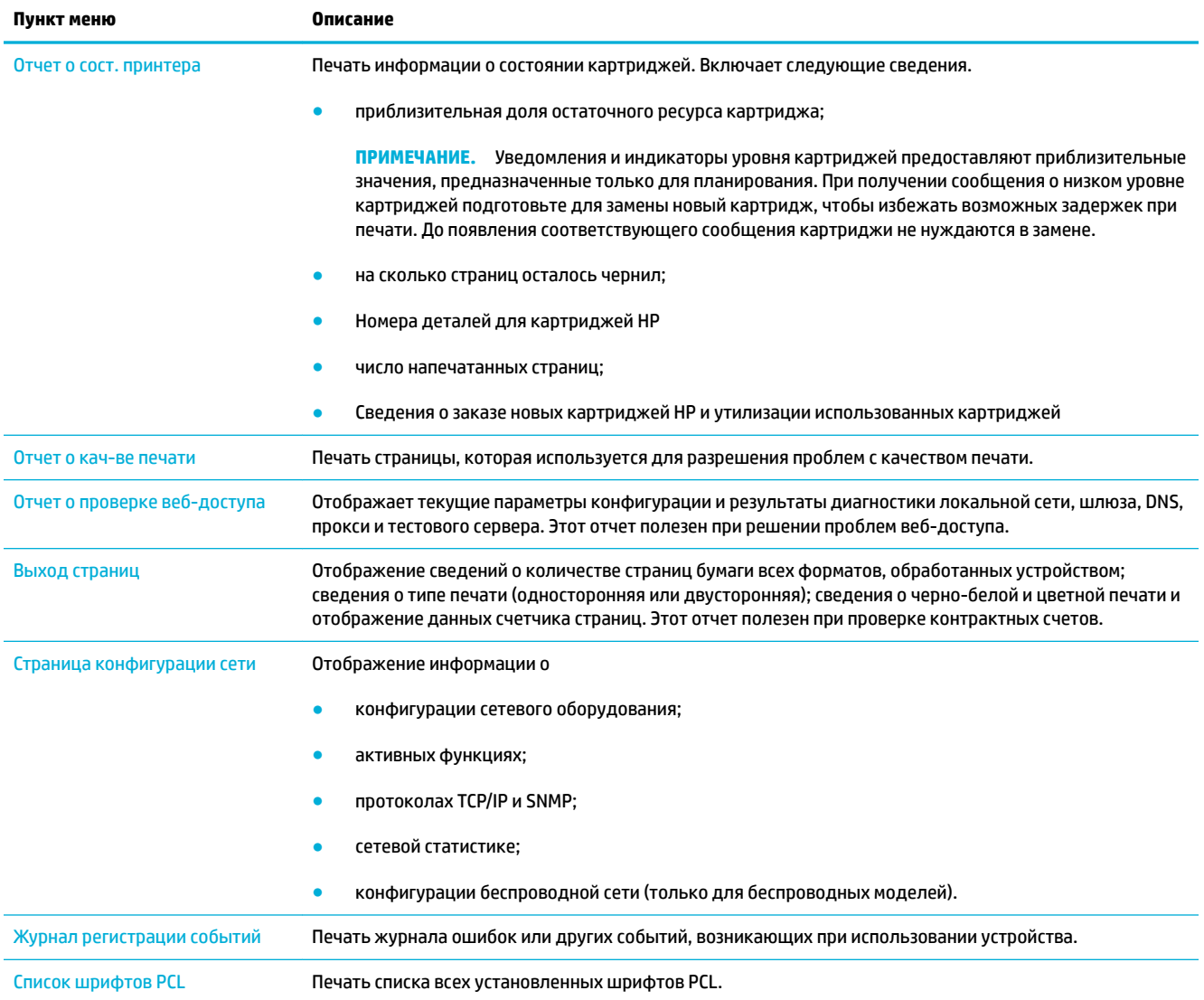

<span id="page-89-0"></span>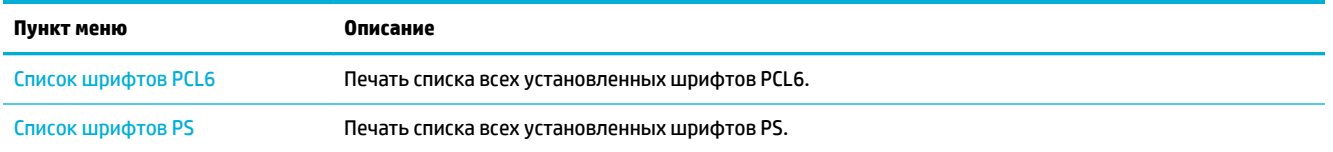

# **Заводские параметры по умолчанию**

**УВЕДОМЛЕНИЕ.** Восстановление заводских параметров по умолчанию возвращает все параметры устройства и сети к заводским настройкам по умолчанию. После этого процедура автоматически перезагружает устройство.

- **1.** Откройте панель инструментов (потяните вниз вкладку панели инструментов, расположенную в верхней части любого экрана, или коснитесь соответствующей области на начальном экране).
- **2.** На панели инструментов нажмите  $\bullet$ .
- **3.** Коснитесь Обслуживание принтера, а затем коснитесь Восстановить.
- **4.** Коснитесь Восстановить заводские параметры, а затем Продолжить.

Устройство автоматически перезапустится.

# <span id="page-90-0"></span>**Процедуры очистки**

- Очистка печатающей головки
- Очистка сенсорного экрана

## **Очистка печатающей головки**

В процессе печати внутри устройства скапливаются частички бумаги, пыли и тонера. Со временем накопившиеся загрязнения могут привести к ухудшению качества печати, например к появлению пятен или смазыванию.

Устройство обслуживает себя автоматически, запуская процедуры очистки, которые решают большинство из этих проблем.

Используйте следующую процедуру для очистки печатающей головки, в случаях, когда устройство не может решить проблему автоматически.

**ПРИМЕЧАНИЕ.** Эта процедура использует чернила для очистки печатающей головки. Используйте эту процедуру только для исправления ошибок качества печати. Не используйте ее для регулярного обслуживания.

- **СОВЕТ:** Правильное выключение устройства нажатием кнопки питания на передней панели устройства помогает избежать засорения печатающей головки и проблем с качеством печати.
	- **1.** Откройте панель инструментов (потяните вниз вкладку панели инструментов, расположенную в верхней части любого экрана, или коснитесь соответствующей области на начальном экране).
	- **2.** На панели инструментов нажмите  $\bullet$ .
	- **3.** Коснитесь Обслуживание принтера, чтобы просмотреть список процедур очистки и выравнивания систем печати.
	- **4.** Коснитесь Очистка головки, уровень 1, а затем следуйте подсказкам на панели управления. При необходимости загрузите бумагу в соответствующий лоток.

Лист бумаги будет медленно пропущен через устройство. По завершении данного процесса утилизируйте полученную страницу.

**5.** Если печатающая головка не очистилась, коснитесь Очистка головки, уровень 2 и следуйте подсказкам на панели управления. Если это не помогло, перейдите к следующей процедуре очистки. При необходимости продолжайте запуск процедур по списку.

Лист бумаги будет медленно пропущен через устройство. По завершении данного процесса утилизируйте полученную страницу.

## **Очистка сенсорного экрана**

По мере необходимости удаляйте с сенсорного экрана пыль и отпечатки пальцев. Осторожно протрите сенсорный экран чистой влажной тканью.

**УВЕДОМЛЕНИЕ.** Пользуйтесь только водой. Растворители или чистящие средства могут повредить сенсорный экран. Не выливайте и не распыляйте воду непосредственно на сенсорный экран.

# <span id="page-91-0"></span>**Замятие и ошибки подачи бумаги**

Чтобы устранить неполадки в работе с бумагой, попробуйте выполнить следующие действия.

## **Устройство не захватывает бумагу**

Если устройство не захватывает бумагу из лотка, попробуйте справиться с этой проблемой следующим образом.

- **1.** Откройте устройство и извлеките замятую бумагу из тракта прохождения.
- **2.** Загрузите в лоток бумагу подходящего формата для текущего задания печати.
- **3.** Проверьте, чтобы направляющие для бумаги были правильно отрегулированы по размеру носителя. Отрегулируйте направляющие для бумаги по меткам размера внизу лотка.
- **4.** Извлеките стопку бумаги из лотка и согните ее, поверните ее на 180 градусов и переверните. *Не пролистывайте пачку бумаги.* Положите стопку бумаги обратно в лоток.
- **5.** Проверьте на панели управления наличие сообщения о необходимости подтверждения ручной подачи бумаги в лоток 1, многоцелевой лоток в левой части устройства. Загрузите бумагу и продолжайте работу.

## **Устройство захватывает больше одного листа бумаги.**

Если устройство захватывает больше одного листа бумаги из лотка, попробуйте справиться с этой проблемой следующим образом.

- **1.** Извлеките стопку бумаги из лотка и согните ее, поверните ее на 180 градусов и переверните. *Не пролистывайте пачку бумаги.* Положите стопку бумаги обратно в лоток.
- **2.** Используйте только ту бумагу, которая соответствует требованиям HP к бумаге для данного устройства.
- **3.** Используйте бумагу без складок, повреждений или сгибов. При необходимости воспользуйтесь бумагой из другой пачки. Убедитесь, что в лотке находится бумага одного размера и типа.
- **4.** Убедитесь, что лоток не переполнен. Если лоток переполнен, извлеките стопку бумаги из лотка, выровняйте стопку и положите часть бумаги обратно в лоток.

Даже если лоток не переполнен, попробуйте использовать стопку бумаги наполовину тоньше.

- **5.** Проверьте, чтобы направляющие для бумаги были правильно отрегулированы по размеру носителя. Отрегулируйте направляющие для бумаги по меткам размера внизу лотка.
- **6.** Произведите печать из другого лотка.

## **Предотвращение замятий бумаги**

Для уменьшения замятия бумаги воспользуйтесь следующими рекомендациями.

- **1.** Используйте только ту бумагу, которая соответствует требованиям HP к бумаге для данного устройства. Не рекомендуется использовать пористую, мелкозернистую бумагу.
- **2.** Используйте бумагу без складок, повреждений или сгибов. При необходимости воспользуйтесь бумагой из другой пачки.
- **3.** Не загружайте в устройство бумагу, которая ранее уже использовалась для печати или копирования.
- **4.** Убедитесь, что лоток не переполнен. Если лоток переполнен, извлеките стопку бумаги из лотка, выровняйте стопку и положите часть бумаги обратно в лоток.
- **5.** Убедитесь, что направляющие для бумаги правильно отрегулированы в соответствии с размером носителя. Установите направляющие так, чтобы они слегка касались стопки бумаги, но не загибали ее.
- **6.** Следите за тем, чтобы лоток был всегда полностью вставлен в устройство.
- **7.** В случае печати на плотной тисненой или перфорированной бумаге используйте универсальный лоток 1 в левой части принтера и подавайте листы по одному вручную.

## **Устранение замятий**

- [Места возникновения замятий бумаги](#page-93-0)
- [Устранение замятий в многоцелевом лотке 1](#page-93-0)
- [Устранение замятий в лотке 2](#page-93-0)
- [Устранение замятий в левой дверце](#page-94-0)
- [Устранение замятий в выходном лотке](#page-95-0)
- [Устранение замятия в дуплексере](#page-95-0)

**ПРИМЕЧАНИЕ.** Для достижения наилучших результатов не выключайте устройство перед устранением замятий бумаги.

## <span id="page-93-0"></span>**Места возникновения замятий бумаги**

Замятие может возникнуть в следующих местах:

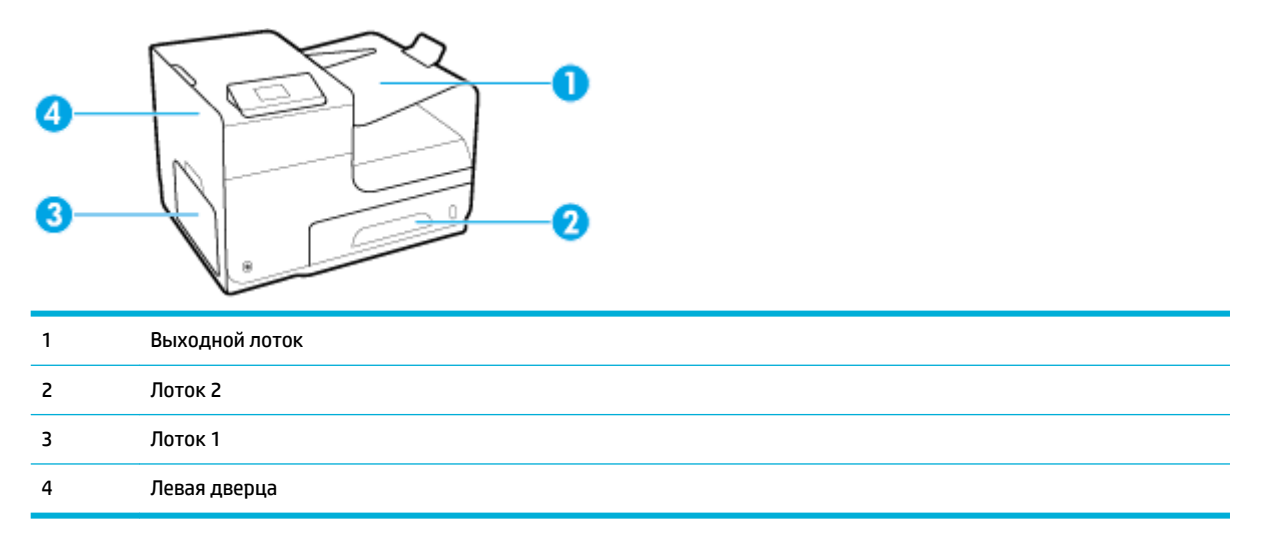

После замятия в устройстве могут оставаться чернила. Эта неполадка должна разрешиться после печати нескольких страниц.

### **Устранение замятий в многоцелевом лотке 1**

- **▲** Если замятый лист виден и легкодоступен в лотке 1, вытяните его из лотка 1.
- **ПРИМЕЧАНИЕ.** Если лист разрывается, извлеките все его фрагменты перед продолжением печати.

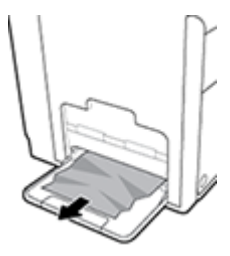

### **Устранение замятий в лотке 2**

**1.** Откройте лоток 2, вытянув его из устройства и освободив фиксатор в задней левой части лотка.

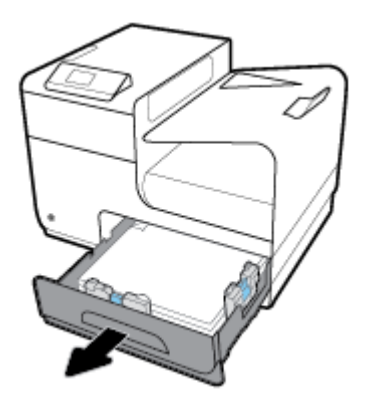

<span id="page-94-0"></span>**2.** Удалите замятый лист, вытянув его из устройства вправо и на себя.

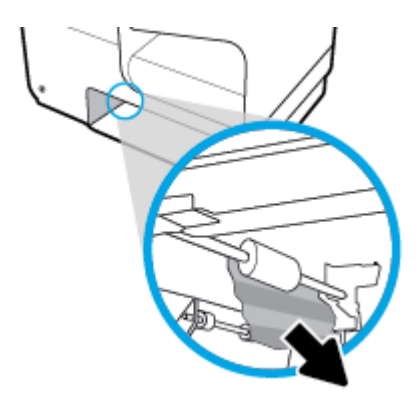

- **3.** Закройте лоток 2.
- **ПРИМЕЧАНИЕ.** Чтобы закрыть лоток, нажимайте на его середину или с одинаковым усилием с обеих сторон. Не нажимайте только на одну сторону лотка.

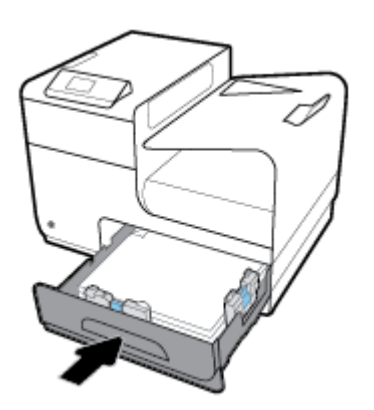

## **Устранение замятий в левой дверце**

**1.** Откройте левую дверцу.

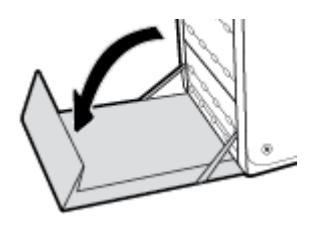

- **2.** Аккуратно удалите все бумагу с роликов и из области подачи.
- **ПРИМЕЧАНИЕ.** Если лист разрывается, извлеките все его фрагменты перед продолжением печати. Не используйте острые предметы для удаления фрагментов.

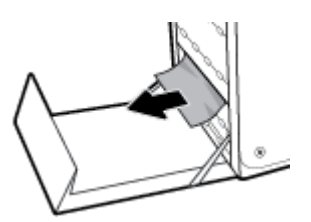

<span id="page-95-0"></span>**3.** Закройте левую дверцу.

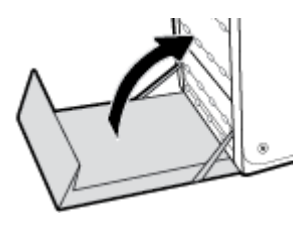

## **Устранение замятий в выходном лотке**

- **1.** Найдите замятую бумагу в области приемника.
- **2.** Удалите весь видимый носитель.
- **В ПРИМЕЧАНИЕ.** Если лист порвался, удалите все обрывки бумаги перед возобновлением печати.

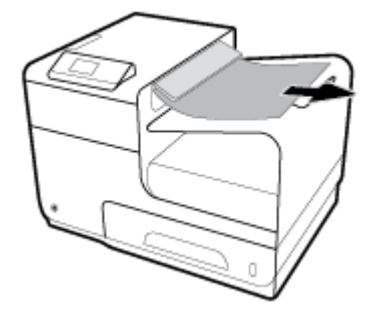

**3.** Откройте и затем закройте левую дверцу, чтобы сбросить сообщение.

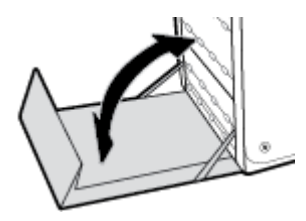

## **Устранение замятия в дуплексере**

**1.** Откройте левую дверцу.

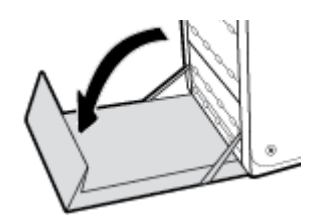

**2.** Извлеките модуль двусторонней печати, потянув его на себя обеими руками. Уберите модуль двусторонней печати в сторону и установите его вертикально на листе бумаги во избежание утечки чернил.

**УВЕДОМЛЕНИЕ.** Вынимая модуль двусторонней печати, избегайте прямого контакта с черным цилиндром, чтобы не испачкать чернилами кожу или одежду.

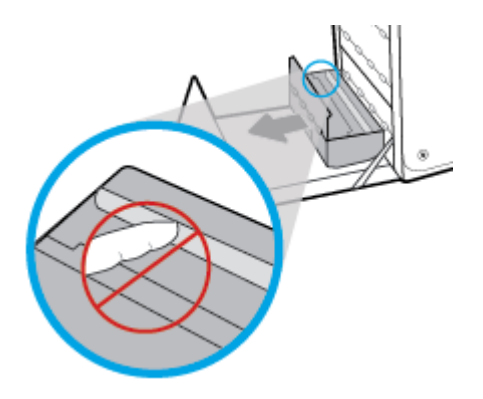

**3.** Нажмите на зеленую планку, чтобы опустить пластину. Устройство может приступить к подаче листа в зону печати. Аккуратно потяните за лист, если принтер еще не протянул его. Извлеките лист.

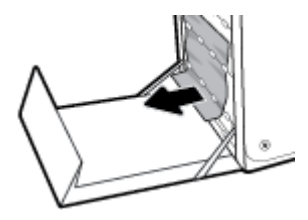

**4.** Поднимите зеленую планку, чтобы вернуть пластину в рабочее положение.

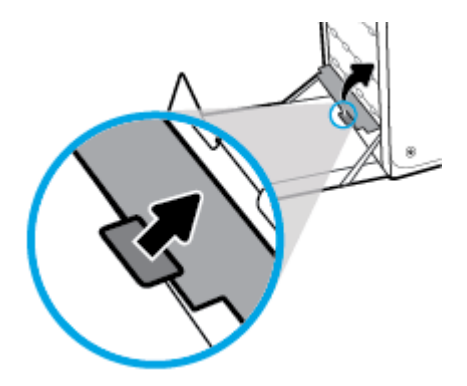

**5.** Вновь установите устройство двусторонней печати.

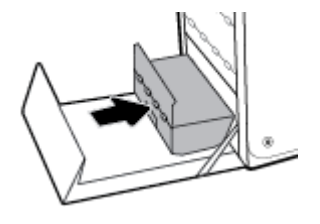

**6.** Закройте левую дверцу.

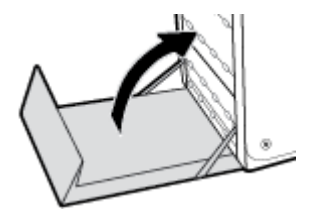

# <span id="page-98-0"></span>**Проблемы с картриджем**

## **Повторно заправленные и восстановленные картриджи**

HP не может рекомендовать использование расходных материалов, поставляемых другими компаниями, как новых, так и повторно заправленных. Компания HP, не являясь изготовителем такой продукции, не имеет возможности обеспечить и контролировать их качество. Если вы используете повторно заправленный или восстановленный картридж и недовольны его качеством печати, замените его на подлинный картридж HP.

 $\mathbb{R}^n$  примечание. При замене картриджа не компании HP подлинным картриджем HP на печатающей головке могут оставаться чернила со старого картриджа, пока они не будут израсходованы и не начнут подаваться чернила с подлинного картриджа HP. Пока чернила другого производителя (не HP) не будут полностью израсходованы, они будут влиять на качество печати.

## **Интерпретация сообщений панели управления для картриджей**

## **Вставьте [цвет] картридж**

#### **Описание**

Данное сообщение может отображаться при исходной настройке устройства либо после ее завершения.

Если сообщение отображается при исходной настройке, значит один из цветных картриджей не установлен. Устройство не сможет выполнить печать при отсутствии картриджа.

Если это сообщение появляется после первоначальной настройки устройства, это означает, что соответствующий картридж отсутствует или поврежден.

#### **Рекомендуемое действие**

Установите или замените картридж указанного цвета.

## **Картр. SETUP**

#### **Описание**

Картриджи SETUP были удалены до окончания инициализации устройством.

#### **Рекомендуемое действие**

Для выполнения инициализации используйте картриджи SETUP, поставляемые с данным устройством.

При первоначальной настройке принтера необходимо установить картриджи с меткой SETUP, поставляемые в комплекте с устройством. Эти картриджи используются для калибровки принтера перед первым заданием печати. Неправильная установка картриджей SETUP при первоначальной настройке устройства может привести к ошибке. Если комплект обычных картриджей уже установлен, извлеките их и установите картриджи SETUP для завершения настройки принтера. После завершения настройки принтер может использовать обычные картриджи.

Если не удается завершить инициализацию системы и если сообщение об ошибке будет повторяться, перейдите на веб-сайт [службы поддержки HP.](http://h20180.www2.hp.com/apps/Nav?h_pagetype=s-017&h_product=7041539&h_client&s-h-e023-1&h_lang=ru&h_cc=ru)

#### **Картридж закончился**

#### **Описание**

Срок службы картриджа закончился, устройство не сможет выполнять печать.

#### **Рекомендуемое действие**

Для возобновления печати замените израсходованные картриджи.

## **Не используйте картриджи SETUP**

#### **Описание**

После инициализации устройства картриджи SETUP использовать нельзя.

#### **Рекомендуемое действие**

Извлеките картриджи SETUP и установите другие картриджи.

### **Несовместимые картриджи**

#### **Описание**

- Возможно, контакты на картриджах не подключены к принтеру.
- Этот картридж не совместим с вашим принтером.

#### **Рекомендуемое действие**

- Осторожно очистите контакты на картридже с помощью мягкой ткани без ворса, затем вставьте его обратно.
- Немедленно извлеките этот картридж и установите совместимый картридж.

## **Несовместимый [цвет]**

#### **Описание**

Установлен картридж от другой модели устройства HP. С таким картриджем устройство может работать неправильно.

#### **Рекомендуемое действие**

Установите картридж, предназначенный для данного устройства.

## **Низкий уровень чернил**

#### **Описание**

Срок службы картриджа подходит к концу.

#### **Рекомендуемое действие**

Печать можно продолжить, однако следует иметь в наличии запасной картридж. До тех пор, пока не появится соответствующее сообщение, картриджи не нуждаются в замене.

## **Очень низкий уровень чернил**

#### **Описание**

Почти закончился срок службы картриджа.

#### **Рекомендуемое действие**

Подготовьте запасной картридж. До тех пор, пока не появится соответствующее сообщение, картриджи не нуждаются в замене.

#### **Проблема при подготовке принтера**

#### **Описание**

Произошел сбой часов принтера, и подготовка картриджа может быть не завершена. Показатели датчика приблизительного уровня картриджа могут быть неточными.

#### **Рекомендуемое действие**

Проверьте качество печати текущего задания. Если качество неудовлетворительное, для его повышения на панели инструментов запустите процедуру очистки печатающей головки.

### **Проблема с системой печати**

#### **Описание**

Картридж, указанный в сообщении, отсутствует, поврежден, не совместим или установлен в неверном гнезде принтера.

#### **Рекомендуемое действие**

Функциональные возможности печати отключены. Посетите веб-сайт [поддержка клиентов HP](http://h20180.www2.hp.com/apps/Nav?h_pagetype=s-001&h_product=7041539&h_client&s-h-e023-1&h_lang=ru&h_cc=ru) .

## **Проблема с УСТАНОВКОЙ картриджей**

#### **Описание**

Обнаружена проблема с картриджами с меткой SETUP, не удается завершить инициализацию системы.

#### **Рекомендуемое действие**

Посетите веб-сайт [поддержка клиентов HP](http://h20180.www2.hp.com/apps/Nav?h_pagetype=s-001&h_product=7041539&h_client&s-h-e023-1&h_lang=ru&h_cc=ru) .

## **Сбой принтера**

#### **Описание**

Принтер не может функционировать.

#### **Рекомендуемое действие**

Подготовьте запасной картридж. До тех пор, пока не появится соответствующее сообщение, картриджи не нуждаются в замене.

## <span id="page-101-0"></span>**Установлен использованный картридж: [цвет]**

#### **Описание**

Был установлен или перемещен подлинный цветной б/у картридж HP.

#### **Рекомендуемое действие**

У вас установлен подлинный цветной б/у картридж HP. Вмешательства пользователя не требуется.

### **Установлен поддельный или использованный картридж [цвет]**

#### **Описание**

Исходные чернила HP в данном картридже исчерпаны.

#### **Рекомендуемое действие**

Щелкните OK для продолжения печати или установите подлинный картридж HP.

#### **Установлен подлинный картридж HP**

#### **Описание**

Был установлен подлинный картридж HP.

#### **Рекомендуемое действие**

Никакие действия не требуются.

### **Установлены картриджи другого производителя (не HP)**

#### **Описание**

Действий не требуется, это только уведомление.

#### **Рекомендуемое действие**

Действий не требуется, это только уведомление.

Однако, HP не может рекомендовать использование расходных материалов, поставляемых другими компаниями, как новых, так и повторно заправленных. Коснитесь ОК для продолжения печати или установите подлинный картридж HP.

# **Проблемы печати**

## **Устройство не печатает**

Если устройство совсем не печатает, попробуйте выполнить следующие действия.

**1.** Убедитесь, что устройство включено, а панель управления информирует о готовности устройства.

- Если панель управления не информирует о готовности устройства, выключите и снова включите устройство.
- Если панель управления покажет, что устройство готово к работе, снова отправьте задание на печать.
- **2.** Если на панель управления выводится сообщение об ошибке устройства, устраните ошибку и снова попытайтесь напечатать тестовую страницу с панели управления. Если тестовая страница напечатана успешно, возможно, возникла проблема соединения между принтером и компьютером, с которого выполняется печать.
- **3.** Убедитесь в правильности подсоединения кабелей. Если устройство подсоединено к сети, проверьте следующее:
	- Горит ли индикатор, расположенный рядом с сетевым разъемом устройства. Если сеть активна, индикатор светится зеленым светом.
	- Убедитесь в том, что для сетевого соединения используется сетевой, а не телефонный кабель.
	- Убедитесь в том, что маршрутизатор, концентратор или коммутатор включен и работает надлежащим образом.
- **4.** Установите программное обеспечение HP с веб-сайта 123.hp.com/pagewide (рекомендуется) или с компакт-диска программного обеспечения HP, прилагаемого к принтеру. Использование универсальных драйверов для принтера может вызвать задержки удаления заданий из очереди печати.
- **5.** В списке принтеров на компьютере щелкните правой кнопкой название этого устройства, щелкните **Свойства** и откройте вкладку **Порты**.
	- При использовании сетевого кабельного соединения, убедитесь в том, что имя принтера, указанное на вкладке **Порты** совпадает с именем устройства на странице конфигурации.
	- При использовании кабеля USB и подсоединении к беспроводной сети, убедитесь в наличии флажка в пункте **Виртуальный порт принтера для USB**.
- **6.** Использование персонального межсетевого экрана на компьютере может привести к блокировке связи с устройством. Попробуйте временно отключить межсетевой экран и посмотрите, не является ли это причиной неполадок.
- **7.** Если компьютер или устройство подсоединены к беспроводной сети, низкое качество сигнала или помехи могут вызывать задержку выполнения заданий на печать.

## **Устройство медленно печатает**

Если устройство печатает с неудовлетворительной скоростью, попробуйте выполнить следующие действия.

- Убедитесь, что компьютер обладает минимальными техническими характеристиками, которые требуются для этого устройства. Посетите веб-сайт [поддержка клиентов HP](http://h20180.www2.hp.com/apps/Nav?h_pagetype=s-001&h_product=7041539&h_client&s-h-e023-1&h_lang=ru&h_cc=ru) , чтобы ознакомиться со списком требуемых технических характеристик.
- Если параметр типа бумаги не соответствует типу бумаги, измените настройки в соответствии с используемым типом бумаги.
- <span id="page-103-0"></span>Если компьютер или устройство подсоединены к беспроводной сети, низкое качество сигнала или помехи могут вызывать задержку выполнения заданий на печать.
- Если тихий режим включен, выключите его. Этот режим снижает скорость печати. Дополнительную информацию см. в разделе [Тихий режим.](#page-21-0)

### **Улучшение качества печати**

Можно предотвратить большинство проблем с качеством изображения, выполняя следующие рекомендации.

- Убедитесь, что установлены подлинные картриджи HP
- Используйте бумагу, которая соответствует требованиям HP
- [Используйте настройки для соответствующего типа носителя в драйвере принтера](#page-104-0)
- [Использование наиболее подходящего для нужд печати драйвера принтера](#page-104-0)
- [Выравнивание печатающей головки](#page-105-0)
- [Напечатайте отчет о качестве печати](#page-105-0)

#### **Убедитесь, что установлены подлинные картриджи HP**

Возможно, ваш картридж не является подлинным картриджем HP. Дополнительную информацию см. в разделе [Контрафактные картриджи HP.](#page-65-0) Замените его подлинным картриджем HP.

### **Используйте бумагу, которая соответствует требованиям HP**

Смените бумагу при возникновении следующих проблем:

- Печать слишком светлая и местами блеклая.
- При печати на страницах остаются частицы чернил.
- При печати чернила размазываются по страницам.
- Отпечатанные символы выглядят бесформенно.
- Отпечатки скручены.

Всегда используйте тип бумаги, на который рассчитано устройство. При выборе бумаги выполняйте следующие рекомендации:

- Проверьте качество бумаги и удостоверьтесь в отсутствии надрезов, надрывов, разрезов, пятен, рыхлых частиц, пыли, морщин, пустот и неровных или загибающихся краев.
- Используйте бумагу, на которой раньше не производилась печать.
- Используйте бумагу, предназначенную для печати на принтерах PageWide.
- Не используйте слишком грубую бумагу. Использование гладкой бумаги обычно приводит к улучшению результатов печати.

**ПРИМЕЧАНИЕ.** По результатам внутренних тестирований, проведенных с несколькими типами обычной бумаги, компания HP настоятельно рекомендует использовать бумагу ColorLok® для своих устройств. Дополнительную информацию см. на веб-сайте [Стойкость печати HP](http://www.hp.com/go/printpermanence).

<span id="page-104-0"></span>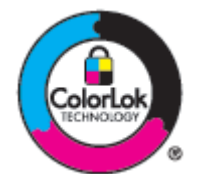

## **Используйте настройки для соответствующего типа носителя в драйвере принтера**

Проверка настроек типа носителя требуется при возникновении следующих проблем:

- При печати чернила размазываются по страницам.
- При печати на страницах остаются повторяющиеся отпечатки.
- Отпечатки скручены.
- При печати небольшие области на странице не печатаются.

#### **Изменение параметров типа и размера бумаги (Windows)**

- **1.** В меню **Файл** программного обеспечения нажмите **Печать**.
- **2.** Выберите устройство, а затем нажмите кнопку **Свойства** или **Настройки** .
- **3.** Щелкните вкладку **Бумага/качество**.
- **4.** В раскрывающемся списке **Тип бумаги** выберите **Еще**.
- **5.** Раскройте список параметров **Тип**.
- **6.** Откройте список типов бумаги и выберите используемый тип бумаги.
- **7.** Выберите параметр, соответствующий типу используемой бумаги, и щелкните **OK** .

#### **Изменение параметров типа и размера бумаги (OS X)**

- **1.** В меню **Файл** выберите **Параметры страницы**.
- **2.** Убедитесь, что в поле **Форматировать для:** выбран нужный принтер.
- **3.** Во всплывающем меню **Размер бумаги** выберите правильный размер.
- **4.** Во всплывающем меню **Копии и страницы** выберите **Бумага/качество**.
- **5.** Во всплывающем меню **Тип носителя:** выберите правильный тип носителя.

### **Использование наиболее подходящего для нужд печати драйвера принтера**

Если на печатаемой странице неожиданно встречаются графические линии, пропущенный текст, недостающая графика, неправильное форматирование или подставленные шрифты, тогда может понадобиться другой драйвер принтера.

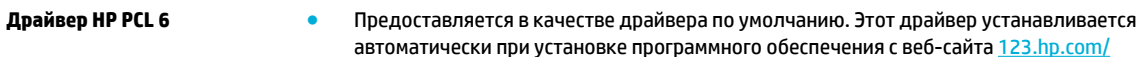

<span id="page-105-0"></span>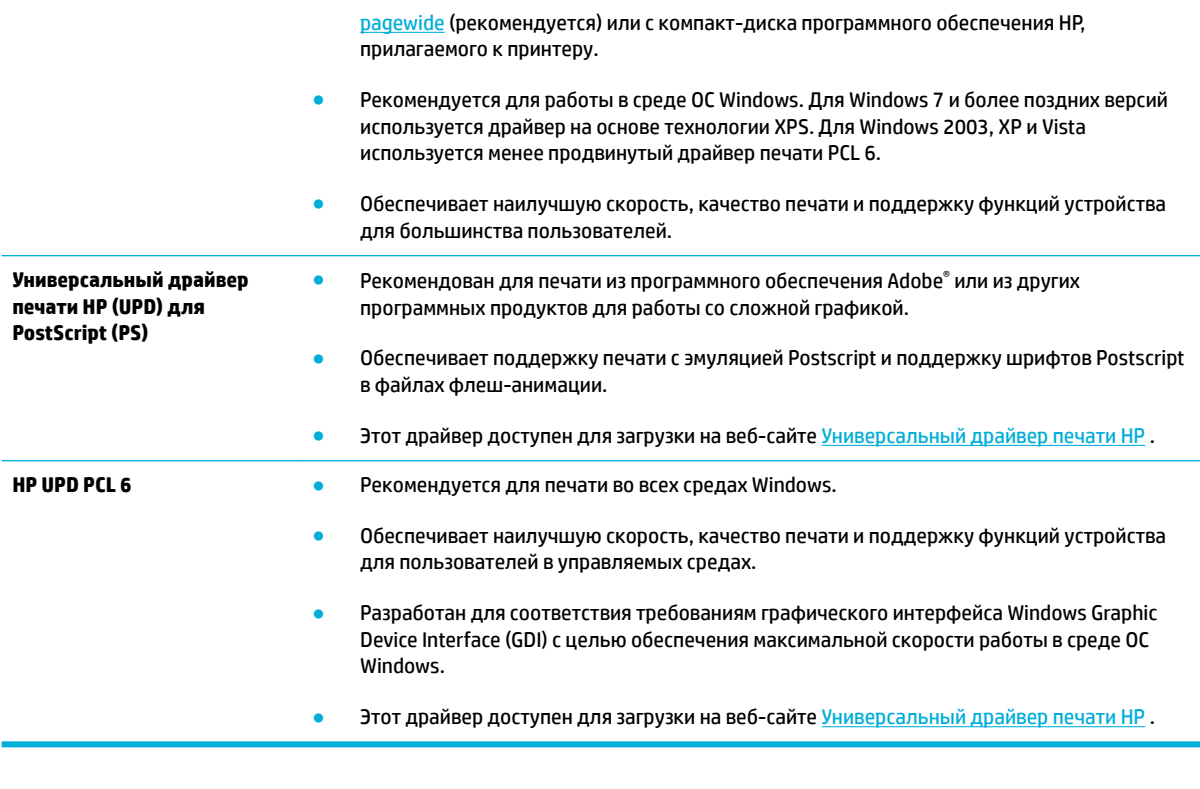

 $\mathbb{B}^{\!\!*}$  **примечание.** Загрузите дополнительные драйверы для принтера с сайта <u>поддержка клиентов HP</u> .

#### **Выравнивание печатающей головки**

- **1.** Откройте панель инструментов (потяните вниз вкладку панели инструментов, расположенную в верхней части любого экрана, или коснитесь соответствующей области на начальном экране).
- **2.** На панели инструментов нажмите  $\bullet$ .
- **3.** Коснитесь Обслуживание принтера, а затем коснитесь Выравн. головки.

### **Напечатайте отчет о качестве печати**

Запустите создание отчета о качестве печати и следуйте инструкциям. Дополнительную информацию см. в разделе [Информационные страницы](#page-88-0).

# **Проблемы подключения**

## **Устранение проблем, связанных с прямым USB-подключением**

Если устройство подключено к компьютеру напрямую, проверьте кабель USB.

- Проверьте, что кабель подключен к компьютеру и к устройству.
- Убедитесь, что длина кабеля не превышает 5 м. Попробуйте воспользоваться более коротким кабелем.
- Убедитесь, что кабель исправен, подключив его к другому устройству. При необходимости замените кабель.

## **Решение проблем с сетью**

Проверьте следующие пункты, чтобы устранить проблемы подключения к сети. Перед тем, как начать, напечатайте страницу конфигурации из панели управления и найдите IP-адрес устройства, указанный на этой странице.

- Некачественное подключение на физическом уровне
- В компьютере используется неверный IP-адрес устройства
- [Компьютер не может связаться с устройством](#page-107-0)
- [В устройстве используется неверное подключение и неправильные параметры двусторонней](#page-107-0)  [печати](#page-107-0)
- [Новое программное обеспечение может вызывать неполадки с совместимостью.](#page-107-0)
- [Неправильные настройки компьютера или рабочей станции](#page-107-0)
- [Устройство отключено или настройки сети неверны](#page-107-0)

#### **Некачественное подключение на физическом уровне**

- **1.** Убедитесь, что устройство подключено к соответствующему сетевому порту с помощью соответствующего кабеля.
- **2.** Убедитесь в надежности кабельных соединений.
- **3.** Осмотрите разъем Ethernet на задней панели устройства и убедитесь, что индикатор активности желтого цвета и индикатор состояния зеленого цвета горят.
- **4.** Если неполадку устранить не удалось, попробуйте использовать другой кабель или другой сетевой порт на маршрутизаторе, концентраторе или коммутаторе.

#### **В компьютере используется неверный IP-адрес устройства**

- **1.** На компьютере откройте свойства принтера и щелкните на вкладке **Ports** (Порты). Убедитесь в правильности текущего IP-адреса для устройства. IP-адрес устройства указан на странице конфигурации устройства и на панели управления.
- **2.** Если устройство устанавливалось с использованием стандартного для HP порта TCP/IP, отметьте флажок **Always print to this printer, even if its IP address changes** (Всегда печатать с этого принтера, даже при изменении IP-адреса).
- **3.** Если устройство устанавливалось с использованием стандартного порта для Microsoft TCP/IP, используйте имя хоста, а не IP-адрес.

Если вы устанавливали продукт с сайта 123.hp.com/pagewide (рекомендуется) или с компактдиска программного обеспечения HP, прилагаемого к принтеру, вы можете посмотреть или изменить IP-адрес устройства, выполнив следующие действия.

- <span id="page-107-0"></span>**а.** Запустите программу настройки принтера HP Printer Assistant. Дополнительную информацию см. в разделе [Запуск помощника по принтеру HP](#page-47-0).
- **б.** Откройте вкладку **Инструменты**.
- **в.** Щелкните **Обновить IP-адрес**, чтобы открыть утилиту, выводящую отчет обо всех известных (ранее использовавшихся) IP-адресах для устройства, и позволяющую при необходимости изменить IP-адрес.
- **4.** Если IP-адрес правильный, удалить запись об устройстве из списка установленных принтеров и добавьте его еще раз.

#### **Компьютер не может связаться с устройством**

- **1.** Убедитесь в наличии сетевого соединения, проверив связь с устройством с помощью команды «ping».
	- **а.** Откройте программу командной строки на компьютере. В Windows щелкните **Начало** , щелкните **Выполнить**, затем введите cmd.
	- **б.** Введите ping и IP-адрес устройства.
	- **в.** Если выводится время отклика сеть и устройство исправны.
- **2.** Если выполнить команду ping не удалось, проверьте, включены ли концентраторы, маршрутизаторы или коммутаторы сети, а затем убедитесь в том, что в сетевых параметрах, настройках устройства и компьютера указана одна и та же сеть.

### **В устройстве используется неверное подключение и неправильные параметры двусторонней печати**

HP рекомендует оставить этот параметр в автоматическом режиме (значение по умолчанию). При изменении этих параметров необходимо также изменить их для сети.

#### **Новое программное обеспечение может вызывать неполадки с совместимостью.**

Проверяйте правильность установки нового программного обеспечения и драйвера принтера.

#### **Неправильные настройки компьютера или рабочей станции**

- **1.** Проверьте драйверы сети, драйверы принтера и переадресацию в сети.
- **2.** Проверьте правильность настройки операционной системы.

#### **Устройство отключено или настройки сети неверны**

- **1.** Посмотрите страницу конфигурации, и проверьте состояние сетевого протокола. Включите его при необходимости.
- **2.** При необходимости измените конфигурацию сети.
# **Проблемы беспроводной сети**

# **Контрольный список для проверки беспроводного соединения**

- Устройство и беспроводной маршрутизатор включены и получают электропитание. Также, проверьте, включено ли беспроводное соединение на принтере.
- Идентификатор SSID указан верно. Распечатайте страницу конфигурации, чтобы определить SSID. Если вы не уверены в правильности SSID, снова настройте беспроводное соединение.
- При работе в защищенной сети убедитесь, что правильно указан тип защиты беспроводной сети. Если тип защиты указан неверно, произведите настройку беспроводной сети заново.
- Если беспроводная сеть работает без сбоев, попытайтесь получить доступ к другим компьютерам по беспроводной сети. Если сеть располагает выходом в Интернет, попытайтесь соединиться с Интернетом по другому беспроводному соединению.
- Метод шифрования (AES или TKIP) является одинаковым как для устройства, так и для точки беспроводного доступа, например для беспроводного маршрутизатора (в сетях с использованием защиты WPA).
- Устройство находится в зоне действия беспроводной сети. В большинстве сетей устройство должно находиться в пределах 30 м от беспроводной точки доступа (беспроводного маршрутизатора).
- Объекты не должны создавать помех для прохождения радиосигнала. Удалите любые крупные металлические объекты, расположенные между точкой доступа и устройством. Между устройством и точкой беспроводного доступа не должно быть металлических или бетонных столбов, стен или несущих колонн.
- Устройство размещено вдали от электронных устройств, являющихся источниками помех. Некоторые устройства могут создавать помехи для радиосигнала, к ним относятся электродвигатели, беспроводные телефоны, камеры видеонаблюдения, другие беспроводные сети, а также аппаратура с функцией Bluetooth.
- Драйвер принтера установлен на компьютере.
- Выбран правильный порт принтера.
- Компьютер и принтер подсоединены к одной беспроводной сети.

# **Устройство не печатает, а на компьютере установлен межсетевой экран стороннего разработчика**

- **1.** Обновите программу межсетевого экрана до последней версии, доступной у разработчика.
- **2.** Если программы подают запрос на доступ к межсетевому экрану при установке устройства или попытке печати, убедитесь в том, что вы не препятствуете работе программ.
- **3.** Временно отключите межсетевой экран, затем установите программу беспроводной связи с устройством на компьютер. Включите межсетевой экран по окончании установки беспроводного соединения.

# **Беспроводное соединение не работает после перемещения беспроводного маршрутизатора или устройства**

Убедитесь в том, что маршрутизатор или устройство подсоединены к той же сети, что и компьютер.

- **1.** Откройте панель инструментов (потяните вниз вкладку панели инструментов, расположенную в верхней части любого экрана, или коснитесь соответствующей области на начальном экране).
- **2.** На панели инструментов нажмите  $\bullet$ .
- **3.** Коснитесь ОТЧЕТЫ , а затем коснитесь Страница конфигурации сети, чтобы напечатать отчет.
- **4.** Сравните идентификатор SSID в отчете о конфигурации с SSID конфигурации принтера для компьютера.
- **5.** Если идентификаторы SSID разные, устройства подсоединены к разным сетям. Заново выполните настройку беспроводного соединения устройства.

# **Невозможно подсоединить дополнительные компьютеры к устройству с функциями беспроводной связи**

- **1.** Убедитесь, что другие компьютеры находятся в зоне действия беспроводной сети и никакие объекты не препятствуют прохождению сигнала. Для большинства беспроводных сетей, зона действия лежит в пределах 30 м от точки доступа.
- **2.** Убедитесь, что устройство включено и находится в состоянии готовности.
- **3.** Отключите межсетевые экраны на своем компьютере.
- **4.** Убедитесь в правильной работе сети.
	- **а.** Откройте панель инструментов (потяните вниз вкладку панели инструментов, расположенную в верхней части любого экрана, или коснитесь соответствующей области на начальном экране).
	- **б.** На панели инструментов нажмите  $\bullet$ .
	- **в.** Коснитесь ОТЧЕТЫ , а затем коснитесь Отчет о доступе к сети, чтобы напечатать отчет.
- **5.** Убедитесь в правильности выбора порта или устройства.
	- Если принтер установлен *без* полнофункциональной программы установки, сделайте следующее.
		- **а.** В списке принтеров на компьютере щелкните правой кнопкой название этого устройства, щелкните **Свойства принтера**, а затем откройте вкладку **Порты**.
		- **б.** Убедитесь в наличии флажка в пункте **Виртуальный порт принтера для USB**.
	- Если вы устанавливали программное обеспечение принтера с сайта  $123$ .hp.com/pagewide (рекомендуется) или с компакт-диска программного обеспечения HP, прилагаемого к принтеру, вы можете посмотреть или изменить IP-адрес устройства, выполнив следующие действия.
		- **а.** Щелкните **Пуск**.
		- **б.** Щелкните **Все программы**.
- **в.** Щелкните **HP**.
- **г.** Выберите свое устройство.
- **д.** Щелкните **Обновить IP-адрес**, чтобы открыть утилиту, показывающую известный («предыдущий») IP-адрес устройства и позволяет при необходимости изменить его.
- **6.** Убедитесь в правильности работы своего компьютера. При необходимости перезагрузите компьютер.

# **Устройство с беспроводным соединением теряет связь при подсоединении к виртуальной частной сети (VPN)**

● Одновременная работа VPN и других сетей невозможна.

## **Сеть не представлена в списке беспроводных сетей**

- Проверьте включение и питание беспроводного маршрутизатора.
- Сеть может быть скрыта. Тем не менее, возможность подключения к скрытой сети остается.

#### **Беспроводная сеть не функционирует**

- **1.** Чтобы проверить, действительно ли утеряна связь, попробуйте подсоединить другие устройства к сети.
- **2.** Убедитесь в наличии сетевого соединения, проверив связь с устройством с помощью команды "ping".
	- **а.** Откройте программу командной строки на компьютере. В Windows щелкните **Начало** , щелкните **Выполнить**, затем введите cmd.
	- **б.** Введите команду ping вслед за идентификатором SSID своей сети.
	- **в.** Если выводится время отклика сеть исправна.
- **3.** Напечатайте страницу конфигурации сети, чтобы убедиться, что маршрутизатор или устройство подключается к той же сети, что и компьютер. Инструкции см. в разделе Информационные [страницы](#page-88-0).

# <span id="page-111-0"></span>**Программные проблемы устройства (Windows)**

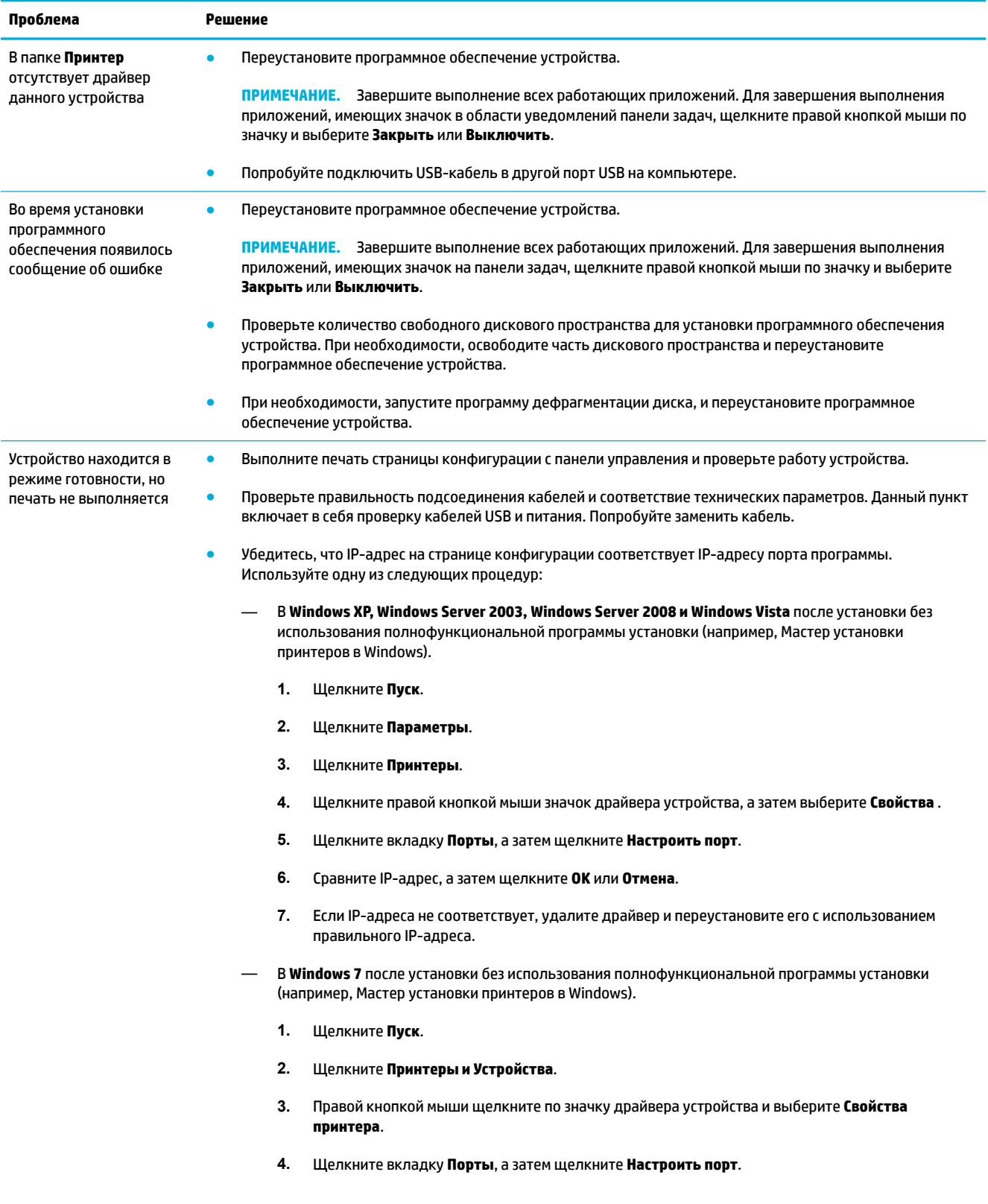

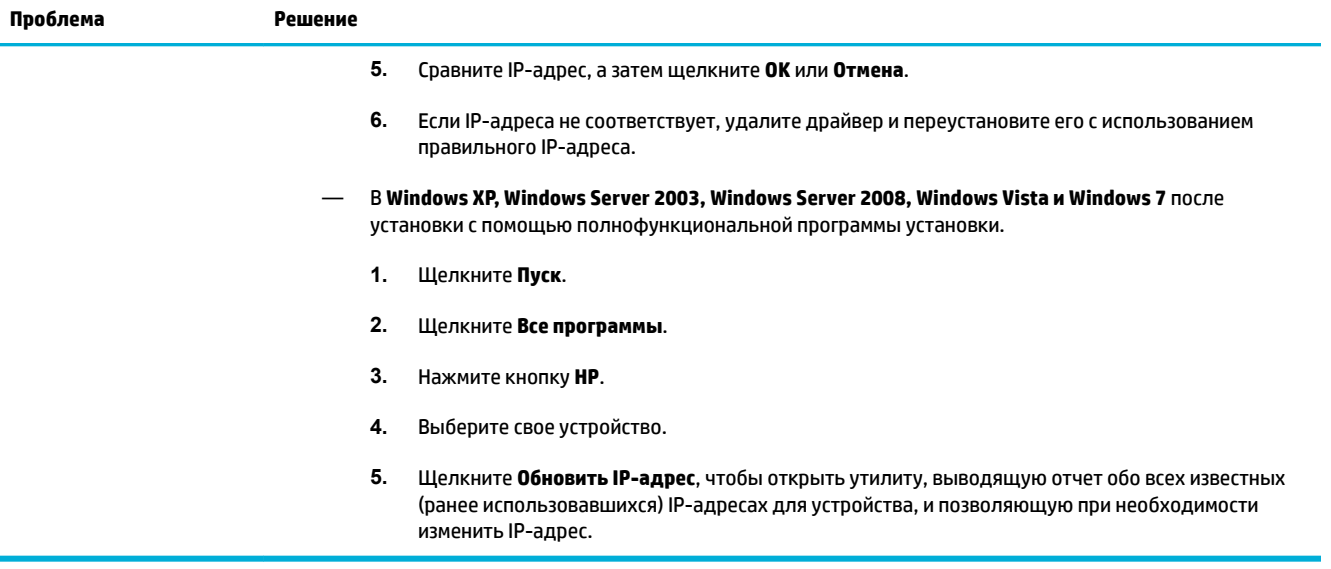

# <span id="page-113-0"></span>**Программные проблемы устройства (OS X)**

# **Задание печати не было отправлено на нужное устройство**

- **1.** Откройте очередь печати и снова запустите задание на печать.
- **2.** Возможно, задание печати было отправлено на другое устройство с таким же или похожим наименованием. Чтобы проверить наименование продукта, напечатайте страницу конфигурации. Убедитесь, что название на странице конфигурации совпадает с названием устройства в списке «Принтеры».

# **При USB-соединении используется универсальный драйвер принтера**

При подсоединении USB-кабеля до установки программы, возможно использование универсального драйвера принтера, вместо драйвера данного устройства.

- **1.** Удалите универсальный драйвер принтера.
- **2.** Установите ПО с компакт-диска. Не подключайте USB-кабель до появления соответствующего сообщения в процессе установки ПО.
- **3.** Если установлено несколько принтеров, убедитесь, что во всплывающем меню **Форматировать для** в диалоговом окне **Печать** выбран правильный принтер.

# **8 Обслуживание и поддержка**

- [Поддержка заказчиков](#page-115-0)
- [Уведомление об ограниченной гарантии HP](#page-116-0)

# <span id="page-115-0"></span>**Поддержка заказчиков**

Если для решения проблемы нужна помощь специалиста HP, посетите [сайт технической поддержки](http://h20180.www2.hp.com/apps/Nav?h_pagetype=s-017&h_product=7041539&h_client&s-h-e023-1&h_lang=ru&h_cc=ru).

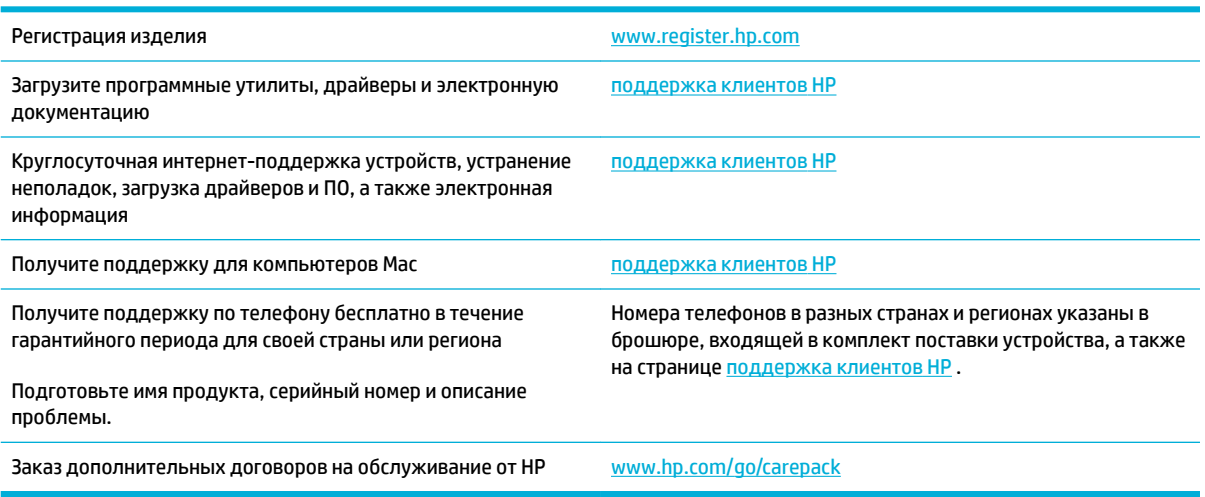

# <span id="page-116-0"></span>**Уведомление об ограниченной гарантии HP**

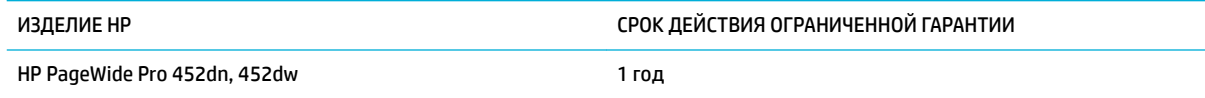

Компания HP гарантирует вам, конечному пользователю, что оборудование и дополнительные принадлежности HP не будут содержать дефектов, связанных с материалами и производством продукта, в течение указанного выше периода времени, начиная с даты приобретения. Если HP получит уведомление о подобных дефектах в период действия гарантии, HP по своему усмотрению выполнит ремонт или заменит изделия, оказавшиеся дефектными. В случае замены поставляются новые изделия или изделия, функционально эквивалентные новым.

Компания HP гарантирует, что в течение указанного выше периода времени, начиная с даты приобретения, в работе программного обеспечения HP не будет сбоев при выполнении программных инструкций вследствие дефектов, связанных с материалами и производством продукта, при условии его надлежащей установки и использования. В случае получения компанией HP уведомления о дефектах в течение гарантийного срока компания HP обязуется заменить носители с программным обеспечением, не выполняющим запрограммированные функции в связи с подобными дефектами.

Компания HP не гарантирует бесперебойной или безошибочной работы поставляемой продукции HP. В том случае, если компания HP не может в разумные сроки выполнить ремонт или замену приобретенного изделия с восстановлением его гарантированных свойств, пользователь имеет право на возмещение стоимости покупки при условии своевременного возврата приобретенного изделия.

Изделия HP могут содержать восстановленные компоненты, эквивалентные новым по своим рабочим характеристикам, либо компоненты, использовавшиеся в течение непродолжительного времени.

Действие гарантии не распространяется на дефекты, вызванные (а) нарушением требований по техническому обслуживанию или калибровке, (б) использованием программного обеспечения, интерфейсов, деталей или расходных материалов, поставляемых без ведома или участия HP, (в) несанкционированными модификациями или нарушением режима эксплуатации, (г) эксплуатацией в условиях, отличающихся от опубликованных требований к условиям окружающей среды, (д) нарушением правил подготовки и содержания места установки изделия.

Ограниченная гарантия HP не действует в случае использования принтера в сочетании с каким-либо неоригинальным дополнительным оборудованием или системой (например, системой непрерывной подачи чернил), которые влияют на функциональность принтера.

В ПРЕДЕЛАХ, ПРЕДУСМОТРЕННЫХ МЕСТНЫМ ЗАКОНОДАТЕЛЬСТВОМ, ДАННАЯ ГАРАНТИЯ ЯВЛЯЕТСЯ ЭКСЛЮЗИВНОЙ И НИКАКАЯ ДРУГАЯ ГАРАНТИЯ ИЛИ УСЛОВИЕ, ПИСЬМЕННАЯ ИЛИ УСТНАЯ, НЕ РАСПРОСТРАНЯЕТСЯ И НЕ ПОДРАЗУМЕВАЕТСЯ. КОМПАНИЯ HP ОСОБО ОТКАЗЫВАЕТСЯ ОТ ЛЮБЫХ ПОДРАЗУМЕВАЕМЫХ ГАРАНТИЙ ИЛИ УСЛОВИЙ В ОТНОШЕНИИ КОММЕРЧЕСКОЙ ЦЕННОСТИ, УДОВЛЕТВОРИТЕЛЬНОГО КАЧЕСТВА ИЛИ ПРИГОДНОСТИ ПО КОНКРЕТНОМУ НАЗНАЧЕНИЮ. В некоторых странах/регионах, штатах или других административно-территориальных образованиях не допускается ограничение сроков действия подразумеваемой гарантии, поэтому вышеизложенное ограничение или исключение, возможно, к Вам не относится. В дополнение к конкретным правам, предусмотренным настоящей гарантией, пользователи могут обладать иными правами, предусмотренными законодательствами отдельных стран/регионов, штатов или других административно-территориальных образований.

Ограниченная гарантия HP действует во всех странах/регионах и населенных пунктах, где HP осуществляет техническую поддержку и реализацию данного устройства. Уровень гарантийного обслуживания зависит от местных стандартов. Компания HP не будет изменять форму, порядок сборки и функционирования изделия и адаптировать его к работе в какой-либо стране/регионе, эксплуатация в которой не предусматривалась по юридическим причинам или в целях регламентирования.

В ПРЕДЕЛАХ, ДОПУСКАЕМЫХ МЕСТНЫМ ЗАКОНОДАТЕЛЬСТВОМ, ВОЗМЕЩЕНИЕ, ОПРЕДЕЛЯЕМОЕ НАСТОЯЩЕЙ ГАРАНТИЕЙ, ЯВЛЯЕТСЯ ЕДИНСТВЕННЫМ ПРЕДОСТАВЛЯЕМЫМ И ИСКЛЮЧИТЕЛЬНЫМ ВОЗМЕЩЕНИЕМ. НИ ПРИ КАКИХ ДРУГИХ ОБСТОЯТЕЛЬСТВАХ, КРОМЕ ОГОВОРЕННЫХ ВЫШЕ, НИ HP, НИ ЕЕ ПОСТАВЩИКИ НЕ НЕСУТ ОТВЕТСТВЕННОСТИ В СЛУЧАЕ ПОТЕРИ ДАННЫХ ИЛИ ВОЗНИКНОВЕНИЯ ПРЯМЫХ, СПЕЦИАЛЬНЫХ, ПОБОЧНЫХ, КОСВЕННЫХ (ВКЛЮЧАЯ ПОТЕРЮ ПРИБЫЛИ ИЛИ ДАННЫХ) ИЛИ ДРУГИХ УБЫТКОВ ВСЛЕДСТВИЕ ВЫПОЛНЕНИЯ ДОГОВОРНЫХ ОБЯЗАТЕЛЬСТВ, ГРАЖДАНСКОГО ПРАВОНАРУШЕНИЯ ИЛИ ИНЫХ ОБСТОЯТЕЛЬСТВ. В некоторых странах/регионах, штатах или других административнотерриториальных образованиях не допускается исключение или ограничение в отношении побочных или косвенных убытков, поэтому вышеизложенное ограничение или исключение, возможно, к Вам не относится.

ПОМИМО СЛУЧАЕВ, ПРЕДУСМОТРЕННЫХ ЗАКОНОДАТЕЛЬСТВОМ, ИЗЛОЖЕННЫЕ В ТЕКСТЕ ГАРАНТИИ УСЛОВИЯ ДЕЙСТВУЮТ В ДОПОЛНЕНИЕ К УСТАНОВЛЕННЫМ ЗАКОНОМ В ОБЯЗАТЕЛЬНОМ ПОРЯДКЕ ПРАВАМ ПОТРЕБИТЕЛЯ, НЕ ИЗМЕНЯЯ, НЕ ОГРАНИЧИВАЯ И НЕ ОТМЕНЯЯ ПОСЛЕДНИЕ.

# **Великобритания, Ирландия и Мальта**

The HP Limited Warranty is a commercial guarantee voluntarily provided by HP. The name and address of the HP entity responsible for the performance of the HP Limited Warranty in your country/region is as follows:

**UK**: HP Inc UK Limited, Cain Road, Amen Corner, Bracknell, Berkshire, RG12 1HN

**Ireland**: Hewlett-Packard Ireland Limited, Liffey Park Technology Campus, Barnhall Road, Leixlip, Co.Kildare

**Malta**: Hewlett-Packard Europe B.V., Amsterdam, Meyrin Branch, Route du Nant-d'Avril 150, 1217 Meyrin, **Switzerland** 

**United Kingdom**: The HP Limited Warranty benefits apply in addition to any legal rights to a guarantee from seller of nonconformity of goods with the contract of sale. These rights expire six years from delivery of goods for products purchased in England or Wales and five years from delivery of goods for products purchased in Scotland. However various factors may impact your eligibility to receive these rights. For further information, please consult the following link: Consumer Legal Guarantee ([www.hp.com/go/eu-legal\)](http://www.hp.com/go/eu-legal) or you may visit the European Consumer Centers website [\(http://ec.europa.eu/consumers/](http://ec.europa.eu/consumers/solving_consumer_disputes/non-judicial_redress/ecc-net/index_en.htm) [solving\\_consumer\\_disputes/non-judicial\\_redress/ecc-net/index\\_en.htm](http://ec.europa.eu/consumers/solving_consumer_disputes/non-judicial_redress/ecc-net/index_en.htm)). Consumers have the right to choose whether to claim service under the HP Limited Warranty or against the seller under the legal guarantee.

**Ireland**: The HP Limited Warranty benefits apply in addition to any statutory rights from seller in relation to nonconformity of goods with the contract of sale. However various factors may impact your eligibility to receive these rights. Consumer statutory rights are not limited or affected in any manner by HP Care Pack. For further information, please consult the following link: Consumer Legal Guarantee [\(www.hp.com/go/eu-legal](http://www.hp.com/go/eu-legal)) or you may visit the European Consumer Centers website ([http://ec.europa.eu/consumers/](http://ec.europa.eu/consumers/solving_consumer_disputes/non-judicial_redress/ecc-net/index_en.htm) [solving\\_consumer\\_disputes/non-judicial\\_redress/ecc-net/index\\_en.htm](http://ec.europa.eu/consumers/solving_consumer_disputes/non-judicial_redress/ecc-net/index_en.htm)). Consumers have the right to choose whether to claim service under the HP Limited Warranty or against the seller under the legal guarantee.

**Malta**: The HP Limited Warranty benefits apply in addition to any legal rights to a two-year guarantee from seller of nonconformity of goods with the contract of sale; however various factors may impact your eligibility to receive these rights. Consumer statutory rights are not limited or affected in any manner by the HP Limited Warranty. For further information, please consult the following link: Consumer Legal Guarantee ([www.hp.com/go/eu-legal](http://www.hp.com/go/eu-legal)) or you may visit the European Consumer Centers website ([http://ec.europa.eu/](http://ec.europa.eu/consumers/solving_consumer_disputes/non-judicial_redress/ecc-net/index_en.htm) [consumers/solving\\_consumer\\_disputes/non-judicial\\_redress/ecc-net/index\\_en.htm\)](http://ec.europa.eu/consumers/solving_consumer_disputes/non-judicial_redress/ecc-net/index_en.htm). Consumers have the right to choose whether to claim service under the HP Limited Warranty or against the seller under two-year legal guarantee.

# **Австрия, Бельгия, Германия и Люксембург**

Die beschränkte HP Herstellergarantie ist eine von HP auf freiwilliger Basis angebotene kommerzielle Garantie. Der Name und die Adresse der HP Gesellschaft, die in Ihrem Land für die Gewährung der beschränkten HP Herstellergarantie verantwortlich ist, sind wie folgt:

**Deutschland**: HP Deutschland GmbH, Schickardstr. 32, D-71034 Böblingen

**Österreich**: HP Austria GmbH., Technologiestrasse 5, A-1120 Wien

**Luxemburg**: Hewlett-Packard Luxembourg S.C.A., 75, Parc d'Activités Capellen, Rue Pafebruc, L-8308 Capellen

**Belgien**: HP Belgium BVBA, Hermeslaan 1A, B-1831 Diegem

Die Rechte aus der beschränkten HP Herstellergarantie gelten zusätzlich zu den gesetzlichen Ansprüchen wegen Sachmängeln auf eine zweijährige Gewährleistung ab dem Lieferdatum. Ob Sie Anspruch auf diese Rechte haben, hängt von zahlreichen Faktoren ab. Die Rechte des Kunden sind in keiner Weise durch die

beschränkte HP Herstellergarantie eingeschränkt bzw. betroffen. Weitere Hinweise finden Sie auf der folgenden Website: Gewährleistungsansprüche für Verbraucher ([www.hp.com/go/eu-legal\)](http://www.hp.com/go/eu-legal) oder Sie können die Website des Europäischen Verbraucherzentrums [\(http://ec.europa.eu/consumers/](http://ec.europa.eu/consumers/solving_consumer_disputes/non-judicial_redress/ecc-net/index_en.htm) [solving\\_consumer\\_disputes/non-judicial\\_redress/ecc-net/index\\_en.htm](http://ec.europa.eu/consumers/solving_consumer_disputes/non-judicial_redress/ecc-net/index_en.htm)) besuchen. Verbraucher haben das Recht zu wählen, ob sie eine Leistung von HP gemäß der beschränkten HP Herstellergarantie in Anspruch nehmen oder ob sie sich gemäß der gesetzlichen zweijährigen Haftung für Sachmängel (Gewährleistung) sich an den jeweiligen Verkäufer wenden.

# **Бельгия, Франция и Люксембург**

La garantie limitée HP est une garantie commerciale fournie volontairement par HP. Voici les coordonnées de l'entité HP responsable de l'exécution de la garantie limitée HP dans votre pays:

France: HP France SAS, société par actions simplifiée identifiée sous le numéro 448 694 133 RCS Evry, 1 Avenue du Canada, 91947, Les Ulis

**G.D. Luxembourg**: Hewlett-Packard Luxembourg S.C.A., 75, Parc d'Activités Capellen, Rue Pafebruc, L-8308 Capellen

**Belgique**: HP Belgium BVBA, Hermeslaan 1A, B-1831 Diegem

**France**: Les avantages de la garantie limitée HP s'appliquent en complément des droits dont vous disposez au titre des garanties légales applicables dont le bénéfice est soumis à des conditions spécifiques. Vos droits en tant que consommateur au titre de la garantie légale de conformité mentionnée aux articles L. 211-4 à L. 211-13 du Code de la Consommation et de celle relatives aux défauts de la chose vendue, dans les conditions prévues aux articles 1641 à 1648 et 2232 du Code de Commerce ne sont en aucune façon limités ou affectés par la garantie limitée HP. Pour de plus amples informations, veuillez consulter le lien suivant : Garanties légales accordées au consommateur [\(www.hp.com/go/eu-legal](http://www.hp.com/go/eu-legal)). Vous pouvez également consulter le site Web des Centres européens des consommateurs ([http://ec.europa.eu/consumers/](http://ec.europa.eu/consumers/solving_consumer_disputes/non-judicial_redress/ecc-net/index_en.htm) [solving\\_consumer\\_disputes/non-judicial\\_redress/ecc-net/index\\_en.htm](http://ec.europa.eu/consumers/solving_consumer_disputes/non-judicial_redress/ecc-net/index_en.htm)). Les consommateurs ont le droit de choisir d'exercer leurs droits au titre de la garantie limitée HP, ou auprès du vendeur au titre des garanties légales applicables mentionnées ci-dessus.

#### **POUR RAPPEL:**

Garantie Légale de Conformité:

*« Le vendeur est tenu de livrer un bien conforme au contrat et répond des défauts de conformité existant lors de la délivrance.*

*Il répond également des défauts de conformité résultant de l'emballage, des instructions de montage ou de l'installation lorsque celle-ci a été mise à sa charge par le contrat ou a été réalisée sous sa responsabilité ».*

Article L211-5 du Code de la Consommation:

*« Pour être conforme au contrat, le bien doit:*

*1° Etre propre à l'usage habituellement attendu d'un bien semblable et, le cas échéant:*

*- correspondre à la description donnée par le vendeur et posséder les qualités que celui-ci a présentées à l'acheteur sous forme d'échantillon ou de modèle;*

*- présenter les qualités qu'un acheteur peut légitimement attendre eu égard aux déclarations publiques faites par le vendeur, par le producteur ou par son représentant, notamment dans la publicité ou l'étiquetage;*

*2° Ou présenter les caractéristiques dÄƬQLeV d'un commun accord par les parties ou être propre à tout usage spécial recherché par l'acheteur, porté à la connaissance du vendeur et que ce dernier a accepté ».*

Article L211-12 du Code de la Consommation:

*« L'action résultant du défaut de conformité se prescrit par deux ans à compter de la délivrance du bien ».*

Garantie des vices cachés

Article 1641 du Code Civil : *« Le vendeur est tenu de la garantie à raison des défauts cachés de la chose vendue qui la rendent impropre à l'usage auquel on la destine, ou qui diminuent tellement cet usage que l'acheteur ne l'aurait pas acquise, ou n'en aurait donné qu'un moindre prix, s'il les avait connus. »*

Article 1648 alinéa 1 du Code Civil:

*« L'action résultant des vices rédhibitoires doit être intentée par l'acquéreur dans un délai de deux ans à compter de la découverte du vice. »*

**G.D. Luxembourg et Belgique**: Les avantages de la garantie limitée HP s'appliquent en complément des droits dont vous disposez au titre de la garantie de non-conformité des biens avec le contrat de vente. Cependant, de nombreux facteurs peuvent avoir un impact sur le bénéfice de ces droits. Vos droits en tant que consommateur au titre de ces garanties ne sont en aucune façon limités ou affectés par la garantie limitée HP. Pour de plus amples informations, veuillez consulter le lien suivant : Garanties légales accordées au consommateur [\(www.hp.com/go/eu-legal](http://www.hp.com/go/eu-legal)) ou vous pouvez également consulter le site Web des Centres européens des consommateurs ([http://ec.europa.eu/consumers/solving\\_consumer\\_disputes/non](http://ec.europa.eu/consumers/solving_consumer_disputes/non-judicial_redress/ecc-net/index_en.htm)[judicial\\_redress/ecc-net/index\\_en.htm\)](http://ec.europa.eu/consumers/solving_consumer_disputes/non-judicial_redress/ecc-net/index_en.htm). Les consommateurs ont le droit de choisir de réclamer un service sous la garantie limitée HP ou auprès du vendeur au cours d'une garantie légale de deux ans.

#### **Италия**

La Garanzia limitata HP è una garanzia commerciale fornita volontariamente da HP. Di seguito sono indicati nome e indirizzo della società HP responsabile della fornitura dei servizi coperti dalla Garanzia limitata HP nel vostro Paese:

**Italia**: HP Italy S.r.l., Via G. Di Vittorio 9, 20063 Cernusco S/Naviglio

I vantaggi della Garanzia limitata HP vengono concessi ai consumatori in aggiunta ai diritti derivanti dalla garanzia di due anni fornita dal venditore in caso di non conformità dei beni rispetto al contratto di vendita. Tuttavia, diversi fattori possono avere un impatto sulla possibilita' di beneficiare di tali diritti. I diritti spettanti ai consumatori in forza della garanzia legale non sono in alcun modo limitati, né modificati dalla Garanzia limitata HP. Per ulteriori informazioni, si prega di consultare il seguente link: Garanzia legale per i clienti ([www.hp.com/go/eu-legal](http://www.hp.com/go/eu-legal)), oppure visitare il sito Web dei Centri europei per i consumatori ([http://ec.europa.eu/consumers/solving\\_consumer\\_disputes/non-judicial\\_redress/ecc-net/index\\_en.htm](http://ec.europa.eu/consumers/solving_consumer_disputes/non-judicial_redress/ecc-net/index_en.htm)). I consumatori hanno il diritto di scegliere se richiedere un servizio usufruendo della Garanzia limitata HP oppure rivolgendosi al venditore per far valere la garanzia legale di due anni.

#### **Испания**

Su Garantía limitada de HP es una garantía comercial voluntariamente proporcionada por HP. El nombre y dirección de las entidades HP que proporcionan la Garantía limitada de HP (garantía comercial adicional del fabricante) en su país es:

**España**: Hewlett-Packard Española S.L. Calle Vicente Aleixandre, 1 Parque Empresarial Madrid - Las Rozas, E-28232 Madrid

Los beneficios de la Garantía limitada de HP son adicionales a la garantía legal de 2 años a la que los consumidores tienen derecho a recibir del vendedor en virtud del contrato de compraventa; sin embargo, varios factores pueden afectar su derecho a recibir los beneficios bajo dicha garantía legal. A este respecto, la Garantía limitada de HP no limita o afecta en modo alguno los derechos legales del consumidor ([www.hp.com/go/eu-legal](http://www.hp.com/go/eu-legal)). Para más información, consulte el siguiente enlace: Garantía legal del

consumidor o puede visitar el sitio web de los Centros europeos de los consumidores [\(http://ec.europa.eu/](http://ec.europa.eu/consumers/solving_consumer_disputes/non-judicial_redress/ecc-net/index_en.htm) [consumers/solving\\_consumer\\_disputes/non-judicial\\_redress/ecc-net/index\\_en.htm\)](http://ec.europa.eu/consumers/solving_consumer_disputes/non-judicial_redress/ecc-net/index_en.htm). Los clientes tienen derecho a elegir si reclaman un servicio acogiéndose a la Garantía limitada de HP o al vendedor de conformidad con la garantía legal de dos años.

# **Дания**

Den begrænsede HP-garanti er en garanti, der ydes frivilligt af HP. Navn og adresse på det HP-selskab, der er ansvarligt for HP's begrænsede garanti i dit land, er som følger:

**Danmark**: HP Inc Danmark ApS, Engholm Parkvej 8, 3450, Allerød

Den begrænsede HP-garanti gælder i tillæg til eventuelle juridiske rettigheder, for en toårig garanti fra sælgeren af varer, der ikke er i overensstemmelse med salgsaftalen, men forskellige faktorer kan dog påvirke din ret til at opnå disse rettigheder. Forbrugerens lovbestemte rettigheder begrænses eller påvirkes ikke på nogen måde af den begrænsede HP-garanti. Se nedenstående link for at få yderligere oplysninger: Forbrugerens juridiske garanti ([www.hp.com/go/eu-legal\)](http://www.hp.com/go/eu-legal) eller du kan besøge De Europæiske Forbrugercentres websted [\(http://ec.europa.eu/consumers/solving\\_consumer\\_disputes/non](http://ec.europa.eu/consumers/solving_consumer_disputes/non-judicial_redress/ecc-net/index_en.htm)[judicial\\_redress/ecc-net/index\\_en.htm\)](http://ec.europa.eu/consumers/solving_consumer_disputes/non-judicial_redress/ecc-net/index_en.htm). Forbrugere har ret til at vælge, om de vil gøre krav på service i henhold til HP's begrænsede garanti eller hos sælger i henhold til en toårig juridisk garanti.

# **Норвегия**

HPs garanti er en begrenset og kommersiell garanti som HP selv har valgt å tilby. Følgende lokale selskap innestår for garantien:

**Norge**: HP Norge AS, Rolfbuktveien 4b, 1364 Fornebu

HPs garanti kommer i tillegg til det mangelsansvar HP har i henhold til norsk forbrukerkjøpslovgivning, hvor reklamasjonsperioden kan være to eller fem år, avhengig av hvor lenge salgsgjenstanden var ment å vare. Ulike faktorer kan imidlertid ha betydning for om du kvalifiserer til å kreve avhjelp iht slikt mangelsansvar. Forbrukerens lovmessige rettigheter begrenses ikke av HPs garanti. Hvis du vil ha mer informasjon, kan du klikke på følgende kobling: Juridisk garanti for forbruker ([www.hp.com/go/eu-legal\)](http://www.hp.com/go/eu-legal) eller du kan besøke nettstedet til de europeiske forbrukersentrene [\(http://ec.europa.eu/consumers/solving\\_consumer\\_disputes/](http://ec.europa.eu/consumers/solving_consumer_disputes/non-judicial_redress/ecc-net/index_en.htm) [non-judicial\\_redress/ecc-net/index\\_en.htm](http://ec.europa.eu/consumers/solving_consumer_disputes/non-judicial_redress/ecc-net/index_en.htm)). Forbrukere har retten til å velge å kreve service under HPs garanti eller iht selgerens lovpålagte mangelsansvar.

## **Швеция**

HP:s begränsade garanti är en kommersiell garanti som tillhandahålls frivilligt av HP. Namn och adress till det HP-företag som ansvarar för HP:s begränsade garanti i ditt land är som följer:

**Sverige**: HP PPS Sverige AB, SE-169 73 Stockholm

Fördelarna som ingår i HP:s begränsade garanti gäller utöver de lagstadgade rättigheterna till tre års garanti från säljaren angående varans bristande överensstämmelse gentemot köpeavtalet, men olika faktorer kan påverka din rätt att utnyttja dessa rättigheter. Konsumentens lagstadgade rättigheter varken begränsas eller påverkas på något sätt av HP:s begränsade garanti. Mer information får du om du följer denna länk: Lagstadgad garanti för konsumenter ([www.hp.com/go/eu-legal\)](http://www.hp.com/go/eu-legal) eller så kan du gå till European Consumer Centers webbplats [\(http://ec.europa.eu/consumers/solving\\_consumer\\_disputes/non-judicial\\_redress/ecc](http://ec.europa.eu/consumers/solving_consumer_disputes/non-judicial_redress/ecc-net/index_en.htm)[net/index\\_en.htm](http://ec.europa.eu/consumers/solving_consumer_disputes/non-judicial_redress/ecc-net/index_en.htm)). Konsumenter har rätt att välja om de vill ställa krav enligt HP:s begränsade garanti eller på säljaren enligt den lagstadgade treåriga garantin.

# **Португалия**

A Garantia Limitada HP é uma garantia comercial fornecida voluntariamente pela HP. O nome e a morada da entidade HP responsável pela prestação da Garantia Limitada HP no seu país são os seguintes:

Portugal: HPCP – Computing and Printing Portugal, Unipessoal, Lda., Edificio D. Sancho I, Quinta da Fonte, Porto Salvo, Lisboa, Oeiras, 2740 244

As vantagens da Garantia Limitada HP aplicam-se cumulativamente com quaisquer direitos decorrentes da legislação aplicável à garantia de dois anos do vendedor, relativa a defeitos do produto e constante do contrato de venda. Existem, contudo, vários fatores que poderão afetar a sua elegibilidade para beneficiar de tais direitos. Os direitos legalmente atribuídos aos consumidores não são limitados ou afetados de forma alguma pela Garantia Limitada HP. Para mais informações, consulte a ligação seguinte: Garantia legal do consumidor ([www.hp.com/go/eu-legal\)](http://www.hp.com/go/eu-legal) ou visite o Web site da Rede dos Centros Europeus do Consumidor ([http://ec.europa.eu/consumers/solving\\_consumer\\_disputes/non-judicial\\_redress/ecc-net/index\\_en.htm](http://ec.europa.eu/consumers/solving_consumer_disputes/non-judicial_redress/ecc-net/index_en.htm)). Os consumidores têm o direito de escolher se pretendem reclamar assistência ao abrigo da Garantia Limitada HP ou contra o vendedor ao abrigo de uma garantia jurídica de dois anos.

# **Греция и Кипр**

Η Περιορισμένη εγγύηση HP είναι μια εμπορική εγγύηση η οποία παρέχεται εθελοντικά από την HP. Η επωνυμία και η διεύθυνση του νομικού προσώπου ΗΡ που παρέχει την Περιορισμένη εγγύηση ΗΡ στη χώρα σας είναι η εξής:

**Ελλάδα /Κύπρoς**: HP Printing and Personal Systems Hellas EPE, Tzavella 1-3, 15232 Chalandri, Attiki

**Ελλάδα /Κύπρoς**: HP Συστήματα Εκτύπωσης και Προσωπικών Υπολογιστών Ελλάς Εταιρεία Περιορισμένης Ευθύνης, Tzavella 1-3, 15232 Chalandri, Attiki

Τα προνόμια της Περιορισμένης εγγύησης HP ισχύουν επιπλέον των νόμιμων δικαιωμάτων για διετή εγγύηση έναντι του Πωλητή για τη μη συμμόρφωση των προϊόντων με τις συνομολογημένες συμβατικά ιδιότητες, ωστόσο η άσκηση των δικαιωμάτων σας αυτών μπορεί να εξαρτάται από διάφορους παράγοντες. Τα νόμιμα δικαιώματα των καταναλωτών δεν περιορίζονται ούτε επηρεάζονται καθ' οιονδήποτε τρόπο από την Περιορισμένη εγγύηση HP. Για περισσότερες πληροφορίες, συμβουλευτείτε την ακόλουθη τοποθεσία web: Νόμιμη εγγύηση καταναλωτή [\(www.hp.com/go/eu-legal](http://www.hp.com/go/eu-legal)) ή μπορείτε να επισκεφτείτε την τοποθεσία web των Ευρωπαϊκών Κέντρων Καταναλωτή [\(http://ec.europa.eu/consumers/solving\\_consumer\\_disputes/non](http://ec.europa.eu/consumers/solving_consumer_disputes/non-judicial_redress/ecc-net/index_en.htm)[judicial\\_redress/ecc-net/index\\_en.htm\)](http://ec.europa.eu/consumers/solving_consumer_disputes/non-judicial_redress/ecc-net/index_en.htm). Οι καταναλωτές έχουν το δικαίωμα να επιλέξουν αν θα αξιώσουν την υπηρεσία στα πλαίσια της Περιορισμένης εγγύησης ΗΡ ή από τον πωλητή στα πλαίσια της νόμιμης εγγύησης δύο ετών.

#### **Венгрия**

A HP korlátozott jótállás egy olyan kereskedelmi jótállás, amelyet a HP a saját elhatározásából biztosít. Az egyes országokban a HP mint gyártó által vállalt korlátozott jótállást biztosító HP vállalatok neve és címe:

**Magyarország**: HP Inc Magyarország Kft., H-1117 Budapest, Alíz utca 1.

A HP korlátozott jótállásban biztosított jogok azokon a jogokon felül illetik meg Önt, amelyek a termékeknek az adásvételi szerződés szerinti minőségére vonatkozó kétéves, jogszabályban foglalt eladói szavatosságból, továbbá ha az Ön által vásárolt termékre alkalmazandó, a jogszabályban foglalt kötelező eladói jótállásból erednek, azonban számos körülmény hatással lehet arra, hogy ezek a jogok Önt megilletik-e. További információért kérjük, keresse fel a következő webhelyet: Jogi Tájékoztató Fogyasztóknak ([www.hp.com/go/eu-legal](http://www.hp.com/go/eu-legal)) vagy látogassa meg az Európai Fogyasztói Központok webhelyét ([http://ec.europa.eu/consumers/solving\\_consumer\\_disputes/non-judicial\\_redress/ecc-net/index\\_en.htm](http://ec.europa.eu/consumers/solving_consumer_disputes/non-judicial_redress/ecc-net/index_en.htm)). A fogyasztóknak jogában áll, hogy megválasszák, hogy a jótállással kapcsolatos igényüket a HP korlátozott

jótállás alapján vagy a kétéves, jogszabályban foglalt eladói szavatosság, illetve, ha alkalmazandó, a jogszabályban foglalt kötelező eladói jótállás alapján érvényesítik.

#### **Чехия**

Omezená záruka HP je obchodní zárukou dobrovolně poskytovanou společností HP. Názvy a adresy společností skupiny HP, které odpovídají za plnění omezené záruky HP ve vaší zemi, jsou následující:

**Česká republika**: HP Inc Czech Republic s. r. o., Za Brumlovkou 5/1559, 140 00 Praha 4

Výhody, poskytované omezenou zárukou HP, se uplatňuji jako doplňek k jakýmkoli právním nárokům na dvouletou záruku poskytnutou prodejcem v případě nesouladu zboží s kupní smlouvou. Váš nárok na uznání těchto práv však může záviset na mnohých faktorech. Omezená záruka HP žádným způsobem neomezuje ani neovlivňuje zákonná práva zákazníka. Další informace získáte kliknutím na následující odkaz: Zákonná záruka spotřebitele ([www.hp.com/go/eu-legal\)](http://www.hp.com/go/eu-legal) případně můžete navštívit webové stránky Evropského spotřebitelského centra ([http://ec.europa.eu/consumers/solving\\_consumer\\_disputes/non-judicial\\_redress/](http://ec.europa.eu/consumers/solving_consumer_disputes/non-judicial_redress/ecc-net/index_en.htm) [ecc-net/index\\_en.htm](http://ec.europa.eu/consumers/solving_consumer_disputes/non-judicial_redress/ecc-net/index_en.htm)). Spotřebitelé mají právo se rozhodnout, zda chtějí službu reklamovat v rámci omezené záruky HP nebo v rámci zákonem stanovené dvouleté záruky u prodejce.

#### **Словакия**

Obmedzená záruka HP je obchodná záruka, ktorú spoločnosť HP poskytuje dobrovoľne. Meno a adresa subjektu HP, ktorý zabezpečuje plnenie vyplývajúce z Obmedzenej záruky HP vo vašej krajine:

**Slovenská republika**: HP Inc Slovakia, s.r.o., Galvaniho 7, 821 04 Bratislava

Výhody Obmedzenej záruky HP sa uplatnia vedľa prípadných zákazníkových zákonných nárokov voči predávajúcemu z vád, ktoré spočívajú v nesúlade vlastností tovaru s jeho popisom podľa predmetnej zmluvy. Možnosť uplatnenia takých prípadných nárokov však môže závisieť od rôznych faktorov. Služby Obmedzenej záruky HP žiadnym spôsobom neobmedzujú ani neovplyvňujú zákonné práva zákazníka, ktorý je spotrebiteľom. Ďalšie informácie nájdete na nasledujúcom prepojení: Zákonná záruka spotrebiteľa ([www.hp.com/go/eu-legal](http://www.hp.com/go/eu-legal)), prípadne môžete navštíviť webovú lokalitu európskych zákazníckych stredísk ([http://ec.europa.eu/consumers/solving\\_consumer\\_disputes/non-judicial\\_redress/ecc-net/index\\_en.htm](http://ec.europa.eu/consumers/solving_consumer_disputes/non-judicial_redress/ecc-net/index_en.htm)). Spotrebitelia majú právo zvoliť si, či chcú uplatniť servis v rámci Obmedzenej záruky HP alebo počas zákonnej dvojročnej záručnej lehoty u predajcu.

#### **Польша**

Ograniczona gwarancja HP to komercyjna gwarancja udzielona dobrowolnie przez HP. Nazwa i adres podmiotu HP odpowiedzialnego za realizację Ograniczonej gwarancji HP w Polsce:

**Polska**: HP Inc Polska sp. z o.o., Szturmowa 2a, 02-678 Warszawa, wpisana do rejestru przedsiębiorców prowadzonego przez Sąd Rejonowy dla m.st. Warszawy w Warszawie, XIII Wydział Gospodarczy Krajowego Rejestru Sądowego, pod numerem KRS 0000546115, NIP 5213690563, REGON 360916326, GIOŚ E0020757WZBW, kapitał zakładowy 480.000 PLN.

Świadczenia wynikające z Ograniczonej gwarancji HP stanowią dodatek do praw przysługujących nabywcy w związku z dwuletnią odpowiedzialnością sprzedawcy z tytułu niezgodności towaru z umową (rękojmia). Niemniej, na możliwość korzystania z tych praw mają wpływ różne czynniki. Ograniczona gwarancja HP w żaden sposób nie ogranicza praw konsumenta ani na nie nie wpływa. Więcej informacji można znaleźć pod następującym łączem: Gwarancja prawna konsumenta [\(www.hp.com/go/eu-legal](http://www.hp.com/go/eu-legal)), można także odwiedzić stronę internetową Europejskiego Centrum Konsumenckiego [\(http://ec.europa.eu/consumers/](http://ec.europa.eu/consumers/solving_consumer_disputes/non-judicial_redress/ecc-net/index_en.htm) [solving\\_consumer\\_disputes/non-judicial\\_redress/ecc-net/index\\_en.htm](http://ec.europa.eu/consumers/solving_consumer_disputes/non-judicial_redress/ecc-net/index_en.htm)). Konsumenci mają prawo wyboru co do możliwosci skorzystania albo z usług gwarancyjnych przysługujących w ramach Ograniczonej gwarancji HP albo z uprawnień wynikających z dwuletniej rękojmi w stosunku do sprzedawcy.

## **Болгария**

Ограничената гаранция на HP представлява търговска гаранция, доброволно предоставяна от HP. Името и адресът на дружеството на HP за вашата страна, отговорно за предоставянето на гаранционната поддръжка в рамките на Ограничената гаранция на HP, са както следва:

HP Inc Bulgaria EOOD (Ейч Пи Инк България ЕООД), гр. София 1766, район р-н Младост, бул. Околовръстен Път No 258, Бизнес Център Камбаните

Предимствата на Ограничената гаранция на HP се прилагат в допълнение към всички законови права за двугодишна гаранция от продавача при несъответствие на стоката с договора за продажба. Въпреки това, различни фактори могат да окажат влияние върху условията за получаване на тези права. Законовите права на потребителите не са ограничени или засегнати по никакъв начин от Ограничената гаранция на HP. За допълнителна информация, моля вижте Правната гаранция на потребителя ([www.hp.com/go/eu-legal](http://www.hp.com/go/eu-legal)) или посетете уебсайта на Европейския потребителски център ([http://ec.europa.eu/consumers/solving\\_consumer\\_disputes/non-judicial\\_redress/ecc-net/index\\_en.htm](http://ec.europa.eu/consumers/solving_consumer_disputes/non-judicial_redress/ecc-net/index_en.htm)). Потребителите имат правото да избират дали да претендират за извършване на услуга в рамките на Ограничената гаранция на HP или да потърсят такава от търговеца в рамките на двугодишната правна гаранция.

#### **Румыния**

Garanția limitată HP este o garanție comercială furnizată în mod voluntar de către HP. Numele și adresa entității HP răspunzătoare de punerea în aplicare a Garanției limitate HP în țara dumneavoastră sunt următoarele:

**Romănia**: HP Inc Romania SRL, 5 Fabrica de Glucoza Str., Building F, Ground Floor & Floor 8, 2nd District, Bucureşti

Beneficiile Garanției limitate HP se aplică suplimentar față de orice drepturi privind garanția de doi ani oferită de vânzător pentru neconformitatea bunurilor cu contractul de vânzare; cu toate acestea, diverşi factori pot avea impact asupra eligibilității dvs. de a beneficia de aceste drepturi. Drepturile legale ale consumatorului nu sunt limitate sau afectate în vreun fel de Garanția limitată HP. Pentru informaţii suplimentare consultaţi următorul link: garanția acordată consumatorului prin lege ([www.hp.com/go/eu-legal\)](http://www.hp.com/go/eu-legal) sau puteți accesa siteul Centrul European al Consumatorilor [\(http://ec.europa.eu/consumers/solving\\_consumer\\_disputes/non](http://ec.europa.eu/consumers/solving_consumer_disputes/non-judicial_redress/ecc-net/index_en.htm)[judicial\\_redress/ecc-net/index\\_en.htm\)](http://ec.europa.eu/consumers/solving_consumer_disputes/non-judicial_redress/ecc-net/index_en.htm). Consumatorii au dreptul să aleagă dacă să pretindă despăgubiri în cadrul Garanței limitate HP sau de la vânzător, în cadrul garanției legale de doi ani.

## **Бельгия и Нидерланды**

De Beperkte Garantie van HP is een commerciële garantie vrijwillig verstrekt door HP. De naam en het adres van de HP-entiteit die verantwoordelijk is voor het uitvoeren van de Beperkte Garantie van HP in uw land is als volgt:

**Nederland**: HP Nederland B.V., Startbaan 16, 1187 XR Amstelveen

**België**: HP Belgium BVBA, Hermeslaan 1A, B-1831 Diegem

De voordelen van de Beperkte Garantie van HP vormen een aanvulling op de wettelijke garantie voor consumenten gedurende twee jaren na de levering te verlenen door de verkoper bij een gebrek aan conformiteit van de goederen met de relevante verkoopsovereenkomst. Niettemin kunnen diverse factoren een impact hebben op uw eventuele aanspraak op deze wettelijke rechten. De wettelijke rechten van de consument worden op geen enkele wijze beperkt of beïnvloed door de Beperkte Garantie van HP. Raadpleeg voor meer informatie de volgende webpagina: Wettelijke garantie van de consument ([www.hp.com/go/eu](http://www.hp.com/go/eu-legal)[legal](http://www.hp.com/go/eu-legal)) of u kan de website van het Europees Consumenten Centrum bezoeken [\(http://ec.europa.eu/](http://ec.europa.eu/consumers/solving_consumer_disputes/non-judicial_redress/ecc-net/index_en.htm) [consumers/solving\\_consumer\\_disputes/non-judicial\\_redress/ecc-net/index\\_en.htm\)](http://ec.europa.eu/consumers/solving_consumer_disputes/non-judicial_redress/ecc-net/index_en.htm). Consumenten hebben het recht om te kiezen tussen enerzijds de Beperkte Garantie van HP of anderzijds het aanspreken van de verkoper in toepassing van de wettelijke garantie.

#### **Финляндия**

HP:n rajoitettu takuu on HP:n vapaaehtoisesti antama kaupallinen takuu. HP:n myöntämästä takuusta maassanne vastaavan HP:n edustajan yhteystiedot ovat:

**Suomi**: HP Finland Oy, Piispankalliontie, FIN - 02200 Espoo

HP:n takuun edut ovat voimassa mahdollisten kuluttajansuojalakiin perustuvien oikeuksien lisäksi sen varalta, että tuote ei vastaa myyntisopimusta. Saat lisätietoja seuraavasta linkistä: Kuluttajansuoja ([www.hp.com/go/eu-legal](http://www.hp.com/go/eu-legal)) tai voit käydä Euroopan kuluttajakeskuksen sivustolla ([http://ec.europa.eu/](http://ec.europa.eu/consumers/solving_consumer_disputes/non-judicial_redress/ecc-net/index_en.htm) [consumers/solving\\_consumer\\_disputes/non-judicial\\_redress/ecc-net/index\\_en.htm\)](http://ec.europa.eu/consumers/solving_consumer_disputes/non-judicial_redress/ecc-net/index_en.htm). Kuluttajilla on oikeus vaatia virheen korjausta HP:n takuun ja kuluttajansuojan perusteella HP:lta tai myyjältä.

### **Словения**

Omejena garancija HP je prostovoljna trgovska garancija, ki jo zagotavlja podjetje HP. Ime in naslov poslovne enote HP, ki je odgovorna za omejeno garancijo HP v vaši državi, sta naslednja:

**Slovenija**: Hewlett-Packard Europe B.V., Amsterdam, Meyrin Branch, Route du Nant-d'Avril 150, 1217 Meyrin, Switzerland

Ugodnosti omejene garancije HP veljajo poleg zakonskih pravic, ki ob sklenitvi kupoprodajne pogodbe izhajajo iz dveletne garancije prodajalca v primeru neskladnosti blaga, vendar lahko na izpolnjevanje pogojev za uveljavitev pravic vplivajo različni dejavniki. Omejena garancija HP nikakor ne omejuje strankinih z zakonom predpisanih pravic in ne vpliva nanje. Za dodatne informacije glejte naslednjo povezavo: Strankino pravno jamstvo [\(www.hp.com/go/eu-legal](http://www.hp.com/go/eu-legal)); ali pa obiščite spletno mesto evropskih središč za potrošnike ([http://ec.europa.eu/consumers/solving\\_consumer\\_disputes/non-judicial\\_redress/ecc-net/index\\_en.htm](http://ec.europa.eu/consumers/solving_consumer_disputes/non-judicial_redress/ecc-net/index_en.htm)). Potrošniki imajo pravico izbrati, ali bodo uveljavljali pravice do storitev v skladu z omejeno garancijo HP ali proti prodajalcu v skladu z dvoletno zakonsko garancijo.

#### **Хорватия**

HP ograničeno jamstvo komercijalno je dobrovoljno jamstvo koje pruža HP. Ime i adresa HP subjekta odgovornog za HP ograničeno jamstvo u vašoj državi:

**Hrvatska**: HP Computing and Printing d.o.o. za računalne i srodne aktivnosti, Radnička cesta 41, 10000 Zagreb

Pogodnosti HP ograničenog jamstva vrijede zajedno uz sva zakonska prava na dvogodišnje jamstvo kod bilo kojeg prodavača s obzirom na nepodudaranje robe s ugovorom o kupnji. Međutim, razni faktori mogu utjecati na vašu mogućnost ostvarivanja tih prava. HP ograničeno jamstvo ni na koji način ne utječe niti ne ograničava zakonska prava potrošača. Dodatne informacije potražite na ovoj adresi: Zakonsko jamstvo za potrošače ([www.hp.com/go/eu-legal](http://www.hp.com/go/eu-legal)) ili možete posjetiti web-mjesto Europskih potrošačkih centara ([http://ec.europa.eu/consumers/solving\\_consumer\\_disputes/non-judicial\\_redress/ecc-net/index\\_en.htm](http://ec.europa.eu/consumers/solving_consumer_disputes/non-judicial_redress/ecc-net/index_en.htm)). Potrošači imaju pravo odabrati žele li ostvariti svoja potraživanja u sklopu HP ograničenog jamstva ili pravnog jamstva prodavača u trajanju ispod dvije godine.

#### **Латвия**

HP ierobežotā garantija ir komercgarantija, kuru brīvprātīgi nodrošina HP. HP uzņēmums, kas sniedz HP ierobežotās garantijas servisa nodrošinājumu jūsu valstī:

**Latvija**: HP Finland Oy, PO Box 515, 02201 Espoo, Finland

HP ierobežotās garantijas priekšrocības tiek piedāvātas papildus jebkurām likumīgajām tiesībām uz pārdevēja un/vai rażotāju nodrošinātu divu gadu garantiju gadījumā, ja preces neatbilst pirkuma līgumam, tomēr šo tiesību saņemšanu var ietekmēt vairāki faktori. HP ierobežotā garantija nekādā veidā neierobežo un neietekmē patērētāju likumīgās tiesības. Lai iegūtu plašāku informāciju, izmantojiet šo saiti: Patērētāju likumīgā garantija [\(www.hp.com/go/eu-legal](http://www.hp.com/go/eu-legal)) vai arī Eiropas Patērētāju tiesību aizsardzības centra tīmekļa vietni [\(http://ec.europa.eu/consumers/solving\\_consumer\\_disputes/non-judicial\\_redress/ecc-net/](http://ec.europa.eu/consumers/solving_consumer_disputes/non-judicial_redress/ecc-net/index_en.htm) [index\\_en.htm\)](http://ec.europa.eu/consumers/solving_consumer_disputes/non-judicial_redress/ecc-net/index_en.htm). Patērētājiem ir tiesības izvēlēties, vai pieprasīt servisa nodrošinājumu saskaņā ar HP ierobežoto garantiju, vai arī pārdevēja sniegto divu gadu garantiju.

# **Литва**

HP ribotoji garantija yra HP savanoriškai teikiama komercinė garantija. Toliau pateikiami HP bendrovių, teikiančių HP garantiją (gamintojo garantiją) jūsų šalyje, pavadinimai ir adresai:

**Lietuva**: HP Finland Oy, PO Box 515, 02201 Espoo, Finland

HP ribotoji garantija papildomai taikoma kartu su bet kokiomis kitomis įstatymais nustatytomis teisėmis į pardavėjo suteikiamą dviejų metų laikotarpio garantiją dėl prekių atitikties pardavimo sutarčiai, tačiau tai, ar jums ši teisė bus suteikiama, gali priklausyti nuo įvairių aplinkybių. HP ribotoji garantija niekaip neapriboja ir neįtakoja įstatymais nustatytų vartotojo teisių. Daugiau informacijos rasite paspaudę šią nuorodą: Teisinė vartotojo garantija ([www.hp.com/go/eu-legal\)](http://www.hp.com/go/eu-legal) arba apsilankę Europos vartotojų centro internetinėje svetainėje [\(http://ec.europa.eu/consumers/solving\\_consumer\\_disputes/non-judicial\\_redress/ecc-net/](http://ec.europa.eu/consumers/solving_consumer_disputes/non-judicial_redress/ecc-net/index_en.htm) [index\\_en.htm\)](http://ec.europa.eu/consumers/solving_consumer_disputes/non-judicial_redress/ecc-net/index_en.htm). Vartotojai turi teisę prašyti atlikti techninį aptarnavimą pagal HP ribotąją garantiją arba pardavėjo teikiamą dviejų metų įstatymais nustatytą garantiją.

# **Эстония**

HP piiratud garantii on HP poolt vabatahtlikult pakutav kaubanduslik garantii. HP piiratud garantii eest vastutab HP üksus aadressil:

**Eesti**: HP Finland Oy, PO Box 515, 02201 Espoo, Finland

HP piiratud garantii rakendub lisaks seaduses ettenähtud müüjapoolsele kaheaastasele garantiile, juhul kui toode ei vasta müügilepingu tingimustele. Siiski võib esineda asjaolusid, mille puhul teie jaoks need õigused ei pruugi kehtida. HP piiratud garantii ei piira ega mõjuta mingil moel tarbija seadusjärgseid õigusi. Lisateavet leiate järgmiselt lingilt: tarbija õiguslik garantii ([www.hp.com/go/eu-legal\)](http://www.hp.com/go/eu-legal) või võite külastada Euroopa tarbijakeskuste veebisaiti ([http://ec.europa.eu/consumers/solving\\_consumer\\_disputes/non-judicial\\_redress/](http://ec.europa.eu/consumers/solving_consumer_disputes/non-judicial_redress/ecc-net/index_en.htm) [ecc-net/index\\_en.htm](http://ec.europa.eu/consumers/solving_consumer_disputes/non-judicial_redress/ecc-net/index_en.htm)). Tarbijal on õigus valida, kas ta soovib kasutada HP piiratud garantiid või seadusega ette nähtud müüjapoolset kaheaastast garantiid.

## **Россия**

#### **Срок службы принтера для России**

Срок службы данного принтера HP составляет пять лет в нормальных условиях эксплуатации. Срок службы отсчитывается с момента ввода принтера в эксплуатацию. В конце срока службы HP рекомендует посетить веб-сайт нашей службы поддержки по адресу http://www.hp.com/support и/или связаться с авторизованным поставщиком услуг HP для получения рекомендаций в отношении дальнейшего безопасного использования принтера.

# **А Техническая информация**

- [Технические характеристики изделия](#page-128-0)
- [Программа контроля за воздействием изделия на окружающую среду](#page-131-0)
- [Регламентирующая информация](#page-137-0)

# <span id="page-128-0"></span>**Технические характеристики изделия**

- Характеристики печати
- [Физические параметры](#page-129-0)
- [Потребляемая мощность и электротехнические требования](#page-129-0)
- [Характеристики акустической эмиссии](#page-130-0)
- [Требования к условиям окружающей среды](#page-130-0)

# **Характеристики печати**

Список поддерживаемых разрешений печати см. на веб-странице технической поддержки по адресу [поддержка клиентов HP](http://h20180.www2.hp.com/apps/Nav?h_pagetype=s-001&h_product=7041539&h_client&s-h-e023-1&h_lang=ru&h_cc=ru) .

# <span id="page-129-0"></span>**Физические параметры**

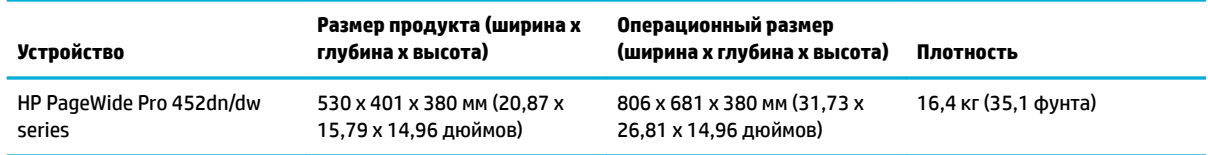

# **Потребляемая мощность и электротехнические требования**

**ПРЕДУПРЕЖДЕНИЕ.** Требования к электропитанию зависят от страны/региона, где было продано устройство. Не изменяйте рабочее напряжение. Это может привести к повреждению устройства, на которое не распространяются ограниченная гарантия HP и соглашения на техническое обслуживание.

# <span id="page-130-0"></span>**Характеристики акустической эмиссии**

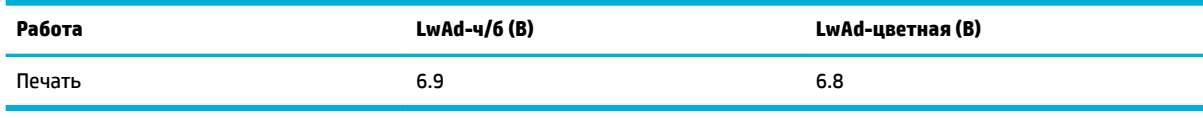

**ПРИМЕЧАНИЕ.** Компания HP не рекомендует использовать устройство в помещениях, где расположены постоянные рабочие места сотрудников.

# **Требования к условиям окружающей среды**

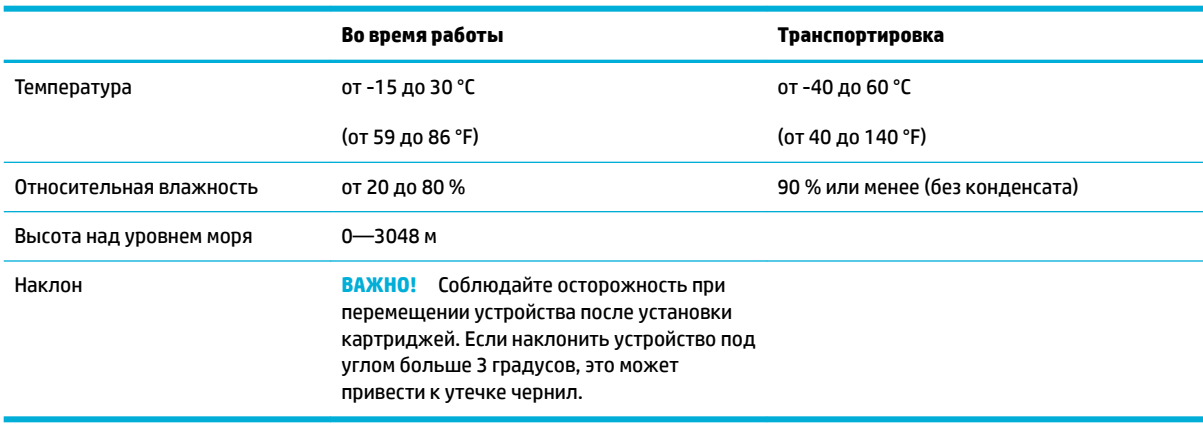

**<sup>29</sup> ПРИМЕЧАНИЕ.** Значения могут быть изменены.

# <span id="page-131-0"></span>**Программа контроля за воздействием изделия на окружающую среду**

- **Защита окружающей среды**
- [Образование озона](#page-132-0)
- [Энергопотребление](#page-132-0)
- [Постановление Комиссии Европейского Союза 1275/2008](#page-132-0)
- [Бумага](#page-132-0)
- [Расходные материалы HP PageWide для печати](#page-132-0)
- [Пластмассовые материалы](#page-132-0)
- Утилизация электронного оборудования
- [Ограничения по материалам](#page-133-0)
	- [Общая информация об аккумуляторе](#page-133-0)
	- [Утилизация аккумуляторов в Тайване](#page-133-0)
	- [Уведомление о содержании перхлоратов \(Калифорния\)](#page-133-0)
	- [Директива ЕС по утилизации аккумуляторов](#page-133-0)
	- [Уведомление о состоянии батареи для Бразилии](#page-134-0)
- Химические вешества
- **[EPEAT](#page-134-0)**
- [Утилизация оборудования, отслужившего свой срок, силами пользователя](#page-134-0)
- [Таблица токсичных и опасных веществ \(Китай\)](#page-135-0)
- [Заявление об ограничении по опасным веществам \(Турция\)](#page-135-0)
- [Заявление об ограничении по опасным веществам \(Украина\)](#page-135-0)
- [Заявление об ограничении по опасным веществам \(Индия\)](#page-135-0)
- [Маркировка энергоэффективности принтера, факса и копировального устройства для Китая](#page-136-0)
- [Информация для пользователей SEPA Eco Label в Китае](#page-136-0)

# **Защита окружающей среды**

Компания HP производит качественную продукцию безопасным для окружающей среды образом. Устройство обладает определенными характеристиками, которые призваны снизить воздействие на окружающую среду.

Посетите [www.hp.com/go/environment](http://www.hp.com/go/environment) или [www.hp.com/hpinfo/globalcitizenship/environment](http://www.hp.com/hpinfo/globalcitizenship/environment), чтобы получить дополнительную информацию о компании HP и защите окружающей среды, которая включает в себя таблицы экологических профилей, таблицы безопасности материалов и сведения о программах возврата и утилизации.

# <span id="page-132-0"></span>**Образование озона**

При работе данного изделия озон (O<sub>3</sub>) практически не выделяется.

# **Энергопотребление**

Оборудование HP для печати и обработки изображений с эмблемой ENERGY STAR® сертифицировано Агентством по охране окружающей среды (США). Указанная ниже эмблема присутствует на устройствах для обработки изображений, имеющих сертификацию ENERGY STAR.

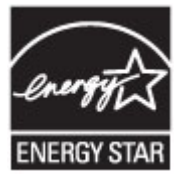

Дополнительные сведения о моделях устройств для обработки изображений, имеющих сертификацию ENERGY STAR, доступны по адресу: [www.hp.com/go/energystar](http://www.hp.com/go/energystar)

# **Постановление Комиссии Европейского Союза 1275/2008**

Сведения о потребляемой мощности устройства, включая энергопотребление в режиме ожидания с подключением к сети, когда все проводные разъемы подсоединены к сети, а все беспроводные сетевые порты активированы, можно найти в разделе P14 Additional Information (Дополнительная информация) декларации IT ECO на странице [www.hp.com/hpinfo/globalcitizenship/environment/](http://www.hp.com/hpinfo/globalcitizenship/environment/productdata/itecodesktop-pc.html) [productdata/itecodesktop-pc.html.](http://www.hp.com/hpinfo/globalcitizenship/environment/productdata/itecodesktop-pc.html)

## **Бумага**

Это устройство может использовать бумагу, изготовленную из вторичного сырья, и неплотную бумагу (EcoFFICIENT™), если эта бумага отвечает нормам, изложенным в руководстве по печатным носителям этого устройства. Это устройство может использовать бумагу, изготовленную из вторичного сырья, и неплотную бумагу (EcoFFICIENT™), если эта бумага отвечает стандарту EN12281:2002.

## **Расходные материалы HP PageWide для печати**

Разработка и производство оригинальных расходных материалов HP осуществляется с учетом экологических норм. HP помогает сохранению ресурсов и бумаги при печати. А когда вы закончите, мы поможем в бесплатной утилизации расходных материалов. Доступность программы зависит от региона. Дополнительную информацию см. на сайте www.hp.com/recycle. Для участия в программе возврата и утилизации HP Planet Partners перейдите по адресу www.hp.com/recycle. Выберите свою страну или регион, чтобы получить инструкции по возврату расходных материалов HP PageWide.

**ПРИМЕЧАНИЕ.** Чтобы получить полную информацию об утилизации и заказать наклейки, конверты и коробки для утилизации с оплатой почтовых расходов, перейдите на веб-сайт [устойчивое развитие](http://www.hp.com/recycle)  [HP](http://www.hp.com/recycle) .

#### **Пластмассовые материалы**

В соответствии с международными стандартами все пластмассовые детали весом более 25 г снабжены маркировкой, которая облегчает идентификацию и утилизацию материалов после окончания срока службы изделия.

# <span id="page-133-0"></span>**Утилизация электронного оборудования**

Компания HP рекомендует пользователям сдавать отслужившее свой срок электронное оборудование на переработку. Для получения дополнительных сведений о программах утилизации перейдите на веб-сайт [устойчивое развитие HP](http://www.hp.com/recycle) .

#### **Ограничения по материалам**

- Общая информация об аккумуляторе
- Утилизация аккумуляторов в Тайване
- Уведомление о содержании перхлоратов (Калифорния)
- Директива ЕС по утилизации аккумуляторов
- [Уведомление о состоянии батареи для Бразилии](#page-134-0)

#### **Общая информация об аккумуляторе**

В данном устройстве HP не содержится ртуть.

Данное устройство HP содержит элементы питания, для которых по истечении срока службы может потребоваться специальная переработка. В комплект поставки данного устройства HP включены следующие элементы питания.

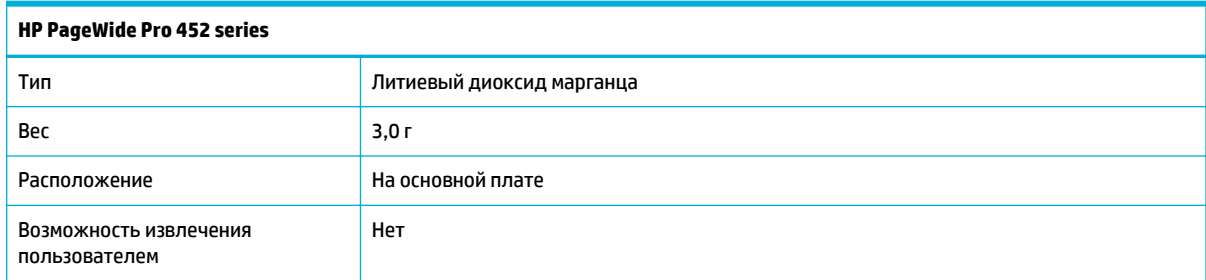

#### **Утилизация аккумуляторов в Тайване**

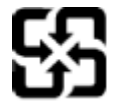

廢電池請回收

Please recycle waste batteries.

#### **Уведомление о содержании перхлоратов (Калифорния)**

#### California Perchlorate Material Notice

Perchlorate material - special handling may apply. See: http://www.dtsc.ca.gov/hazardouswaste/perchlorate/

This product's real-time clock battery or coin cell battery may contain perchlorate and may require special handling when recycled or disposed of in California.

#### **Директива ЕС по утилизации аккумуляторов**

Это устройство содержит элемент питания, который используется для поддержания работы часов реального времени и сохранности параметров устройства. Этот элемент питания предназначен для <span id="page-134-0"></span>работы на протяжении всего срока службы устройства. Любое обслуживание или замена этого элемента питания должны производиться только квалифицированным техническим специалистом.

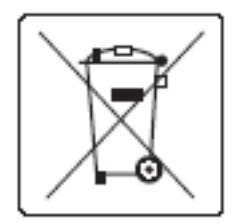

#### **Уведомление о состоянии батареи для Бразилии**

A bateria deste equipamento não foi projetada para ser removida pelo cliente.

#### **Химические вещества**

При необходимости компания HP предоставляет потребителям информацию о содержании химических веществ в изготавливаемой продукции в соответствии с требованиями регламентов, таких как REACH (положение ЕС № 1907/2006 Европейского парламента и Совета). Сведения о химическом составе данного изделия см. на страниц[еhttp://www.hp.com/go/reach](hhttp://www.hp.com/go/reach).

## **EPEAT**

Most HP products are designed to meet EPEAT. EPEAT is a comprehensive environmental rating that helps identify greener electronics equipment. For more information on EPEAT go to [www.epeat.net.](http://www.epeat.net) For information on HP's EPEAT registered products go to [www.hp.com/hpinfo/globalcitizenship/environment/pdf/](http://www.hp.com/hpinfo/globalcitizenship/environment/pdf/epeat_printers.pdf) [epeat\\_printers.pdf](http://www.hp.com/hpinfo/globalcitizenship/environment/pdf/epeat_printers.pdf).

# **Утилизация оборудования, отслужившего свой срок, силами пользователя**

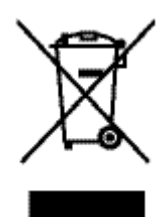

Этот символ означает, что устройство нельзя утилизировать вместе с бытовыми отходами. Вместо этого изделие необходимо сдать для утилизации в специальный пункт по переработке электрического и электронного оборудования. Такой подход поможет сохранить здоровье людей и окружающую среду. Дополнительную информацию см. на веб-сайте по адресу: http://www.hp.com/recycle.

# <span id="page-135-0"></span>**Таблица токсичных и опасных веществ (Китай)**

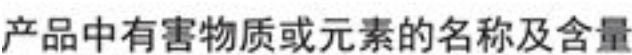

根据中国《电子信息产品污染控制管理办法》

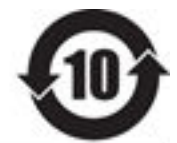

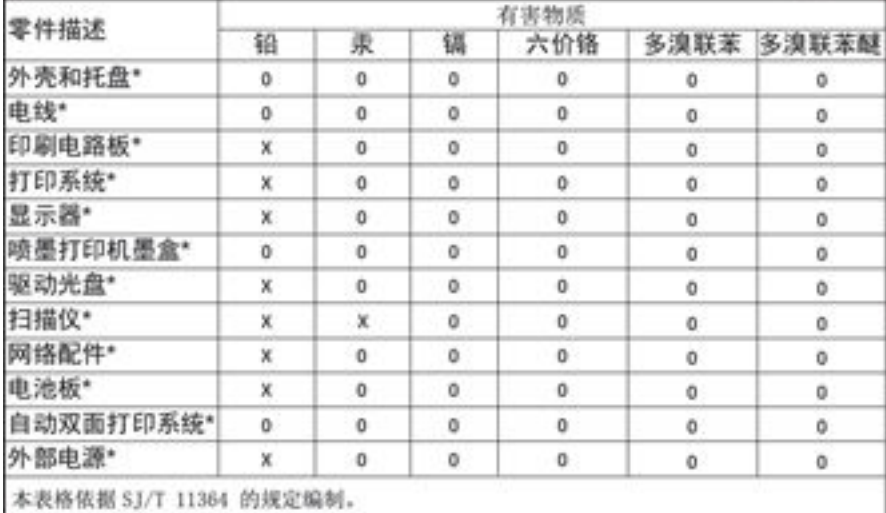

0: 表示该有害物质在该部件所有均质材料中的含量均在 GB/T 26572 规定的限量要求以下。 X: 表示该有害物质至少在该部件的某一均质材料中的含量超出 GB/T 26572 规定的限量要求。

此表中所有名称中含 "X" 的部件均符合欧盟 RoHS 立法。

注:环保使用期限的参考标识取决于产品正常工作的温度和湿度等条件

# **Заявление об ограничении по опасным веществам (Турция)**

Türkiye Cumhuriyeti: EEE Yönetmeliğine Uygundur

## **Заявление об ограничении по опасным веществам (Украина)**

Обладнання відповідає вимогам Технічного регламенту щодо обмеження використання деяких небезпечних речовин в електричному та електронному обладнанні, затвердженого постановою Кабінету Міністрів України від 3 грудня 2008 № 1057

# **Заявление об ограничении по опасным веществам (Индия)**

#### Restriction of hazardous substances (India)

This product complies with the "India E-waste (Management and Handling) Rule 2011" and prohibits use of lead, mercury, hexavalent chromium, polybrominated biphenyls or polybrominated diphenyl ethers in concentrations exceeding 0.1 weight % and 0.01 weight % for cadmium, except for the exemptions set in Schedule 2 of the Rule.

<span id="page-136-0"></span>**Маркировка энергоэффективности принтера, факса и копировального устройства для Китая**

# 复印机、打印机和传真机能源效率标识

# 实施规则

依据"复印机、打印机和传真机能源效率标识实施规则",本打印机具有中国能效标签。根据"复印机、打印机 和传真机能效限定值及能效等级"( "GB21521" ) 决定并计算得出该标签上所示的能效等级和 TEC (典型能耗) 值。

1.能效等级

能效等级分为三个等级,等级 1 级能效最高。根据产品类型和打印速度标准决定能效限定值。

2.能效信息

2.1 LaserJet 打印机和高性能喷墨打印机

• 典型能耗

典型能耗是正常运行 GB21521 测试方法中指定的时间后的耗电量。此数据表示为每周千瓦时 (kWh) 。

标签上所示的能效数字按涵盖根据"复印机、打印机和传真机能源效率标识实施规则"选择的登记装置中所有 配置的代表性配置测定而得。因此,本特定产品型号的实际能耗可能与标签上所示的数据不同。

有关规范的详情信息,请参阅 GB21521 标准的当前版本。

#### **Информация для пользователей SEPA Eco Label в Китае**

中国环境标识认证产品用户说明 噪声大于63.0Db(A)的办公设备不宜放置于办公室内,请在独立的隔离区域使用。 如需长时间使用本产品或打印大量文件,请确保在通风良好的房间内使用。 如您需要确认本产品处于零能耗状态,请按下电源关闭按钮,并将插头从电源插 座断开。

您可以使用再生纸,以减少资源耗费。

# <span id="page-137-0"></span>**Регламентирующая информация**

- Соответствие нормам
- **[Заявление VCCI \(Япония\)](#page-138-0)**
- [Инструкции относительно кабеля питания](#page-138-0)
- [Правила для шнуров питания \(Япония\)](#page-138-0)
- [Директива EMC \(Корея\)](#page-138-0)
- [Уведомление об отображении информации на рабочих местах для Германии](#page-138-0)
- [Уведомление о соответствии нормам Европейского Союза](#page-138-0)
- [Дополнительные положения для беспроводных устройств](#page-139-0)

# **Соответствие нормам**

#### **Нормативный идентификационный номер модели**

Для нормативной идентификации устройству назначен нормативный номер модели. Этот нормативный код не следует путать с торговым названием или номером продукта.

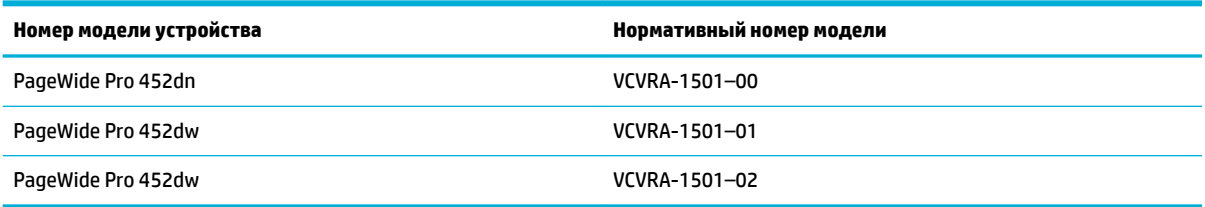

#### **Положение FCC**

Это оборудование было проверено на соответствие требованиям для цифровых устройств класса B в соответствии с частью 15 правил FCC. Эти требования разработаны с целью обеспечения разумных мер защиты от вредного излучения устройства в жилой зоне. Данное оборудование создает, использует и может излучать энергию в радиочастотном диапазоне, и при нарушении инструкций изготовителя по его установке и эксплуатации устройство может создавать недопустимые помехи радиосвязи. Тем не менее, соответствие инструкциям не гарантирует отсутствия помех в каждом конкретном случае. Если устройство вызывает помехи теле- и радиоприема, наличие которых определяется путем включения и выключения устройства, пользователь может попытаться уменьшить влияние помех, выполнив следующие действия.

- Изменить направление или местоположение приемной антенны.
- Увеличить расстояние между оборудованием и приемником.
- Подключить оборудование и приемник в сетевые розетки разных цепей питания.
- Чтобы получить дополнительные советы, обратитесь к продавцу или к квалифицированному техническому специалисту по радио- или телеоборудованию.

<span id="page-138-0"></span>**ПРИМЕЧАНИЕ.** Изменения или модификации устройства, явно не одобренные HP, могут привести к лишению пользователя прав на эксплуатацию данного оборудования.

Используйте экранированный интерфейсный кабель для соответствия требованиям класса B, части 15 правил FCC.

Для получения дополнительной информации обратитесь по адресу: Manager of Corporate Product Regulations, HP Inc., 1501 Page Mill Road, Palo Alto, CA 94304, USA.

Данное устройство соответствует части 15 Правил FCC. Работа устройства должна соответствовать следующим двум условиям: (1) данное устройство не может являться источником помех и (2) данное устройство должно работать в условиях помех, включая те, что могут вызывать сбои в работе.

# **Заявление VCCI (Япония)**

```
この装置は、情報処理装置等電波障害自主規制協議会(VCCI)の基準
に基づくクラス日情報技術装置です。この装置は、家庭環境で使用すること
を目的としていますが、この装置がラジオやテレビジョン受信機に近接して
使用されると、受信障害を引き起こすことがあります。
取扱説明書に従って正しい取り扱いをして下さい。
```
### **Инструкции относительно кабеля питания**

Убедитесь, что источник питания соответствует техническим требованиям устройства. Данные о напряжении содержит расположенная на устройстве наклейка. Устройство работает при напряжении 100–240 В или 200–240 В переменного тока и при частоте 50/60 Гц.

**ПРЕДУПРЕЖДЕНИЕ.** Для избежания поломок, используйте только кабель, поставляемый вместе с устройством.

# **Правила для шнуров питания (Япония)**

製品には、同梱された電源コードをお使い下さい。 同梱された電源コードは、他の製品では使用出来ません。

# **Директива EMC (Корея)**

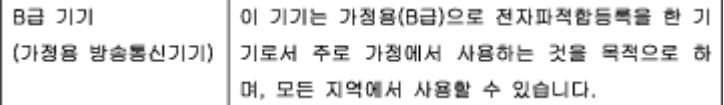

# **Уведомление об отображении информации на рабочих местах для Германии**

Das Gerät ist nicht für die Benutzung im unmittelbaren Gesichtsfeld am Bildschirmarbeitsplatz vorgesehen. Um störende Reflexionen am Bildschirmarbeitsplatz zu vermeiden, darf dieses Produkt nicht im unmittelbaren Gesichtsfeld platziert warden.

# **Уведомление о соответствии нормам Европейского Союза**

[Уведомление о соответствии нормам Европейского Союза](#page-139-0)

Только для беспроводных моделей

## <span id="page-139-0"></span>**Уведомление о соответствии нормам Европейского Союза**

CE

Устройства, отмеченные маркировкой CE, соответствуют следующим директивам ЕС: Директива по низковольтным устройствам 2006/95/EC, Директива EMC 2004/108/EC, Директива Ecodesign 2009/125/EC, Директива R&TTE 1999/5/EC, Директива RoHS 2011/65/EU. Соответствие указанным директивам оценивается по применимым Европейским гармонизированным стандартам. Кроме того, можно ознакомиться с полной декларацией соответствия на следующем веб-сайте: www.hp.com/go/ certificates (выполните поиск по названию модели продукта или его нормативному коду модели, который можно найти на наклейке с указанием стандарта.)

По всем вопросам о соответствии нормам обращайтесь по адресу:

Hewlett-Packard GmbH, Dept./MS: HQ-TRE, Herrenberger Strasse 140, 71034 Boeblingen, ГЕРМАНИЯ

#### **Только для беспроводных моделей**

#### **EMF**

● Это устройство соответствует международным нормативам (Международная комиссия по защите от неионизирующих излучений), регулирующим подверженность радиочастотному облучению.

Если устройство оснащено радиоприемником и радиопередатчиком, то при обычном использовании расстояние в 20 см обеспечивает прием и передачу в диапазоне частот, соответствующем требованиям ЕС.

#### **Функции беспроводной связи в Европе**

● Это устройство предназначено для использования без ограничений во всех странах ЕС, а также Исландии, Лихтенштейне, Норвегии и Швейцарии.

# **Дополнительные положения для беспроводных устройств**

- [Воздействие высокочастотного излучения](#page-140-0)
- [Уведомление для пользователей в Бразилии](#page-140-0)
- [Положения для Канады](#page-140-0)
- [Положения для Японии](#page-140-0)
- [Уведомление для пользователей в Корее](#page-140-0)
- [Положения для Тайваня](#page-141-0)
- [Положение для Мексики](#page-141-0)

#### <span id="page-140-0"></span>**Воздействие высокочастотного излучения**

#### Exposure to radio frequency radiation

Caution The radiated output power of this device is far below the FCC radio frequency exposure limits. Nevertheless, the device shall be used in such a manner that the potential for human contact during normal operation is minimized. This product and any attached external antonna, if supported, shall be placed in such a manner to minimize the potential for human contact during normal operation. In order to avoid the possibility of exceeding the FCC radio frequency exposure limits, human proximity to the antenna shall not be less than 20 cm (8 inches) during normal operation.

#### **Уведомление для пользователей в Бразилии**

#### Aviso aos usuários no Brasil

Este equipamento opera em caráter secundário, isto é, não tem direito à proteção contra interferência prejudicial, mesmo de estações do mesmo tipo, e não pode causar interferência a sistemas operando em caráter primário.

#### **Положения для Канады**

Under Industry Canada regulations, this radio transmitter may only operate using an antenna of a type and maximum (or lesser) gain approved for the transmitter by Industry Canada. To reduce potential radio interference to other users, the antenna type and its gain should be so chosen that the equivalent isotropically radiated power (e.i.r.p.) is not more than that necessary for successful communication.

This device complies with Industry Canada licence-exempt RSS standard(s). Operation is subject to the following two conditions: (1) this device may not cause interference, and (2) this device must accept any interference, including interference that may cause undesired operation of the device.

**ВНИМАНИЕ!** Exposure to Radio Frequency Radiation The radiated output power of this device is below the Industry Canada radio frequency exposure limits. Nevertheless, the device should be used in such a manner that the potential for human contact is minimized during normal operation.

To avoid the possibility of exceeding the Industry Canada radio frequency exposure limits, human proximity to the antennas should not be less than 20 cm (8 inches).

#### **Положения для Японии**

この機器は技術基準適合証明又は工事設計認証を受けた 無線設備を搭載しています。

#### **Уведомление для пользователей в Корее**

해당 무선설비는 전파혼신 가능성이 있으므로 인명안전과 관련된 서비스는 할 수 없음

#### <span id="page-141-0"></span>**Положения для Тайваня**

低功率電波輻射性電機管理辦法

- 第十二條 經型式認證合格之低功率射頻電機,非經許可,公司、商號或使用者 均不得擅自變更頻率、加大功率或變更原設計之特性及功能。
- 第十四條 低功率射頻電機之使用不得影響飛航安全及干擾合法通信;經發現有 干擾現象時,應立即停用,並改善至無干擾時方得繼續使用。 前項合法通信,指依電信法規定作業之無線電通信。 低功率射頻電機須忍受合法通信或工業、科學及醫療用電波輻射性電 機設備之干擾。

#### **Положение для Мексики**

Aviso para los usuarios de México

La operación de este equipo está sujeta a las siguientes dos condiciones: (1) es posible que este equipo o dispositivo no cause interferencia perjudicial y (2) este equipo o dispositivo debe aceptar cualquier interferencia, incluyendo la que pueda causar su operación no deseada. Para saber el modelo de la tarjeta inalámbrica utilizada, revise la etiqueta regulatoria de la impresora.

# **Указатель**

#### **А**

адрес IPv4 [23](#page-32-0) акустические требования [120](#page-129-0) альтернативный режим фирменных бланков входной лоток [53](#page-62-0)

#### **Б**

беспроводная сеть настройка с помощью мастера настройки [16](#page-25-0) установка драйвера [21](#page-30-0) борьба с подделками расходных материалов [56](#page-65-0) бумага выбор [54,](#page-63-0) [94](#page-103-0) замятия [82](#page-91-0) формат по умолчанию для лотка [48](#page-57-0)

#### **В**

веб-сайт по защите от мошенничества [56](#page-65-0) Веб-сайт HP, посвященный защите от подделок [56](#page-65-0) веб-сайты отчеты о подделках [56](#page-65-0) Служба поддержки пользователей Macintosh [106](#page-115-0) HP Web Jetadmin, загрузка [35](#page-44-0) Восстановление заводских параметров по умолчанию [80](#page-89-0) встроенный веб-сервер функции [26](#page-35-0) входной лоток загрузка [51](#page-60-0), [52,](#page-61-0) [53](#page-62-0) выходной лоток замятия, устранение [86](#page-95-0)

# **Г**

гарантия на устройство [107](#page-116-0)

#### **Д**

Директива Кореи EMC [129](#page-138-0) драйвер принтера настройка беспроводной сети [21](#page-30-0) драйверы принтера выбор [95](#page-104-0)

#### **З**

заводские параметры по умолчанию, восстановление [80](#page-89-0) загрузка бумаги входной лоток [48](#page-57-0) загрузка конвертов входной лоток [51,](#page-60-0) [52](#page-61-0) загрузка фирменных бланковзагрузка печатных бланков входной лоток [52,](#page-61-0) [53](#page-62-0) замятия выходной лоток, устранение [86](#page-95-0) нерекомендуемые типы бумаги [54](#page-63-0) причины [82](#page-91-0) путь прохождения бумаги, устранение [85](#page-94-0) заявление о соответствии нормативам VCCI для Японии [129](#page-138-0)

## **И**

интерактивная поддержка [106](#page-115-0)

#### **К**

картриджи [59](#page-68-0) не HP [56](#page-65-0) переработка [59](#page-68-0) проверка уровней картриджей [58](#page-67-0) утилизация [123](#page-132-0) хранение [57](#page-66-0) картриджи печати переработка [59](#page-68-0) качество печати улучшение [94](#page-103-0), [95](#page-104-0) Конфигурация USB [14](#page-23-0)

#### **Л**

левая дверца замятия, устранение [85](#page-94-0) лотки замятия, устранение [84](#page-93-0) формат бумаги по умолчанию [48](#page-57-0) Лоток 1 замятия, устранение [84](#page-93-0) лоток 2 замятия, устранение [84](#page-93-0) лоток, выходной замятия, устранение [86](#page-95-0)

## **М**

маска подсети [23](#page-32-0) Мастер настройки беспроводной сети настройка беспроводной сети [16](#page-25-0) межсетевой экран [15](#page-24-0) модели, обзор функций [2](#page-11-0)

#### **Н**

Настройка обычного офисного режима [57](#page-66-0) настройки скорости соединения [24](#page-33-0) нахождение замятий [84](#page-93-0)

#### **О**

обслуживание проверка уровней картриджей [58](#page-67-0) общие сведения об устройстве [2](#page-11-0) ограничения по материалам [124](#page-133-0) отчеты журнал событий [79](#page-88-0) отчет о качестве [79](#page-88-0) отчет о состоянии принтера [79](#page-88-0) Список шрифтов PCL [79](#page-88-0) Список шрифтов PCL6 [80](#page-89-0) Список шрифтов PS [80](#page-89-0) страница конфигурации сети [79](#page-88-0) очистка печатающая головка [81](#page-90-0) сенсорного экрана [81](#page-90-0) ошибки программное обеспечение [102](#page-111-0)

#### **П**

панель управления очистка сенсорного экрана [81](#page-90-0) страница очистки, печать [81](#page-90-0) параметры заводские параметры по умолчанию, восстановление [80](#page-89-0) Параметры двусторонней печати, изменение [24](#page-33-0) параметры по умолчанию, восстановление [80](#page-89-0) переработка по истечении срока службы [124](#page-133-0) переработка расходных материалов [59](#page-68-0) переработка, истечение срока службы [124](#page-133-0) питание расход [120](#page-129-0)

питания электротехнические и акустические требования [120](#page-129-0) подающий лоток загрузка [48](#page-57-0) подбор цветов [69](#page-78-0) поддельные расходные материалы [56](#page-65-0) поддержка интерактивная [106](#page-115-0) поддержка заказчиков интерактивная [106](#page-115-0) подключение устранение проблем [96](#page-105-0) USB [14](#page-23-0) подключение к беспроводной сети [15](#page-24-0) подсоединение к беспроводной сети [15](#page-24-0) проблемы с захватом бумаги устранение [82](#page-91-0) программное обеспечение проблемы [102](#page-111-0) программное обеспечение принтера (OS X) открытие [40](#page-49-0) программное обеспечение принтера (Windows) запуск программного обеспечения принтера (Windows) [22](#page-31-0) программное обеспечение HP Web Jetadmin [35](#page-44-0) путь прохождения бумаги замятия, устранение [85](#page-94-0)

#### **Р**

расходные материалы не HP [56](#page-65-0) переработка [59](#page-68-0) подделка [56](#page-65-0) утилизация [123](#page-132-0) расходные материалы других производителей (не HP) [56](#page-65-0)

#### **С**

сенсорный экран, очистка [81](#page-90-0) сети адрес IPv4 [23](#page-32-0)

маска подсети [23](#page-32-0) шлюз по умолчанию [23](#page-32-0) HP Web Jetadmin [35](#page-44-0) сети, проводные установка устройства [15](#page-24-0) сеть параметры, изменение [23](#page-32-0) параметры, просмотр [23](#page-32-0) пароль, изменение [23](#page-32-0) пароль, установка [23](#page-32-0) сравнение моделей [1](#page-10-0) сравнение моделей продукта [1](#page-10-0) сравнение, модели устройства [1](#page-10-0)

#### **Т**

техническая поддержка интерактивная [106](#page-115-0) тип бумаги смена [95](#page-104-0)

#### **У**

управление сетью [23](#page-32-0) уровень картриджей, проверка [58](#page-67-0) установка устройство в проводных сетях [15](#page-24-0) устранение неполадки прямого USBподключения [96](#page-105-0) устранение неисправностей замятия [82](#page-91-0) неполадки сети [97](#page-106-0) устранение неполадок медленный ответ [93](#page-102-0) неполадки прямого USBподключения [96](#page-105-0) неполадки сети [97](#page-106-0) отсутствие ответа [92](#page-101-0) последовательность действий [77](#page-86-0) проблемы в Mac [104](#page-113-0) проблемы с подачей бумаги [82](#page-91-0) устройство, не содержащее ртути [124](#page-133-0) утилизация [2](#page-11-0), [123](#page-132-0) Утилизация отходов [125](#page-134-0)
# **Ф**

функции [2](#page-11-0)

### **Х**

характеристики условий окружающей среды [2](#page-11-0) хранение картриджей [57](#page-66-0)

# **Ц**

цвет в печати и на мониторе [69](#page-78-0) настройка [67](#page-76-0) подбор [69](#page-78-0)

#### **Ш**

шлюз по умолчанию, настройка [23](#page-32-0) шлюз, параметры по умолчанию [23](#page-32-0)

### **Э**

электротехнические требования [120](#page-129-0) элементы питания в комплекте поставки [124](#page-133-0)

#### **H**

HP Customer Care [106](#page-115-0) HP Utility (OS X) открытие [40](#page-49-0) HP Web Jetadmin [35](#page-44-0)

## **M**

Mac проблемы, устранение неполадок [104](#page-113-0) Macintosh Служба поддержки [106](#page-115-0)

## **O**

OS X HP Utility [40](#page-49-0)

# **T**

TCP/IP ручная настройка параметров IPv4 [23](#page-32-0)

### **W**

Web-узлы поддержка заказчиков [106](#page-115-0)